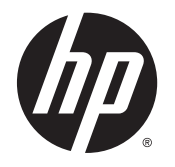

HP ENVY 5540 All-in-One series

# **Saturs**

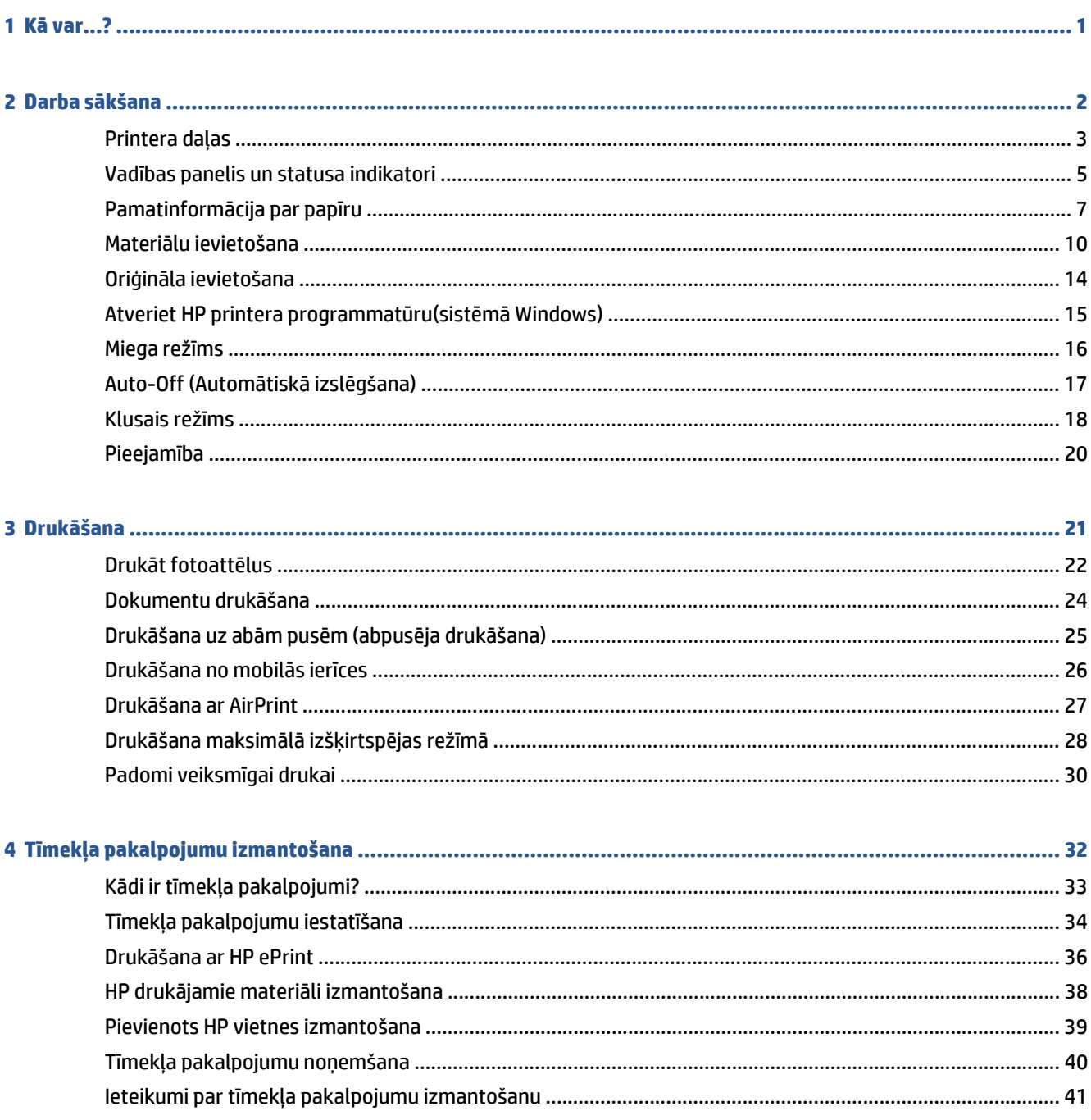

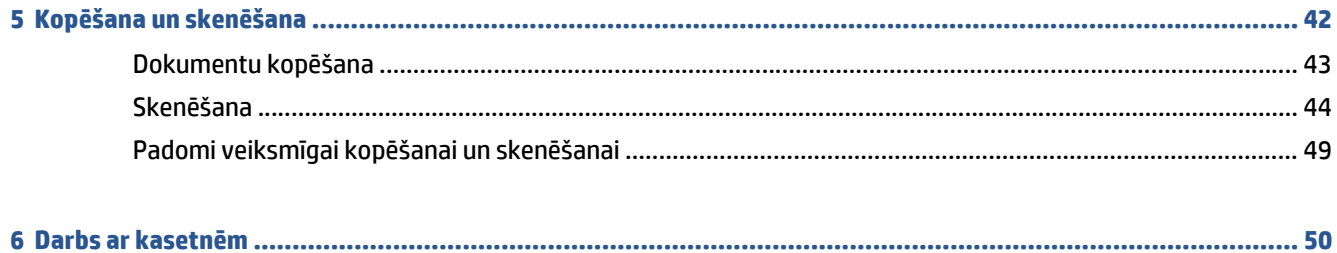

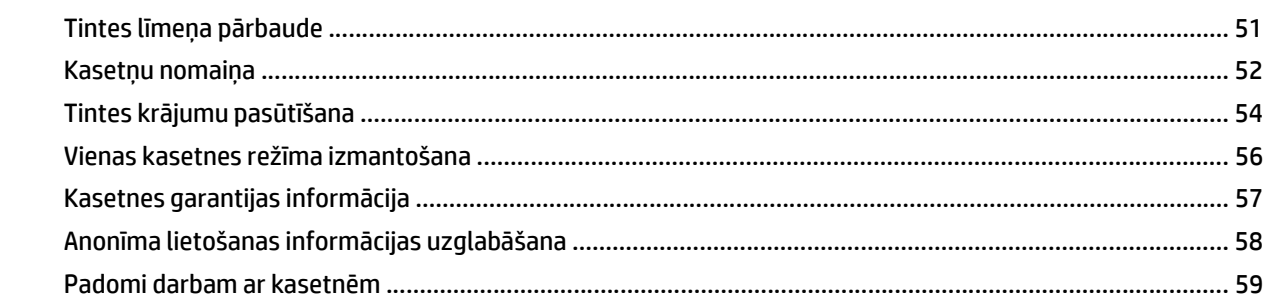

### 

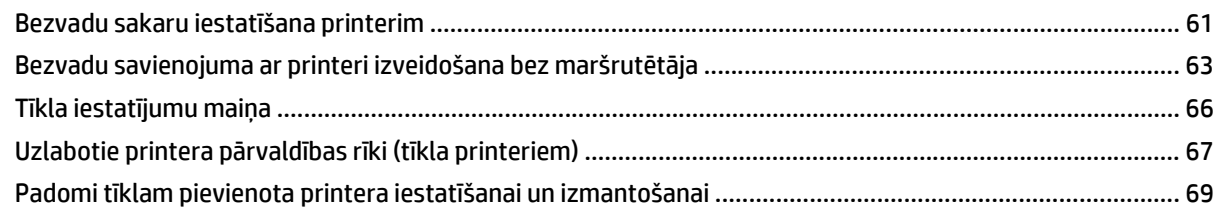

### 

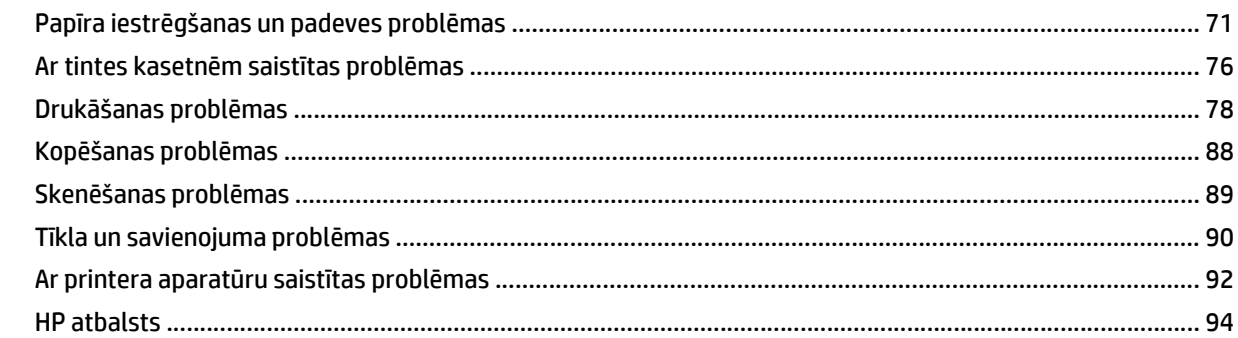

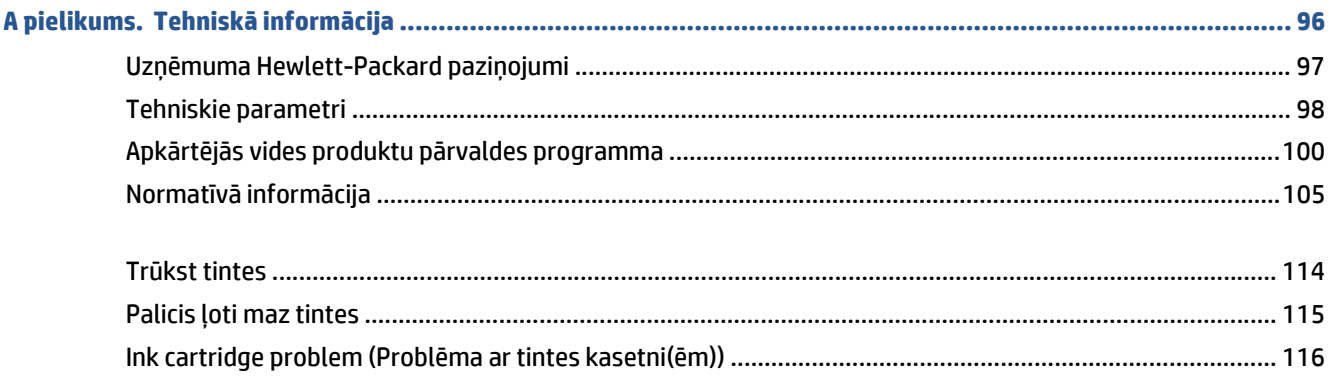

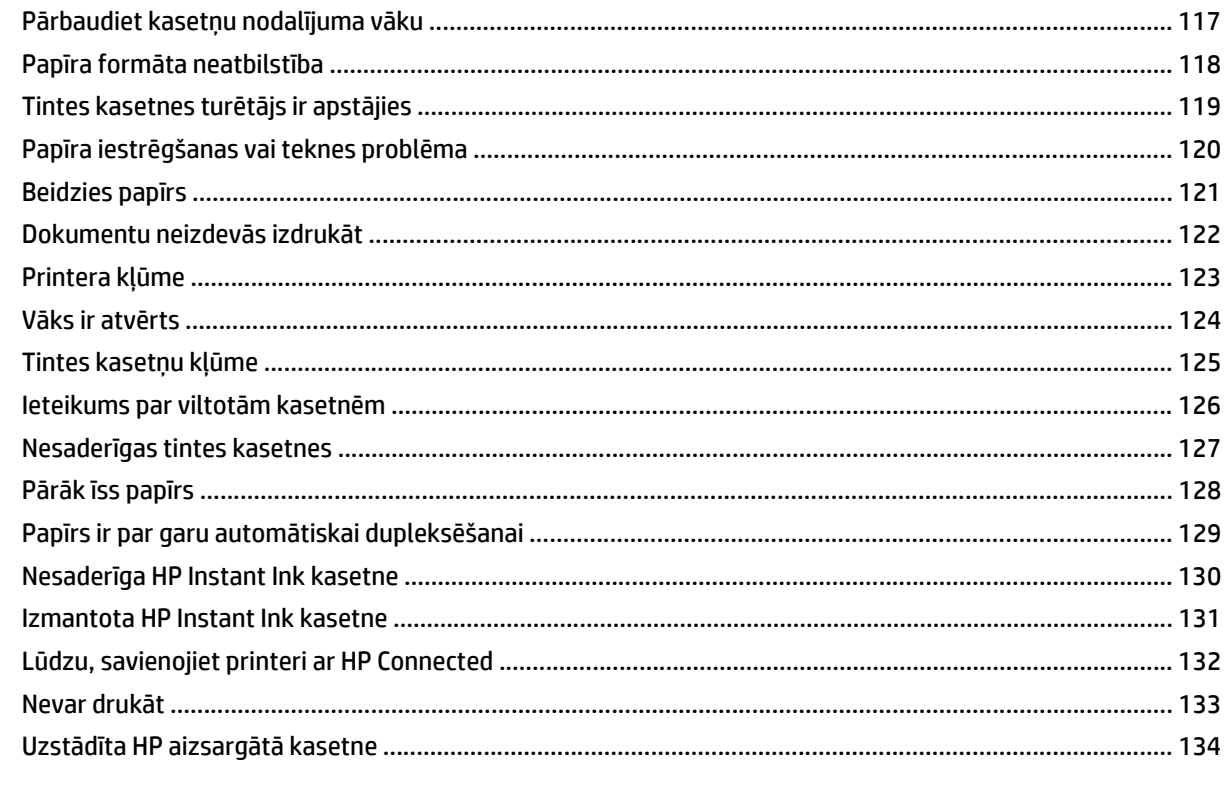

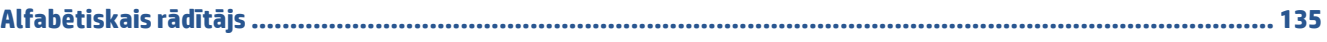

# <span id="page-6-0"></span>**1 Kā var...?**

Iemācieties lietot ierīci HP ENVY 5540 series

- [Darba s](#page-7-0)ākšana 2. lpp.
- Drukāšana [21. lpp.](#page-26-0)
- Tīmekļ[a pakalpojumu izmantošana](#page-37-0) 32. lpp.
- Kopē[šana un sken](#page-47-0)ēšana 42. lpp.
- [Darbs ar kasetn](#page-55-0)ēm 50. lpp.
- [Printera piesl](#page-65-0)ēgšana 60. lpp.
- [Tehnisk](#page-101-0)ā informācija 96. lpp.
- Problē[mu risin](#page-75-0)āšana 70. lpp.

# <span id="page-7-0"></span>**2 Darba sākšana**

Šajā nodaļā ir aprakstītas šādas tēmas:

- [Printera da](#page-8-0)ļas
- Vadī[bas panelis un statusa indikatori](#page-10-0)
- [Pamatinform](#page-12-0)ācija par papīru
- Materiā[lu ievietošana](#page-15-0)
- Oriģinā[la ievietošana](#page-19-0)
- [Atveriet HP printera programmat](#page-20-0)ūru(sistēmā Windows)
- [Miega rež](#page-21-0)īms
- [Auto-Off \(Autom](#page-22-0)ātiskā izslēgšana)
- [Klusais rež](#page-23-0)īms
- [Pieejam](#page-25-0)ība

### <span id="page-8-0"></span>**Printera daļas**

### **Skats no priekšas**

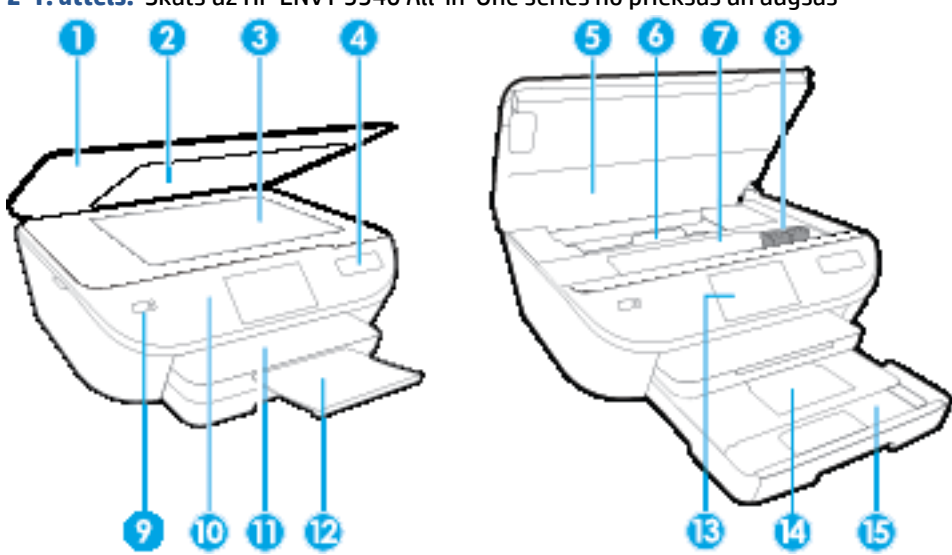

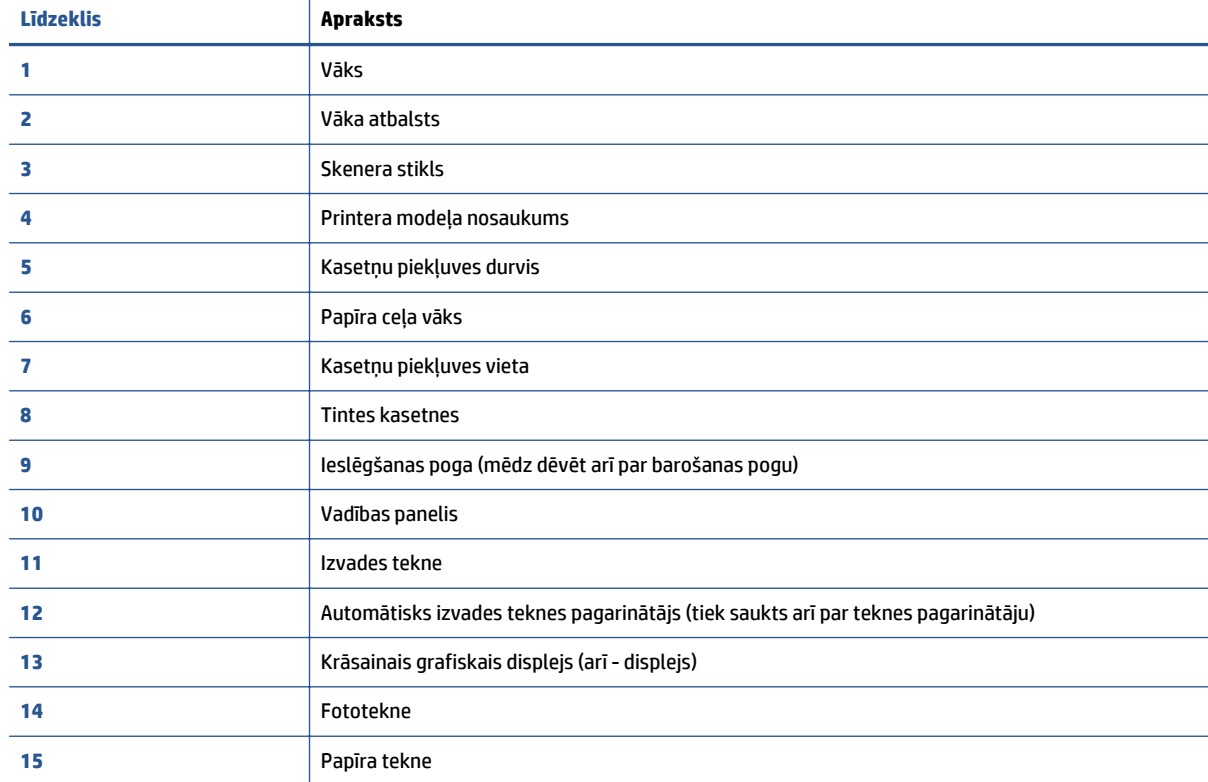

**2-1. attēls.** Skats uz HP ENVY 5540 All-in-One series no priekšas un augšas

### **Skats no aizmugures**

**2-2. attēls.** HP ENVY 5540 All-in-One series aizmugurējais skats

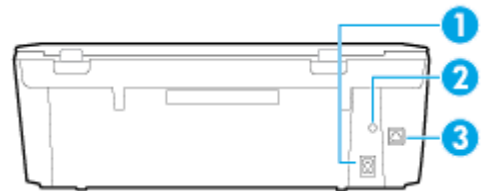

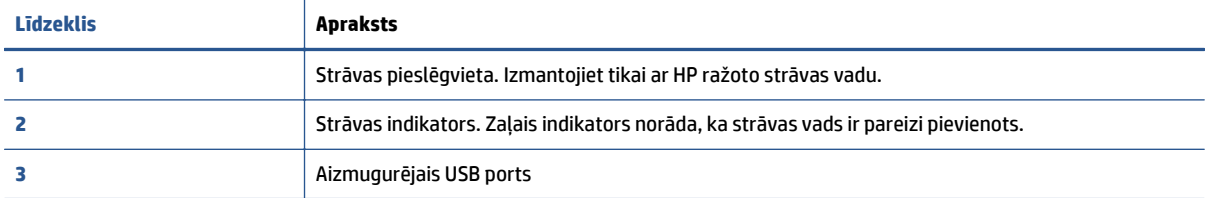

### <span id="page-10-0"></span>**Vadības panelis un statusa indikatori**

### **Pogu un indikatoru pārskats**

Šī shēma un ar to saistītā tabula sniedz īsu atsauces informāciju par printera vadības paneļa funkcijām.

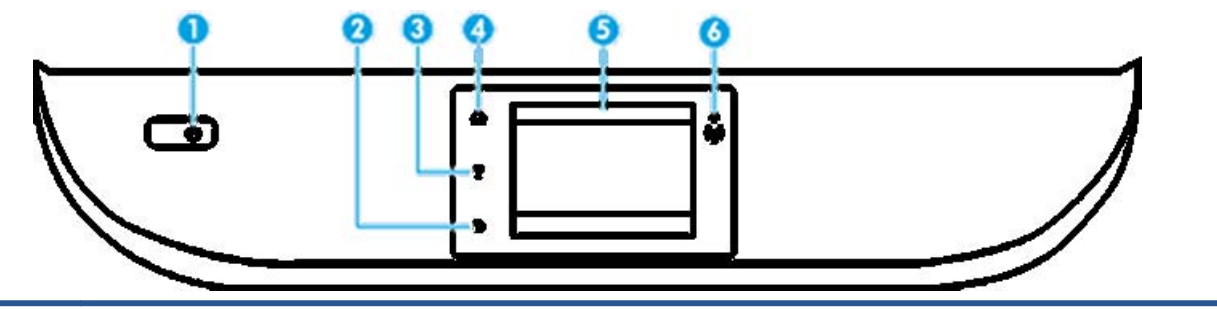

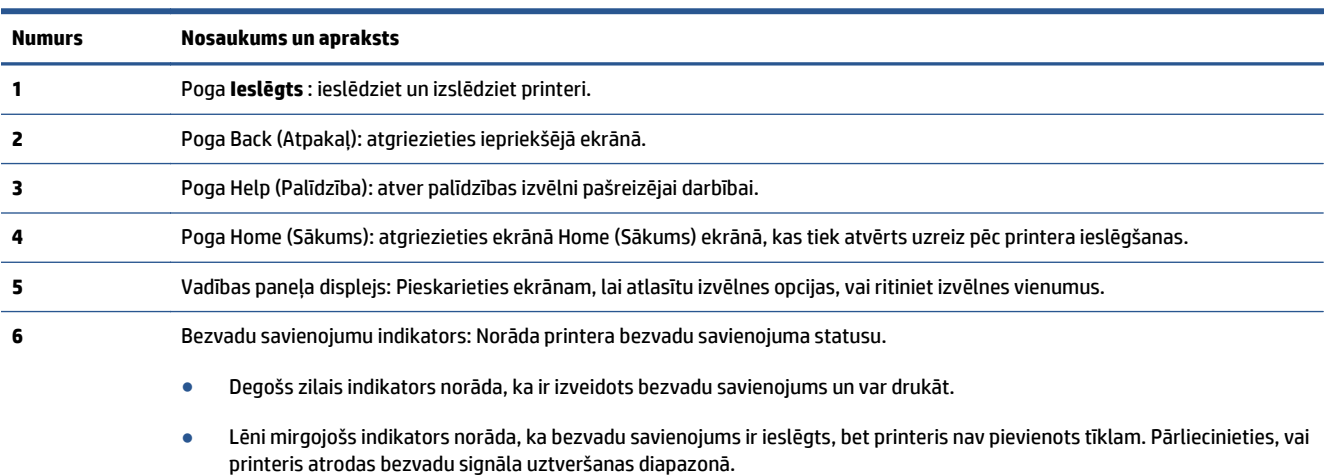

- Ātri mirgojošs indikators norāda, ka ir radusies bezvadu savienojuma kļūda. Skatiet printera displejā redzamo paziņojumu
- Ja bezvadu savienojums ir izslēgts, bezvadu savienojuma indikators nedeg un displeja ekrānā ir redzams **Wireless Off** (Bezvadu savienojums izslēgts).

### **Vadības paneļa displeja ikonas**

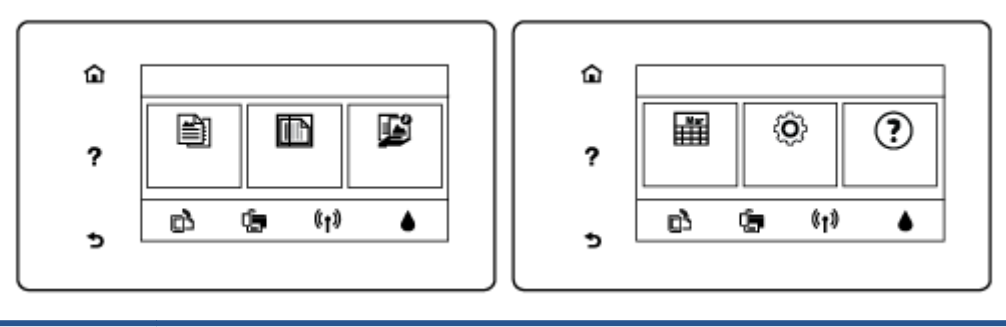

**Ikona Nozīme**

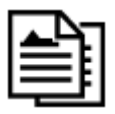

**Kopēšana** : atver izvēlni **Kopēšana** , kur var atlasīt kopiju skaitu vai mainīt kopēšanas iestatījumus.

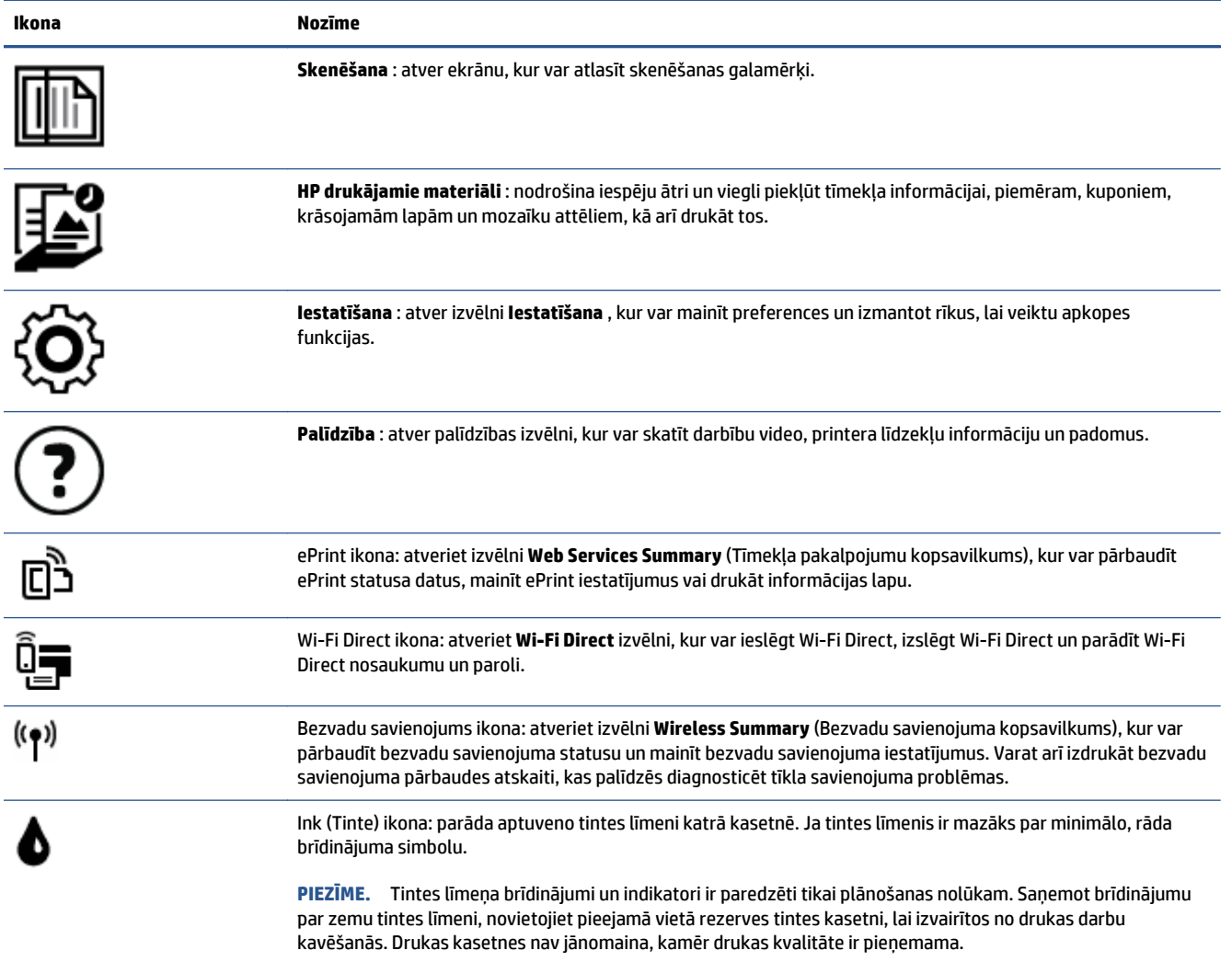

### <span id="page-12-0"></span>**Pamatinformācija par papīru**

Printeris ir paredzēts izmantošanai ar lielāko daļu biroja vajadzībām paredzēto papīru. Pirms iegādāties materiālus lielos daudzumos, ieteicams pārbaudīt vairākus papīru veidus. Lai iegūtu optimālu izdrukas kvalitāti, lietojiet HP papīru. Apmeklējiet HP vietni [www.hp.com](http://www.hp.com) , lai iegūtu papildinformāciju par HP papīru.

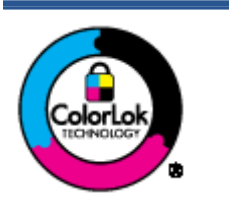

HP iesaka ikdienā dokumentu drukāšanai izmantot parastu papīru ar ColorLok logotipu. Papīram, kuram ir ColorLok logotips, ir veikta neatkarīga testēšana, un tas atbilst augstiem uzticamības un drukas kvalitātes standartiem. Uz tā drukātajiem dokumentiem ir dabiskas, spilgtas krāsas, izteiktāka melnā krāsa, un tas žūst ātrāk nekā vienkāršs papīrs. Meklējiet dažāda svara un izmēru papīru ar ColorLok logotipu, ko piedāvā lielākie papīra ražotāji.

Šajā nodaļā ir aprakstītas šādas tēmas:

- leteicamais papīrs drukāšanai
- HP papī[ra materi](#page-14-0)ālu pasūtīšana
- Padomi papīra izvē[lei un lietošanai](#page-14-0)

#### **Ieteicamais papīrs drukāšanai**

Ja vēlaties drukāt labākajā iespējamajā kvalitātē, HP iesaka izmantot tāda veida HP papīru, kurš ir īpaši izstrādāts konkrētajam drukas projektam.

Atkarībā no jūsu valsts vai reģiona, daži no šiem papīra veidiem var nebūt pieejami.

#### **Fotoattēlu drukāšana**

#### ● **Fotopapīrs HP Premium Plus Photo Paper**

Fotopapīrs HP Premium Plus Photo Paper ir HP augstākās kvalitātes fotopapīrs labākajiem fotoattēliem. Izmantojot HP fotopapīru Premium Plus Photo Paper, var drukāt skaistus fotoattēlus, kas nožūst nekavējoties, tāpēc tos var kopīgot tieši no printera. Tas ir pieejams dažādos formātos, tostarp A4, 8,5 x 11 collas, 216 x 279 mm, 4 x 6 collas 10 x 15 cm un 5 x 7 collas 13 x 18 cm, un ar divējādu apstrādi — glancēts vai viegli glancēts (pusglancēts). Ideāli piemērots labāko fotoattēlu un īpašo fotoprojektu ierāmēšanai, parādīšanai un dāvināšanai. HP fotopapīrs Premium Plus Photo Paper nodrošina izcilus profesionālas kvalitātes un izturības rezultātus.

#### ● **Fotopapīrs HP Advanced**

Šis spīdīgais fotopapīrs nožūst tūlīt pēc drukāšanas, tāpēc fotoattēlus var viegli apstrādāt un neveidojas traipi. Papīrs ir ūdensizturīgs un noturīgs pret traipiem, pirkstu nospiedumiem un mitrumu. Izdrukas pēc kvalitātes var salīdzināt ar darbnīcā apstrādātiem fotoattēliem. Tas ir pieejams dažādos formātos, tostarp A4, 8,5 x 11 collas, 216 x 279 cm 4 x 6 collas 10 x 15 cm un 5 x 7 collas 13 x 18 cm. Lai dokumenti ilgāk glabātos, tas nesatur skābes.

#### ● **HP Everyday Photo Paper (parastais fotopapīrs)**

Drukājiet krāsainas, ikdienišķas fotogrāfijas, saglabājot zemas izmaksas; izmantojiet papīru, kas veidots gadījuma rakstura fotoattēlu drukāšanai. Šis fotopapīrs, ko var iegādāties par pieejamu cenu, ātri izžūst un tādējādi ar to ir viegli strādāt. Izmantojot šo papīru, ar jebkuru strūklprinteri var iegūt skaidras, dzīvas fotogrāfijas. Tas ir pieejams ar glancētu pārklājumu dažādos formātos, tostarp A4,

8,5 x 11 collas, 216 x 279 cm 5 x 7 collas 13 x 18 cm un 4 x 6 collas 10 x 15 cm. Lai dokumenti ilgāk glabātos, tas nesatur skābes.

#### ● **HP fotomateriālu komplekti**

HP komplekti fotoattēliem satur oriģinālās HP tintes kasetnes un papīru HP Advanced Photo Paper (Uzlaboto fotopapīru), lai ietaupītu jūsu laiku un ļautu bez liekas domāšanas par pieņemamu cenu drukāt laboratorijas kvalitātes fotoattēlus ar jūsu HP printeri. Oriģinālās HP tintes un papīrs HP Advanced Photo Paper (Uzlabotais fotopapīrs) viens otru papildina, lai nodrošinātu jūsu fotoattēlu ilgmūžību un spilgtumu druku pēc drukas. Lieliski piemērots visu atvaļinājuma fotoattēlu izdrukai, vai vairāku kopiju izveidei, lai dalītos ar draugiem.

#### **Uzņēmējdarbības dokumenti**

#### ● **HP Premium prezentāciju papīrs 120 g matēts vai HP Professional papīrs 120 g matēts**

Šis papīrs ir biezs, abās pusēs matēts papīrs, kas ir lieliski piemērots prezentācijām, piedāvājumiem, ziņojumiem un biļeteniem. Tas ir biezs un rada profesionālu iespaidu.

#### ● **HP brošūru papīrs 180 g spīdīgs** vai **HP Professional papīrs 180 g spīdīgs**

Šie papīri ir glancēti no abām pusēm un paredzēti abpusējai izmantošanai. Tā ir ideāla izvēle gandrīz fotogrāfiskām reprodukcijām un biznesa klases attēliem, kurus var izmantot atskaišu vāciņiem, īpašām prezentācijām, brošūrām, izsūtāmiem materiāliem un kalendāriem.

#### ● **HP brošūru papīrs 180 g matēts** vai **HP Professional papīrs 180 g matēts**

Šie papīri ir matēti no abām pusēm un paredzēti abpusējai izmantošanai. Tā ir ideāla izvēle gandrīz fotogrāfiskām reprodukcijām un biznesa klases attēliem, kurus var izmantot atskaišu vāciņiem, īpašām prezentācijām, brošūrām, izsūtāmiem materiāliem un kalendāriem.

#### **Ikdienas drukāšana**

Visi ikdienas drukāšanai norādītie papīri izmanto ColorLok tehnoloģiju, lai būtu mazāk smērējumu, izteiktāka melnā krāsa un dzīvas krāsas.

#### ● **HP spilgti balts Inkjet papīrs un krāsains Inkjet papīrs**

HP Bright White Inkjet papīrs un Color Inkjet papīrs nodrošina lielu krāsu kontrastu un skaidri salasāmu, asu tekstu. Tas ir pietiekami gaismas necaurlaidīgs, lai to apdrukātu no abām pusēm un tam nevarētu redzēt cauri, tāpēc tas ir ideāls materiāls informatīvu izdevumu, atskaišu un reklāmlapu drukāšanai.

#### ● **HP daudzfunkcionālais un All-in-One drukas papīrs**

HP daudzfunkcionālais un All-in-One drukas papīrs ir augstas kvalitātes daudzfunkcionāls papīrs. Tas ļauj veidot dokumentus, kas izskatās iespaidīgāk nekā dokumenti, kas drukāti uz standarta daudzfunkcionālā vai kopēšanai paredzētā papīra. Lai dokumenti ilgāk glabātos, tas nesatur skābes.

#### ● **HP biroja, kopēšanas, kā arī kopēšanas un drukāšanas papīrs**

Šādas HP papīra augstas kvalitātes daudzfunkcionālā papīra dažādības ir piemērotas kopijām, skicēm, atgādnēm un citiem ikdienas dokumentiem. Lai dokumenti ilgāk glabātos, tas nesatur skābes.

#### ● **HP Office Recycled Paper**

Papīrs HP Office Recycled Paper ir augstas kvalitātes daudzfunkcionāls papīrs, kura sastāvā ir 30% atkārtoti pārstrādātu šķiedru.

#### <span id="page-14-0"></span>**HP papīra materiālu pasūtīšana**

Printeris ir paredzēts izmantošanai ar lielāko daļu biroja vajadzībām paredzēto papīru. Lai iegūtu optimālu izdrukas kvalitāti, lietojiet HP papīru.

Lai pasūtītu HP papīru un citus piederumus, dodieties uz [www.hp.com](http://www.hp.com) . Pašlaik atsevišķas šīs HP tīmekļa vietnes daļas ir pieejamas tikai angļu valodā.

HP iesaka ikdienā dokumentu drukāšanai un kopēšanai izmantot parastu papīru ar ColorLok logotipu. Papīram ar ColorLok logotipu ir veikta neatkarīga testēšana, un tas atbilst augstiem drošuma un drukas kvalitātes standartiem. Uz tā drukātajiem dokumentiem ir dzīvas, spilgtas krāsas, izteiktāka melnā krāsa, un tas žūst ātrāk nekā standarta papīrs. Meklējiet dažādu papīra ražotāju papīru ar ColorLok logotipu, kuram ir pieejamas dažādas svara un formātu opcijas.

#### **Padomi papīra izvēlei un lietošanai**

Lai panāktu vislabākos rezultātus, ievērojiet turpmākos norādījumus.

- Vienlaikus papīra vai fotopapīra teknē ievietojiet tikai viena veida papīru.
- Pārliecinieties, vai papīrs teknē ir ievietots pareizi.
- Nepārpildiet tekni.
- Lai novērstu iestrēgšanu, sliktu drukas kvalitāti un citas drukāšanas problēmas, neievietojiet teknēs tālāk norādīto papīru:
	- veidlapas, kas sastāv no vairākām daļām;
	- bojāti, salocīti vai saburzīti apdrukājamie materiāli;
	- apdrukājamie materiāli ar izgriezumiem vai caurumiem;
	- apdrukājamie materiāli ar raupju faktūru, reljefu vai tādi, kas labi neuztver tinti;
	- apdrukājamie materiāli, kuri ļoti maz sver vai viegli staipās;
	- materiāli ar skavām vai saspraudēm.

### <span id="page-15-0"></span>**Materiālu ievietošana**

Lai turpinātu, atlasiet papīra formātu.

#### **Lai ielādētu neliela izmēra papīru**

HP ENVY 5540 All-in-One series fotopapīra tekne atbalsta tikai 4 x 6 collu 10 x 15 cm fotopapīru. Ja vēlaties drukāt uz cita atbalstīta fotopapīra, ievietojiet to galvenajā papīra teknē.

**1.** Izvelciet galveno papīra tekni un pēc tam papīra tekni.

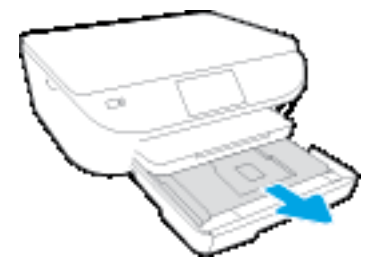

Ja neredzat fotopapīra tekni, izņemiet izvades tekni no printera.

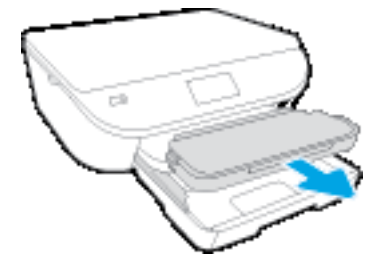

- **2.** Ievietojiet papīru.
	- Ievietojiet fotopapīra kaudzīti fotopapīra teknē ar apdrukājamo pusi uz leju un HP logotipiem uz augšu.

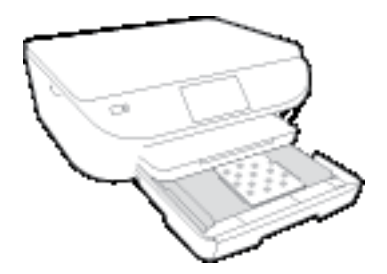

- Pabīdiet fotopapīru uz priekšu, līdz tas atduras.
- **3.** Iespiediet fotopapīra tekni un galveno tekni atkal iekšpusē.

Izvades tekni ievietojiet atpakaļ printerī, ja tā iepriekš tika noņemta.

**4.** Nomainiet vai paturiet papīra iestatījumus printera displejā.

#### **Lai ievietotu lielāku fotopapīru**

Ja vēlaties drukāt uz lielāka fotopapīra, ievietojiet to galvenajā papīra teknē kā parādīts turpmāk.

**1.** Izvelciet papīra tekni, izbīdiet papīra platuma vadotnes uz āru un pēc tam izņemiet visus pirms tam ievietotos materiālus.

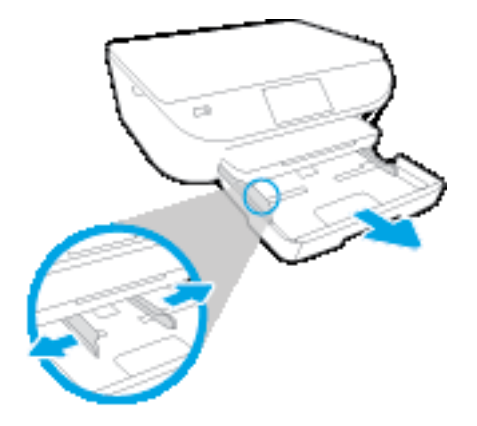

- **2.** Ievietojiet papīru.
	- Ievietojiet papīra kaudzīti papīra teknē ar īsāko malu uz priekšu un apdrukājamo pusi uz leju.
	- Pabīdiet papīru uz priekšu, līdz tas atduras.
	- Virziet papīra platuma vadotnes uz iekšu, līdz tās apstājas pie papīra malām.

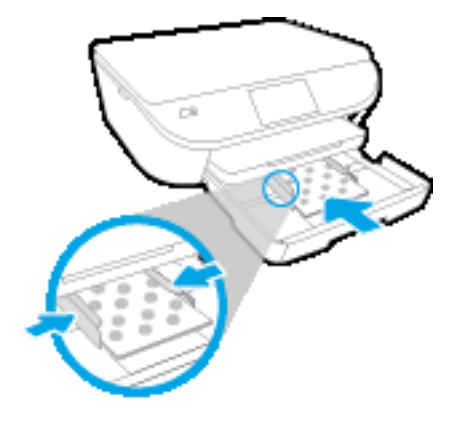

- **3.** Iebīdiet atpakaļ papīra tekni.
- **4.** Nomainiet vai paturiet papīra iestatījumus printera displejā.

#### **Lai ievietotu pilna formāta papīru**

**1.** Izvelciet papīra tekni, izbīdiet papīra platuma vadotnes uz āru un pēc tam izņemiet visus pirms tam ievietotos materiālus.

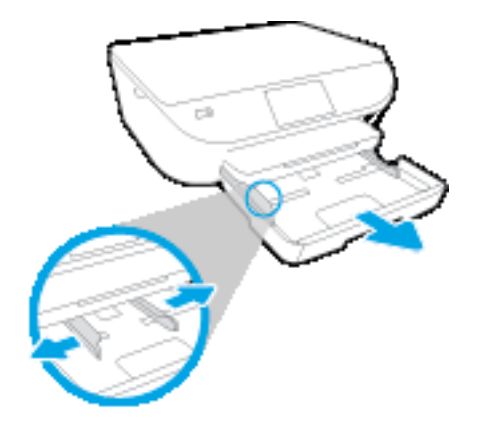

- **2.** Ievietojiet papīru.
	- Ievietojiet papīra kaudzīti papīra teknē ar īsāko malu uz priekšu un apdrukājamo pusi uz leju.
	- Pabīdiet papīru uz priekšu, līdz tas atduras.
	- Virziet papīra platuma vadotnes uz iekšu, līdz tās apstājas pie papīra malām.

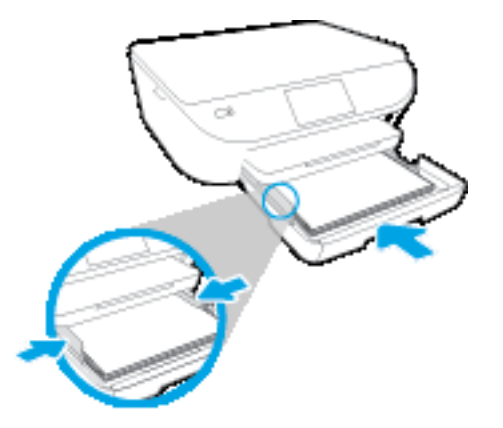

- **3.** Iebīdiet atpakaļ papīra tekni.
- **4.** Nomainiet vai paturiet papīra iestatījumus printera displejā.

#### **Lai ievietotu aploksnes**

**1.** Izvelciet papīra tekni, izbīdiet papīra platuma vadotnes uz āru un pēc tam izņemiet visus pirms tam ievietotos materiālus.

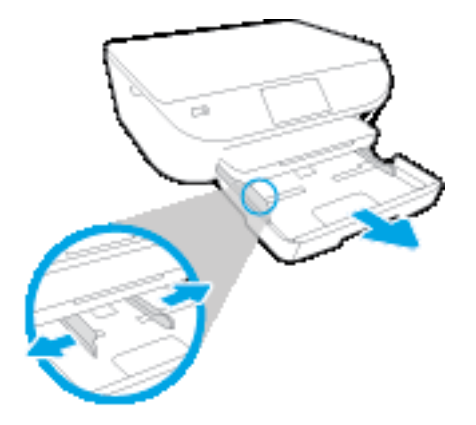

- **2.** Ievietojiet aploksnes
	- Ievietojiet papīra teknes centrā vienu vai vairākas aploksnes. Apdrukājamai pusei jābūt vērstai uz leju. Atlokam jābūt kreisajā pusē un vērstam uz augšu.
	- Virziet aplokšņu kaudzīti uz iekšu, kamēr tā apstājas.

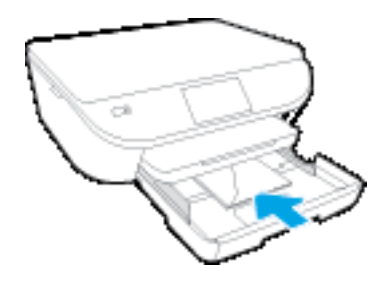

- Virziet papīra platuma vadotnes uz iekšu pret aplokšņu kaudzi, kamēr tā apstājas.
- **3.** Iebīdiet atpakaļ papīra tekni.
- **4.** Nomainiet vai paturiet papīra iestatījumus printera displejā.

## <span id="page-19-0"></span>**Oriģināla ievietošana**

#### **Lai oriģinālu novietotu uz skenera stikla**

**1.** Paceliet skenera vāku.

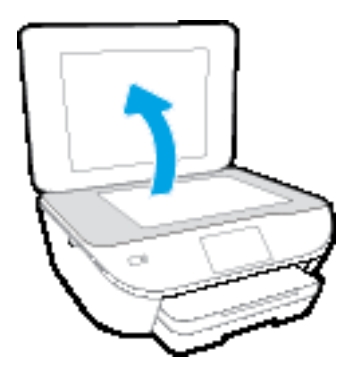

**2.** Ievietojiet oriģinālu ar apdrukāto pusi uz leju uz stikla labā priekšējā stūra.

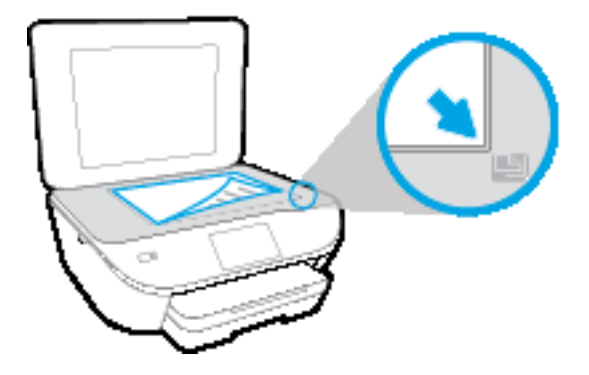

**3.** Aizveriet skenera vāku.

### <span id="page-20-0"></span>**Atveriet HP printera programmatūru(sistēmā Windows)**

Atkarībā no operētājsistēmas pēc HP printera programmatūras instalēšanas veiciet vienu no tālāk norādītajām darbībām.

- **Windows 8.1**: noklikšķiniet uz lejupvērstās bultiņas sākumekrāna apakšējā kreisajā stūrī un pēc tam atlasiet printera nosaukumu.
- **Windows 8**: sākumekrānā ar peles labo pogu noklikšķiniet tukšā ekrāna apgabalā, lietojumprogrammu joslā noklikšķiniet uz **All Apps** (Visas lietojumprogrammas) un pēc tam atlasiet printera nosaukumu.
- **Windows 7**, **Windows Vista** un **Windows XP**: datora darbvirsmā noklikšķiniet uz **Start** (Sākt), atlasiet **All Programs** (Visas programmas), noklikšķiniet uz **HP**, noklikšķiniet uz printera mapes un pēc tam atlasiet ikonu ar printera nosaukumu.

### <span id="page-21-0"></span>**Miega režīms**

- Ierīcei atrodoties miega režīmā, tiek samazināts strāvas patēriņš.
- Pēc printera sākotnējās uzstādīšanas printeris pārslēgsies miega režīmā pēc piecām dīkstāves minūtēm.
- Pārslēgšanās uz miega režīmu laiku var mainīt no vadības paneļa.

#### **Lai iestatītu miega režīma laiku**

**1.** Sākumekrānā pieskarieties ( **Iestatīšana** ).

**PIEZĪME.** Ja neredzat ekrānu Sākums, nospiediet pogu **Sākums**.

- **2.** Pieskarieties **Power Handling** (Darbs ar jaudu).
- **3.** Pieskarieties **Sleep** (Snauda).
- **4.** Pieskarieties **After 5 minutes** (Pēc 5 minūtēm) vai **After 10 minutes** (Pēc 10 minūtēm), vai **After 15 minutes** (Pēc 15 minūtēm).

### <span id="page-22-0"></span>**Auto-Off (Automātiskā izslēgšana)**

Šī funkcija izslēdz printeri pēc 2 dīkstāves stundām, lai samazinātu enerģijas patēriņu. **Auto-Off** (Automātiskā izslēgšana) pilnībā izslēdz printeri, tāpēc printera ieslēgšanai jāizmanto barošanas poga. Ja printeris atbalsta šo enerģijas taupīšanas funkciju, Auto-Off (Automātiskā izslēgšana) tā automātiski tiek iespējota vai atspējota atkarībā no printera iespējām un savienojuma opcijām. Arī tad, ja Auto-Off (Automātiskā izslēgšana) ir atspējots, printeris pārslēdzas miega režīmā pēc 5 dīkstāves minūtēm, lai palīdzētu samazināt enerģijas patēriņu.

- Auto-Off (Automātiskā izslēgšana) ir iespējots, kad printeris ir ieslēgts, ja printerim nav tīkla vai faksa iespējas vai tas neizmanto šīs iespējas.
- Auto-Off (Automātiskā izslēgšana) ir atspējots, kad ir ieslēgta printera bezvadu vai Wi-Fi Direct iespēja vai printeris ar faksa, USB vai Ethernet tīkla iespēju izveido faksa, USB vai Ethernet tīkla savienojumu.

### <span id="page-23-0"></span>**Klusais režīms**

Klusais režīms palēnina drukāšanu, lai samazinātu kopējo troksni, neietekmējot drukas kvalitāti. Klusais režīms darbojas tika drukāšanai ar drukas kvalitāti **Normal** (Normāla) uz vienkārša papīra. Lai samazinātu drukāšanas troksni, ieslēdziet kluso režīmu. Lai drukātu normālā ātrumā, izslēdziet kluso režīmu. Pēc noklusējuma klusais režīms ir izslēgts.

**PIEZĪME.** Ja klusajā režīmā drukā uz vienkārša papīra ar drukas kvalitāti **Draft** (Melnraksts) vai **Best** (Labākā) vai arī drukā fotoattēlus vai aploksnes, printeris darbojas tāpat kā tad, kad klusais režīms ir izslēgts.

Jūs varat izveidot grafiku, atlasot laiku, kad printeris drukā klusajā režīmā. Piemēram, jūs varat ieplānot printerim būt klusajā režīmā katru dienu no 22.00 līdz 8.00. Pēc noklusējuma klusais režīms ir izslēgts.

### **Klusā režīma ieslēgšana vai izslēgšana**

#### **Lai ieslēgtu vai izslēgtu kluso režīmu no printera vadības paneļa**

- **1.** Sākumekrānā pieskarieties **Iestatīšana** .
- **2.** Pieskarieties **Preferences** un pēc tam pieskarieties **Quiet Mode** (Klusais režīms).
- **3.** Pieskarieties **On** (Ieslēgt) vai **Off** (Izslēgt) pie **Quiet Mode** (Klusais režīms).

#### **Lai ieslēgtu vai izslēgtu kluso režīmu no printera programmatūras (sistēmā Windows)**

- **1.** Atveriet HP printera programmatūru. Papildinformāciju skatiet nodaļā [Atveriet HP printera](#page-20-0) [programmat](#page-20-0)ūru(sistēmā Windows) 15. lpp..
- **2.** Noklikšķiniet uz cilnes **Quiet Mode** (Klusais režīms).
- **3.** Noklikšķiniet uz **ON** (Ieslēgt) vai **OFF** (Izslēgt).
- **4.** Noklikšķiniet uz **Save Settings** (Saglabāt iestatījumus).

#### **Lai iegultā tīmekļa serverī (EWS) ieslēgtu vai izslēgtu kluso režīmu**

- **1.** Atveriet EWS. Plašāku informāciju skatiet sadaļā Iegultā tīmekļ[a servera atv](#page-73-0)ēršana 68. lpp..
- **2.** noklikšķiniet uz cilnes **Settings** (Iestatījumi);
- **3.** Sadaļā **Preferences** atlasiet **Quiet Mode** (Klusais režīms) un pēc tam atlasiet **On** (ieslēgt) vai **Off** (izslēgt).
- **4.** noklikšķiniet uz **Apply** (Lietot).

#### **Klusā režīma grafika izveidošana**

#### **Lai izveidotu grafiku klusajam režīmam no printera vadības paneļa**

- **1.** Sākumekrānā pieskarieties **Iestatīšana** .
- **2.** Pieskarieties **Preferences** un pēc tam pieskarieties **Quiet Mode** (Klusais režīms).
- **3.** Pieskarieties **Off** (Izslēgt) blakus **Quiet Mode** (Klusais režīms), lai to ieslēgtu un pēc tam pieskarieties **OK** (Labi), lai apstiprinātu.
- **4.** Pieskarieties **Off** (Izslēgt) pie **Schedule** (Grafiks) un pēc tam mainiet grafika sākuma un beigu laiku.

#### **Lai ieslēgtu vai izslēgtu kluso režīmu no printera programmatūras (sistēmā Windows)**

- **1.** Atveriet HP printera programmatūru. Papildinformāciju skatiet nodaļā [Atveriet HP printera](#page-20-0) [programmat](#page-20-0)ūru(sistēmā Windows) 15. lpp..
- **2.** Noklikšķiniet uz cilnes **Quiet Mode** (Klusais režīms).
- **3.** Noklikšķiniet uz **On** (Ieslēgt) apgabalā **Quiet Mode** (Klusais režīms).
- **4.** Norādiet sākšanas laiku un apturēšanas laiku apgabalā **Schedule Quiet Mode** (Izveidot grafiku klusajam režīmam).
- **5.** Noklikšķiniet uz **Save Settings** (Saglabāt iestatījumus).

#### **Lai izveidotu grafiku klusajam režīmam no iegultā tīmekļa servera (EWS)**

- **1.** Atveriet EWS. Plašāku informāciju skatiet sadaļā Iegultā tīmekļ[a servera atv](#page-73-0)ēršana 68. lpp..
- **2.** noklikšķiniet uz cilnes **Settings** (Iestatījumi);
- **3.** Sadaļā **Preferences** atlasiet **Quiet Mode** (Klusais režīms) un pēc tam atlasiet **On** (Ieslēgts) apgabalā **Quiet Mode** (Klusais režīms).
- **4.** Norādiet sākuma laiku un beigu laiku laukā **Schedule Quiet Mode** (Izveidot grafiku klusajam režīmam).
- **5.** noklikšķiniet uz **Apply** (Lietot).

### <span id="page-25-0"></span>**Pieejamība**

Šis printeris nodrošina vairākus līdzekļus, kas to padara pieejamu cilvēkiem ar īpašām vajadzībām.

#### **Redzes traucējumi**

Printera komplektā iekļautā HP programmatūra ir pieejama lietotājiem ar pasliktinātu vai vāju redzi, izmantojot operētājsistēmas pieejamības opcijas un līdzekļus. Programmatūra ļauj izmantot arī palīgtehnoloģijas, piemēram, ekrānlasītājus, Braila raksta lasītājus un lietojumprogrammas runas pārveidošanai tekstā. Lai atvieglotu darbu daltoniķiem, HP programmatūrā lietotajām krāsainajām pogām un cilnēm ir vienkāršas teksta vai ikonu etiķetes, kas norāda atbilstošo darbību.

#### **Kustības traucējumi**

Lietotāji ar kustību traucējumiem HP programmatūras funkcijas var izpildīt ar tastatūras komandu palīdzību. HP programmatūrā var izmantot arī Windows pieejamības opcijas, piemēram, StickyKeys (Taustiņu ķēde), ToggleKeys (Pārslēgtaustiņi), FilterKeys (Taustiņu filtrs) un MouseKeys (Peles taustiņi). Printera vākus, pogas, papīra teknes un papīra platuma vadotnes ir ērti lietot arī cilvēkiem, kuru rokas nav ļoti spēcīgas un veiklas.

#### **Atbalsts**

Lai iegūtu detalizētu informāciju par šī printera pieejamību un HP apņemšanos nodrošināt produkta pieejamību, apmeklējiet HP vietni [www.hp.com/accessibility](http://www.hp.com/accessibility).

Lai iegūtu OS X pieejamības informāciju, apmeklējiet Apple tīmekļa vietni [www.apple.com/accessibility](http://www.apple.com/accessibility/).

# <span id="page-26-0"></span>**3 Drukāšana**

Lietojumprogramma lielākoties automātiski izvēlas drukas iestatījumus. Mainiet iestatījumus manuāli tikai tad, ja gribat mainīt drukas kvalitāti, drukāt uz speciāla veida papīra vai lietot īpašas funkcijas.

Šajā nodaļā ir aprakstītas šādas tēmas:

- Drukā[t fotoatt](#page-27-0)ēlus
- [Dokumentu druk](#page-29-0)āšana
- Drukā[šana uz ab](#page-30-0)ām pusēm (abpusēja drukāšana)
- Drukā[šana no mobil](#page-31-0)ās ierīces
- Drukā[šana ar AirPrint](#page-32-0)
- Drukā[šana maksim](#page-33-0)ālā izšķirtspējas režīmā
- [Padomi veiksm](#page-35-0)īgai drukai

### <span id="page-27-0"></span>**Drukāt fotoattēlus**

Pārliecinieties, vai fototeknē ir ievietots fotopapīrs.

#### **Fotoattēla drukāšana no printera programmatūras (sistēmā Windows)**

- **1.** Programmatūrā izvēlieties **Print** (Drukāt).
- **2.** Pārliecinieties, vai ir atlasīts jūsu printeris.
- **3.** Noklikšķiniet uz pogas, kas atver dialoglodziņu **Properties** (Rekvizīti).

Atkarībā no lietojumprogrammas šīs pogas nosaukums var būt **Properties** (Rekvizīti), **Options** (Opcijas), **Printer Setup** (Printera iestatījumi), **Printer Properties** (Printera rekvizīti), **Printer** (Printeris) vai **Preferences**.

- **4.** Izvēlieties atbilstošās opcijas.
	- Cilnē **Layout** (Izkārtojums) izvēlieties orientāciju **Portrait** (Portrets) vai **Landscape** (Ainava).
	- Cilnē **Paper/Quality** (Papīrs/kvalitāte) atlasiet atbilstošo papīra tipu nolaižamajā sarakstā **Media** (Materiāls) no apgabala **Tray Selection** (Teknes izvēle) un pēc tam apgabalā **Quality Settings** (Kvalitātes iestatījumi) atlasiet atbilstošo drukas kvalitāti.
	- Noklikšķiniet uz **Advanced** (Papildiespējas) un nolaižamajā sarakstā **Paper Size** (Papīra izmērs) izvēlieties atbilstošo papīra izmēru.
- **5.** Noklikšķiniet uz **OK** (Labi), lai atgrieztos dialoglodziņā **Properties** (Rekvizīti).
- **6.** Noklikšķiniet uz **OK** un pēc tam dialoglodziņā **Print** (Drukāt) noklikšķiniet uz **Print** (Drukāt) vai **OK**.

**PIEZĪME.** Kad drukāšana pabeigta, neizmantoto fotopapīru izņemiet no fotopapīra teknes. Uzglabājiet fotopapīru tā, lai tas neliektos, jo pretējā gadījumā var pasliktināties izdrukas kvalitāte.

#### **Fotoattēla drukāšana no datora (OS X)**

- **1.** Programmatūras izvēlnē **File** (Fails) izvēlieties **Print** (Drukāt).
- **2.** Pārliecinieties, vai ir atlasīts jūsu printeris.
- **3.** Iestatiet drukas opcijas.

Ja neredzat opcijas drukas dialoglodziņā, noklikšķiniet uz **Show Details** (Rādīt detalizētu informāciju).

- **PIEZĪME.** Printerim ar USB savienojumu ir pieejamas tālāk norādītās opcijas. Opciju atrašanās vietas var atšķirties dažādām lietojumprogrammām.
	- **a.** Uznirstošajā izvēlnē **Paper Size** (Papīra formāts) izvēlieties nepieciešamo papīra formātu.
		- **PIEZĪME.** Ja maināt opciju **Paper Size** (Papīra izmērs), pārliecinieties, vai ir ievietots pareizais papīrs, un iestatiet atbilstošu papīra izmēru printera vadības panelī.
	- **b.** Izvēlieties **Orientation** (Orientāciju).
	- **c.** Uznirstošajā izvēlnē izvēlieties **Paper Type/Quality** (Papīra veids/kvalitāte) un pēc tam izvēlieties šādus iestatījumus:
- **Paper Type** (Papīra veids): atbilstošais fotopapīra tips
- **Quality** (Kvalitāte): **Best** (Labākā) vai **Maximum dpi** (Maksimālā izšķirtspēja)
- Noklikšķiniet uz **Krāsas opcijas** izvēršanas trijstūra un pēc tam izvēlieties atbilstošo opciju **Photo Fix** (Fotoattēlu labošana).
	- **Izslēgts**: attēlam netiek pielietotas izmaiņas.
	- **Basic** (Standarta): automātiski fokusē attēlu; nedaudz regulē attēla asumu.
- **4.** Izvēlieties citus nepieciešamos drukas iestatījumus, pēc tam noklikšķiniet uz **Print** (Drukāt).

### <span id="page-29-0"></span>**Dokumentu drukāšana**

Pārliecinieties, vai papīrs ir ielikts papīra teknē.

#### **Lai drukātu dokumentu (sistēmā Windows)**

- **1.** Programmatūrā izvēlieties **Print** (Drukāt).
- **2.** Pārliecinieties, vai ir atlasīts jūsu printeris.
- **3.** Noklikšķiniet uz pogas, kas atver dialoglodziņu **Properties** (Rekvizīti).

Atkarībā no lietojumprogrammas šīs pogas nosaukums var būt **Properties** (Rekvizīti), **Options** (Opcijas), **Printer Setup** (Printera iestatījumi), **Printer Properties** (Printera rekvizīti), **Printer** (Printeris) vai **Preferences**.

- **4.** Izvēlieties atbilstošās opcijas.
	- Cilnē **Layout** (Izkārtojums) izvēlieties orientāciju **Portrait** (Portrets) vai **Landscape** (Ainava).
	- Cilnē **Paper/Quality** (Papīrs/kvalitāte) atlasiet atbilstošo papīra tipu nolaižamajā sarakstā **Media** (Materiāls) no apgabala **Tray Selection** (Teknes izvēle) un pēc tam apgabalā **Quality Settings** (Kvalitātes iestatījumi) atlasiet atbilstošo drukas kvalitāti.
	- Noklikšķiniet uz **Advanced** (Papildiespējas) un nolaižamajā sarakstā **Paper Size** (Papīra izmērs) izvēlieties atbilstošo papīra izmēru.
- **5.** Noklikšķiniet uz **OK** (Labi), lai aizvērtu dialoglodziņu **Properties** (Rekvizīti).
- **6.** Noklikšķiniet uz **Print** (Drukāt) vai **OK** (Labi), lai sāktu drukāšanu.

#### **Lai drukātu dokumentus (OS X)**

- **1.** Programmatūras izvēlnē **File** (Fails) izvēlieties **Print** (Drukāt).
- **2.** Pārliecinieties, vai ir atlasīts jūsu printeris.
- **3.** Nosakiet lapas raksturlielumus.

Ja neredzat opcijas drukas dialoglodziņā, noklikšķiniet uz **Show Details** (Rādīt detalizētu informāciju).

**PIEZĪME.** Printerim ar USB savienojumu ir pieejamas tālāk norādītās opcijas. Opciju atrašanās vietas var atšķirties dažādām lietojumprogrammām.

Izvēlieties papīra izmēru.

**PIEZĪME.** Ja maināt opciju **Paper Size** (Papīra izmērs), pārliecinieties, vai ir ievietots pareizais papīrs, un iestatiet atbilstošu papīra izmēru printera vadības panelī.

- Izvēlieties orientāciju.
- Ievadiet mēroga procentus.
- **4.** Noklikšķiniet uz **Print** (Drukāt).

**<sup>2</sup> PIEZĪME.** Ja izdrukātie dokumenti nav salāgoti ar papīra piemalēm, pārliecinieties, vai esat izvēlējies pareizo valodu un reģionu. Printera displejā atlasiet **Settings** (Iestatījumi) un pēc tam **Preferences**. Izvēlieties no piedāvātajām opcijām savu valodu, pēc tam reģionu. Pareizi valodas un valsts/reģiona iestatījumi nodrošina to, ka printerim būs atbilstoši noklusētie papīra izmēra iestatījumi.

### <span id="page-30-0"></span>**Drukāšana uz abām pusēm (abpusēja drukāšana)**

#### **Drukāšana uz abām lapas pusēm**

Var automātiski drukāt uz abām papīra loksnes pusēm, izmantojot automātiskās divpusējās drukas piederumu (duplekseru).

- **1.** Programmatūrā izvēlieties **Print** (Drukāt).
- **2.** Pārliecinieties, vai ir atlasīts jūsu printeris.
- **3.** Noklikšķiniet uz pogas, kas atver dialoglodziņu **Properties** (Rekvizīti).

Atkarībā no lietojumprogrammas šīs pogas nosaukums var būt **Properties** (Rekvizīti), **Options** (Opcijas), **Printer Setup** (Printera iestatījumi), **Printer Properties** (Printera rekvizīti), **Printer** (Printeris) vai **Preferences**.

- **4.** Izvēlieties atbilstošās opcijas.
	- Cilnē **Layout** (Izkārtojums) atlasiet orientāciju **Portrait** (Portrets) vai **Landscape** (Ainava) un atlasiet **Flip on Long Edge** (Pagriezt uz garo malu) vai **Flip on Short Edge** (Pagriezt uz īso malu) nolaižamajā sarakstā **Print on Both Sides** (Drukāt uz abām pusēm).
	- Cilnē **Paper/Quality** (Papīrs/kvalitāte) atlasiet atbilstošo papīra tipu nolaižamajā sarakstā **Media** (Materiāls) no apgabala **Tray Selection** (Teknes izvēle) un pēc tam apgabalā **Quality Settings** (Kvalitātes iestatījumi) atlasiet atbilstošo drukas kvalitāti.
	- Noklikšķiniet uz pogas **Advanced** (Papildiespējas) apgabalā **Paper/Output** (Papīrs/izdruka) un nolaižamajā sarakstā **Paper Size** (Papīra izmērs) atlasiet atbilstošo papīra izmēru.
	- **PIEZĪME.** Ja maināt opciju **Paper Size** (Papīra izmērs), pārliecinieties, vai ir ievietots pareizais papīrs, un iestatiet atbilstošu papīra izmēru printera vadības panelī.
- **5.** Lai drukātu, noklikšķiniet uz **OK** (Labi).
- **PIEZĪME.** Kad ir izdrukāta viena dokumenta lapa, pagaidiet, lai printeris automātiski atkārtoti ielādē papīru drukāšanai uz otras puses. Jums nav jāveic neviena darbība.

#### **Drukāšana uz abām lapas pusēm (OS X)**

- **1.** Programmatūras izvēlnē **File** (Fails) izvēlieties **Print** (Drukāt).
- **2.** Dialoglodziņa Print (Druka) uznirstošajā izvēlnē atlasiet **Layout** (Izkārtojums).
- **3.** Izvēlieties divpusējām lapām nepieciešamo iesējuma veidu un pēc tam noklikšķiniet uz **Print** (Drukāt).

### <span id="page-31-0"></span>**Drukāšana no mobilās ierīces**

Ar HP mobilās drukas tehnoloģiju var viegli drukāt no viedtālruņa vai planšetdatora, izmantojot printeri.

Ja esat mājās vai birojā un drukāšanai vēlaties izmantot viedtālruņa vai planšetdatora esošās drukas iespējas:

- **1.** pārliecinieties, vai mobilā ierīce un printeris ir vienā tīklā;
- **2.** atlasiet fotoattēlu vai dokumentu, kuru vēlaties drukāt, un izvēlieties printeri;
- **3.** apstipriniet drukas iestatījumus un drukājiet.

Ja vēlaties drukāt bez piekļuves tīklam, papildinformāciju skatiet šeit: [Bezvadu savienojuma ar printeri](#page-68-0) [izveidošana bez maršrut](#page-68-0)ētāja 63. lpp..

Ja esat ceļā, varat drukāt dokumentu, nosūtot e-pastu ar **ePrint** lietojumprogrammu uz savu **ePrint** iespējoto printeri. Papildinformāciju skatiet nodaļā Drukā[šana ar HP ePrint](#page-41-0) 36. lpp..

Lai iegūtu plašāku informāciju, apmeklējiet tīmekļa vietni HP Mobile Printing ( [www.hp.com/go/](http://www.hp.com/go/mobileprinting) [mobileprinting](http://www.hp.com/go/mobileprinting) )

### <span id="page-32-0"></span>**Drukāšana ar AirPrint**

Drukāšanu, izmantojot Apple AirPrint, atbalsta iOS 4.2 un Mac OS X 10.7 vai jaunāka versija. Lietojiet AirPrint, lai drukātu ar printeri, izmantojot bezvadu savienojumu, no iPad (iOS 4.2), iPhone (3GS vai jaunāka versija) or iPod touch (trešā paaudze vai vēlāka) šādās mobilajās lietojumprogrammās:

- Pasts
- Fotogrāfijas
- Safari
- Atbalstītās trešās puses lietojumprogrammas, piemēram, Evernote

Lai izmantotu AirPrint, pārliecinieties, vai ir spēkā šādi nosacījumi.

- Printerim un Apple ierīcei ir jābūt pievienotai tam pašam tīklam, kuram ir pievienota jūsu AirPrint iespējotā ierīce. Lai iegūtu plašāku informāciju par AirPrint lietošanu un to, kādi HP izstrādājumi ir saderīgi ar AirPrint, dodieties uz [www.hp.com/go/mobileprinting](http://www.hp.com/go/mobileprinting) .
- Ielādējiet papīru, kas atbilst printera papīra iestatījumiem.

### <span id="page-33-0"></span>**Drukāšana maksimālā izšķirtspējas režīmā**

Izvēlieties maksimālās izšķirtspējas režīmu, lai drukātu uz fotopapīra augstas kvalitātes, asus attēlus.

Drukāšanai maksimālā izšķirtspējā nepieciešams vairāk laika un vietas diskā nekā drukāšanai, izmantojot citus iestatījumus.

#### **Drukāšana maksimālās izšķirtspējas režīmā (sistēmā Windows)**

- **1.** Programmatūrā izvēlieties **Print** (Drukāt).
- **2.** Pārliecinieties, vai ir atlasīts jūsu printeris.
- **3.** Noklikšķiniet uz pogas, kas atver dialoglodziņu **Properties** (Rekvizīti).

Atkarībā no lietojumprogrammas šīs pogas nosaukums var būt **Properties** (Rekvizīti), **Options** (Opcijas), **Printer Setup** (Printera iestatījumi), **Printer Properties** (Printera rekvizīti), **Printer** (Printeris) vai **Preferences**.

- **4.** Noklikšķiniet uz cilnes **Paper/Quality** (Papīrs/kvalitāte).
- **5.** Nolaižamajā sarakstā **Media** (Materiāls) atlasiet atbilstošo papīra veidu un drukas kvalitāti.
- **6.** Noklikšķiniet uz pogas **Advanced** (Papildiespējas).
- **7.** Apgabala **Printer Features** (Printera funkcijas) nolaižamajā sarakstā **Print in Max DPI** (Drukāt maksimālajā izšķirtspējā) izvēlieties **Yes** (Jā).
- **8.** Nolaižamajā sarakstā **Paper Size** (Papīra formāts) izvēlieties piemērotu papīra formātu.
- **9.** Noklikšķiniet uz **OK** (Labi), lai aizvērtu papildiespējas.
- **10.** Cilnē **Layout** (Izkārtojums) apstipriniet **Orientation** (Orientācija) un pēc tam noklikšķiniet uz **OK** (Labi), lai drukātu.

#### **Drukāšana, izmantojot maksimālo izšķirtspēju (dpi) (OS X)**

- **1.** Programmatūras izvēlnē **File** (Fails) izvēlieties **Print** (Drukāt).
- **2.** Pārliecinieties, vai ir atlasīts jūsu printeris.
- **3.** Iestatiet drukas opcijas.

Ja neredzat opcijas drukas dialoglodziņā, noklikšķiniet uz **Show Details** (Rādīt detalizētu informāciju).

- **PIEZĪME.** Printerim ar USB savienojumu ir pieejamas tālāk norādītās opcijas. Opciju atrašanās vietas var atšķirties dažādām lietojumprogrammām.
	- **a.** Uznirstošajā izvēlnē **Paper Size** (Papīra formāts) izvēlieties nepieciešamo papīra formātu.

**PIEZĪME.** Ja maināt opciju **Paper Size** (Papīra izmērs), pārliecinieties, vai ir ievietots pareizais papīrs, un iestatiet atbilstošu papīra izmēru printera vadības panelī.

**b.** Uznirstošajā izvēlnē izvēlieties **Paper Type/Quality** (Papīra veids/kvalitāte) un pēc tam izvēlieties šādus iestatījumus:

- **Paper Type** (Papīra veids): Atbilstošais papīra veids
- **Quality** (Kvalitāte): **Maximum dpi (Maksimālā izšķirtspēja)**
- **4.** Izvēlieties jebkurus citu nepieciešamos drukas iestatījumus un pēc tam noklikšķiniet uz **Print** (Drukāt).

### <span id="page-35-0"></span>**Padomi veiksmīgai drukai**

Izmantojiet šos padomus, lai veiksmīgi drukātu.

#### **Padomi darbam ar tinti un papīru**

- Lietojiet oriģinālās HP kasetnes. Oriģinālās HP kasetnes ir izgatavotas un pārbaudītas darbam ar HP printeriem, lai palīdzētu jums vienmēr sasniegt lieliskus rezultātus.
- Nodrošiniet, lai kasetnēs būtu pietiekams tintes daudzums. Lai skatītu aptuveno tintes līmeni, pieskarieties (**Ink** (Tinte)) sākumekrānā.

Lai uzzinātu vēl padomus darbam ar tintēm, papildinformāciju skatiet [Padomi darbam ar](#page-64-0) kasetnēm [59. lpp..](#page-64-0)

- Ievietojiet papīra kaudzīti, nevis tikai vienu lapu. Izmantojiet tīru un gludu vienāda izmēra papīru. Pārliecinieties, lai vienlaikus būtu ievietots tikai viena veida papīrs.
- Noregulējiet papīra teknes papīra platuma vadotnes, lai tās cieši piekļautos papīram. Pārliecinieties, vai papīra platuma vadotnes nav salocījušas papīra teknē ievietoto papīru.
- Iestatiet drukas kvalitāti un papīra formātu atbilstoši papīra teknē ievietotā papīra veidam un formātam.

#### **Padomi par printera iestatījumiem**

- Cilnē **Paper/Quality** (Papīrs/kvalitāte) atlasiet atbilstošo papīra tipu nolaižamajā sarakstā **Media** (Materiāls) no apgabala **Tray Selection** (Teknes izvēle) un pēc tam apgabalā **Quality Settings** (Kvalitātes iestatījumi) atlasiet atbilstošo drukas kvalitāti.
- Nolaižamajā sarakstā **Paper Size** (Papīra formāts) (dialoglodziņā **Advanced Options** (Papildiespējas)) izvēlieties atbilstošo papīra formātu. Atveriet dialoglodziņu **Advanced Options** (Papildiespējas), cilnē **Layout** (Izkārtojums) vai **Paper/Quality** (Papīrs/kvalitāte) noklikšķinot uz pogas **Advanced** (Papildu).
- Lai mainītu noklusētos drukas iestatījumus, noklikšķiniet uz **Print & Scan (Drukāt un skenēt)** , pēc tam printera programmatūrā noklikšķiniet uz **Set Preferences** (Iestatīt preferences).

Atkarībā no operētājsistēmas veiciet vienu no tālāk norādītajām darbībām, lai atvērtu printera programmatūru.

- **Windows 8.1**: noklikšķiniet uz lejupvērstās bultiņas sākumekrāna apakšējā kreisajā stūrī un pēc tam atlasiet printera nosaukumu.
- **Windows 8**: ekrānā **Start** (Sākt) ar peles labo pogu noklikšķiniet tukšā ekrāna apgabalā, lietojumprogrammu joslā noklikšķiniet uz **All Apps** (Visas lietojumprogrammas) un pēc tam noklikšķiniet uz ikonas ar printera nosaukumu.
- **Windows 7**, **Windows Vista** un **Windows XP**: datora darbvirsmā noklikšķiniet uz **Start** (Sākt), atlasiet **All Programs** (Visas programmas), noklikšķiniet uz **HP**, noklikšķiniet uz **HP ENVY 5540 series** un pēc tam noklikšķiniet uz **HP ENVY 5540 series**.
- Ja vēlaties drukāt melnbaltu dokumentu, izmantojot tikai melno tinti, noklikšķiniet uz pogas **Advanced** (Papildiespējas). Nolaižamajā izvēlnē **Print in Grayscale** (Drukāt pelēktoņos) izvēlieties **Black Ink Only** (Tikai melnā tinte) un pēc tam noklikšķiniet uz pogas **OK** (Labi).
#### **Padomi par printera iestatījumiem**

- Drukāšanas dialoglodziņā izmantojiet uznirstošo izvēlni **Paper Size** (Papīra izmērs), lai atlasītu printerī ielādētā papīra izmēru.
- Drukāšanas dialoglodziņā izvēlieties uznirstošo izvēlni **Paper Type/Quality** (Papīra veids/kvalitāte) un atlasiet atbilstošu papīra veidu un kvalitāti.
- Lai drukātu melnbaltu dokumentu, izmantojot tikai melno tinti, uznirstošajā izvēlnē izvēlieties **Paper Type/Quality** (Papīra veids/kvalitāte) un uznirstošajā izvēlnē Color (Krāsa) izvēlieties **Grayscale** (Pelēktoņu skala).

#### **Piezīmes**

- Oriģinālās HP tintes kasetnes ir izgatavotas un pārbaudītas darbā ar HP printeriem un papīru, lai ļautu jums viegli sasniegt nemainīgi augstus rezultātus.
	- **PIEZĪME.** HP nevar garantēt kvalitāti vai uzticamību, ja tiek lietoti izejmateriāli, kuru ražotājs nav HP. Ierīces apkalpošana vai remonts, kam cēlonis ir izejmateriālu, kuru ražotājs nav HP, lietošana, netiek segta saskaņā ar garantiju.

Ja esat pārliecināts, ka iegādājāties oriģinālas HP tintes kasetnes, apmeklējiet:

[www.hp.com/go/anticounterfeit](http://www.hp.com/go/anticounterfeit)

- Tintes līmeņa brīdinājumi un indikatori ir paredzēti tikai plānošanas nolūkam.
- **<sup>F</sup><sup>2</sup> PIEZĪME.** Saņemot brīdinājuma ziņojumu par zemu tintes līmeni, apsveriet rezerves kasetnes sagatavošanu, lai izvairītos no drukas darbu kavēšanās. Kasetnes nav jāmaina, kamēr drukas kvalitāte ir pieņemama.
- Printera draiverī izvēlētie programmatūras iestatījumi attiecas tika uz drukāšanu tie neattiecas uz kopēšanu vai skenēšanu.
- Dokumentu var izdrukāt uz abām papīra pusēm.

# **4 Tīmekļa pakalpojumu izmantošana**

- Kādi ir tīmekļ[a pakalpojumi?](#page-38-0)
- Tīmekļ[a pakalpojumu iestat](#page-39-0)īšana
- Drukā[šana ar HP ePrint](#page-41-0)
- HP drukājamie materiā[li izmantošana](#page-43-0)
- [Pievienots HP vietnes izmantošana](#page-44-0)
- Tīmekļ[a pakalpojumu no](#page-45-0)ņemšana
- Ieteikumi par tīmekļ[a pakalpojumu izmantošanu](#page-46-0)

# <span id="page-38-0"></span>**Kādi ir tīmekļa pakalpojumi?**

#### **ePrint**

● HP **ePrint** ir HP bezmaksas pakalpojums, kas ļauj drukāt ar HP e-Print iespējotu printeri jebkurā laikā no jebkuras vietas. Tas ir tikpat vienkārši, kā nosūtīt e-pastu uz e-pasta adresi, kas piešķirta jūsu printerim, kad tajā ir iespējoti tīmekļa pakalpojumi. Nav nepieciešami īpaši draiveri vai programmatūra. Ja varat nosūtīt e-pastu, varat drukāt no jebkuras vietas, izmantojot **ePrint** .

Tiklīdz esat reģistrējis kontu Pievienots HP ( [www.hpconnected.com](http://h20180.www2.hp.com/apps/Nav?&h_pagetype=s-924&h_keyword=lp70014-all&h_client=s-h-e004-01&h_lang=lv&h_cc=lv) ), varat pierakstīties, lai skatītu sava **ePrint** darba statusu, pārvaldītu **ePrint** printera rindu, noteiktu, kurš var izmantot printera **ePrint** e-pasta adresi drukāšanai, un saņemt palīdzību darbam ar **ePrint** .

#### **HP drukājamie materiāli**

● HP drukājamie materiāli ļauj vienkārši atrast un drukāt iepriekš formatētu tīmekļa saturu tieši no printera. Varat arī skenēt un saglabāt dokumentus tīmeklī digitālā formātā.

HP drukājamie materiāli nodrošina plašu satura klāstu no veikalu kuponiem līdz ģimenes aktivitātēm, ziņas, ceļojumus, sporta informāciju, receptes, fotoattēlus un daudz ko citu. Varat pat skatīt un drukāt savus tiešsaistes attēlus no populārām fotoattēlu vietnēm.

Daži HP drukājamie materiāli ļauj arī ieplānot lietojumprogrammu satura piegādi printerim.

Iepriekš formatēts saturs, kas paredzēts tieši jūsu printerim, nozīmē to, ka izdrukā nav nogriezta teksta un attēlu, kā arī papildu lappušu ar vienu teksta rindiņu. Dažos printeros varat arī izvēlēties papīra un drukas kvalitātes iestatījumus drukāšanas priekšskatījuma ekrānā.

## <span id="page-39-0"></span>**Tīmekļa pakalpojumu iestatīšana**

Pirms tīmekļa pakalpojumu iestatīšanas pārliecinieties, vai printerim ir izveidots savienojums ar internetu, izmantojot bezvadu savienojumu.

Lai iestatītu tīmekļa pakalpojumus, izmantojiet kādu no šīm metodēm.

#### **Tīmekļa pakalpojumu iestatīšana, izmantojot printera vadības paneli**

- **1.** Printera vadības paneļa displejā pieskarieties **HP drukājamie materiāli**.
- **2.** Pieskarieties **Enable Web Services** (Iespējot tīmekļa pakalpojumus) un pēc tam pieskarieties **Yes** (Jā).
- **3.** Lai apstiprinātu tīmekļa pakalpojumu lietošanas noteikumus un iespējotu tīmekļa pakalpojumus, pieskarieties **Accept (Apstiprināt)** .
- **4.** Ekrānā **Automātiskā atjaunināšana** pieskarieties **Yes (Jā)** , lai printeris automātiski pārbaudītu un instalētu produktu atjauninājumus.
- **PIEZĪME.** Ja ir pieejami printera atjauninājumi, printeris tos lejupielādē, instalē un pēc tam restartējas. Lai iestatītu tīmekļa pakalpojumus, atkārtoti jāizpilda instrukcijas no 1. darbības.
- **PIEZĪME.** Ja tiek parādīta uzvedne saistībā ar starpniekservera iestatījumiem un jūsu tīklā tiek izmantoti starpniekservera iestatījumi, izpildiet ekrānā redzamās norādes, lai iestatītu starpniekserveri. Ja vēl joprojām nevarat atrast šo informāciju, sazinieties ar tīkla administratoru vai personu, kura iestatīja bezvadu tīklu.
- **5.** Kad ir izveidots printera savienojums ar serveri, printeris izdrukā informācijas lapu. Izpildiet informācijas lapā sniegtos norādījumus, lai pabeigtu iestatīšanu.

#### **Tīmekļa pakalpojumu iestatīšana, izmantojot iegulto tīmekļa serveri (EWS)**

- **1.** Atveriet iegulto tīmekļa serveri (EWS). Papildinformāciju skatiet sadaļā Iegultā tīmekļ[a servera](#page-73-0) atvēršana [68. lpp.](#page-73-0).
- **2.** Noklikšķiniet uz cilnes **Tīmekļa pakalpojumi** .
- **3.** Sadaļā **Tīmekļa pakalpojumu iestatījumi** noklikšķiniet uz **Iestatīšana** , noklikšķiniet uz **Continue** (Turpināt) un izpildiet ekrānā redzamās instrukcijas, lai piekristu lietošanas noteikumiem.
- **4.** Ja tiek parādīta attiecīga uzvedne, izvēlieties ļaut printerim pārbaudīt, vai ir pieejami printera atjauninājumi, un instalēt tos.
- **PIEZĪME.** Ja ir pieejami printera atjauninājumi, printeris tos lejupielādē, instalē un pēc tam restartējas. Izpildiet norādes, sākot no 1. darbības, lai iestatītu tīmekļa pakalpojumus.
- **PIEZĪME.** Ja tiek parādīta uzvedne saistībā ar starpniekservera iestatījumiem un jūsu tīklā tiek izmantoti starpniekservera iestatījumi, izpildiet ekrānā redzamās norādes, lai iestatītu starpniekserveri. Ja vēl joprojām nevarat atrast šo informāciju, sazinieties ar tīkla administratoru vai personu, kura iestatīja bezvadu tīklu.
- **5.** Kad ir izveidots printera savienojums ar serveri, printeris izdrukā informācijas lapu. Izpildiet informācijas lapā sniegtos norādījumus, lai pabeigtu iestatīšanu.

#### **Tīmekļa pakalpojumu iestatīšana, izmantojot HP printera programmatūru (sistēmā Windows)**

- **1.** Atveriet HP printera programmatūru. Plašāku informāciju skatiet sadaļā [Atveriet HP printera](#page-20-0) [programmat](#page-20-0)ūru(sistēmā Windows) 15. lpp..
- **2.** Atvērtajā logā veiciet dubultklikšķi uz **Print & Scan (Drukāt un skenēt)** , pēc tam atlasiet **Connect Printer to the Web** (Izveidot printerim savienojumu ar tīmekli). Tiek atvērta printera sākumlapa (iegultais tīmekļa serveris).
- **3.** Noklikšķiniet uz cilnes **Tīmekļa pakalpojumi** .
- **4.** Sadaļā **Tīmekļa pakalpojumu iestatījumi** noklikšķiniet uz **Iestatīšana** , noklikšķiniet uz **Continue** (Turpināt) un izpildiet ekrānā redzamās instrukcijas, lai piekristu lietošanas noteikumiem.
- **5.** Ja tiek parādīta attiecīga uzvedne, izvēlieties ļaut printerim pārbaudīt, vai ir pieejami printera atjauninājumi, un instalēt tos.
- **PIEZĪME.** Ja ir pieejami printera atjauninājumi, printeris tos lejupielādē, instalē un pēc tam restartējas. Lai iestatītu tīmekļa pakalpojumus, atkārtoti jāizpilda instrukcijas no 1. darbības.
- **PIEZĪME.** Ja tiek parādīta uzvedne saistībā ar starpniekservera iestatījumiem un jūsu tīklā tiek izmantoti starpniekservera iestatījumi, izpildiet ekrānā redzamās norādes, lai iestatītu starpniekserveri. Ja nevarat atrast šo informāciju, sazinieties ar jūsu tīkla administratoru vai personu, kas ierīkoja tīklu.
- **6.** Kad ir izveidots printera savienojums ar serveri, printeris izdrukā informācijas lapu. Izpildiet informācijas lapā sniegtos norādījumus, lai pabeigtu iestatīšanu.

### <span id="page-41-0"></span>**Drukāšana ar HP ePrint**

HP ePrint ir bezmaksas pakalpojums no HP, kas ļauj drukāt, izmantojot HP ePrint iespējotu printeri no jebkuras vietas, no kuras var nosūtīt e-pastu. Vienkārši nosūtiet savus dokumentus un fotoattēlus uz e-pasta adresi, kas piešķirta jūsu printerim, iespējojot tīmekļa pakalpojumus. Nav nepieciešami papildu draiveri vai programmatūra.

- Jūsu printerim ir jābūt bezvadu tīkla savienojumam ar internetu. Jūs nevarēsit lietot HP ePrint, izmantojot datora USB savienojumu.
- Atkarībā no oriģinālos izmantotajām fontu un izkārtojuma opcijām, izdrukātie pielikumi var atšķirties no tā, kā tie izskatās programmatūrā, kurā tie izveidoti.
- Kopā ar HP ePrint tiek piedāvāti arī bezmaksas ierīces atjauninājumi. Daži atjauninājumi var būt nepieciešami, lai iespējotu noteiktas ierīces funkcijas.

Kad esat reģistrējies HP Connected kontā [\(www.hpconnected.com\)](http://h20180.www2.hp.com/apps/Nav?&h_pagetype=s-924&h_keyword=lp70014-all&h_client=s-h-e004-01&h_lang=lv&h_cc=lv), varat pierakstīties, lai skatītu sava ePrint darba statusu, pārvaldītu savu ePrint printera rindu, kontrolētu, kuras personas var drukāšanas vajadzībām izmantot jūsu printera ePrint e-pasta adresi, un saņemtu palīdzību saistībā ar pakalpojumu ePrint.

Pirms izmantot ePrint, pārliecinieties, vai:

- printeris ir pievienots pie aktīva tīkla, kas nodrošina interneta piekļuvi;
- ir ieslēgti tīmekļa pakalpojumi. Ja nē, jums tiks prasīts tos ieslēgt.

#### **Lai drukātu, izmantojot ePrint, no jebkuras vietas**

- **1.** Iespējojiet tīmekļa pakalpojumus.
	- **a.** Sākumekrānā pieskarieties ikonai ( **ePrint** ).
	- **b.** Apstipriniet lietošanas noteikumus, pēc tam izpildiet ekrānā redzamos norādījumus, lai iespējotu tīmekļa pakalpojumus.
	- **c.** Izdrukājiet ePrint informācijas lapu, pēc tam izpildiet lapā sniegtos norādījumus, lai pieteiktos ePrint kontam.
- **2.** Atrodiet savu ePrint e-pasta adresi.
	- **a.** Sākumekrānā pieskarieties **ePrint** ikonai. Printera displejā būs redzama izvēlne **Web Services Settings** (Tīmekļa pakalpojumu iestatījumi).
	- **b.** Printera e-pasta adrese parādās izvēlnē **Web Services Settings** (Tīmekļa pakalpojumu iestatījumi).
- **3.** Nosūtiet dokumentu pa e-pastu uz printeri drukāšanai.
	- **a.** Izveidojiet jaunu e-pastu un pievienojiet drukājamo dokumentu.
	- **b.** Nosūtiet e-pastu uz printera e-pasta adresi.

Printeris drukā pievienoto dokumentu.

**PIEZĪME. ePrint** serveris neakceptē e-pasta drukas darbus, ja laukos "To" (Adresāts) un "Cc" (Kopija) ir iekļautas vairākas e-pasta adreses. HP ePrint e-pasta adresi ievadiet tikai laukā "To" (Adresāts). Neievadiet nevienu papildu e-pasta adresi citos laukos.

- **PIEZĪME.** E-pasts tiks izdrukāts, tiklīdz tiks saņemts. Tāpat kā ar jebkuru e-pastu, nepastāv garantijas, kad un vai tas tiks saņemts. Drukas statusu var pārbaudīt HP Connected ([www.hpconnected.com\)](http://h20180.www2.hp.com/apps/Nav?&h_pagetype=s-924&h_keyword=lp70014-all&h_client=s-h-e004-01&h_lang=lv&h_cc=lv).
- **PIEZĪME.** Ar **ePrint** drukātie dokumenti var atšķirties no oriģināla. Tiem var būt no oriģinālā dokumenta atšķirīgs stils, formatēšana un teksta plūdums. Dokumentiem, kuru drukas kvalitātei ir jābūt augstākai (piemēram, juridiskiem dokumentiem), mēs iesakām drukāt, izmantojot datora lietojumprogrammu, kurā jums tiek nodrošināta lielāka kontrole pār to, kā izskatīsies izdrukas.

Noklikšķ[iniet šeit, lai ieg](http://h20180.www2.hp.com/apps/Nav?&h_pagetype=s-924&h_keyword=lp70014-all&h_client=s-h-e004-01&h_lang=lv&h_cc=lv)ūtu papildinformāciju tiešsaistē.

# <span id="page-43-0"></span>**HP drukājamie materiāli izmantošana**

Drukājiet tīmekļa lapas, neizmantojot datoru, veicot bezmaksas HP HP drukājamie materiāli pakalpojuma iestatīšanu. Atkarībā no valstī/reģionā pieejamajām lietojumprogrammām, varat drukāt krāsojamās lapas, kalendārus, mozaīku attēlus, receptes, kartes u .c.

Lai iegūtu papildinformāciju un citu informāciju par īpašiem noteikumiem un nosacījumiem, dodieties uz Pievienots HP vietni: [www.hpconnected.com](http://h20180.www2.hp.com/apps/Nav?&h_pagetype=s-924&h_keyword=lp70014-all&h_client=s-h-e004-01&h_lang=lv&h_cc=lv) .

## <span id="page-44-0"></span>**Pievienots HP vietnes izmantošana**

Izmantojiet HP bezmaksas vietni Pievienots HP, lai iestatītu HP ePrint papildu drošību un norādītu e-pasta adreses, kurām ir atļauts nosūtīt e-pastu uz jūsu printeri. Varat arī iegūt produkta atjauninājumus, jaunas lietojumprogrammas un saņemt citus bezmaksas pakalpojumus.

Lai iegūtu papildinformāciju un citu informāciju par īpašiem noteikumiem un nosacījumiem, dodieties uz Pievienots HP vietni: [www.hpconnected.com](http://h20180.www2.hp.com/apps/Nav?&h_pagetype=s-924&h_keyword=lp70014-all&h_client=s-h-e004-01&h_lang=lv&h_cc=lv) .

# <span id="page-45-0"></span>**Tīmekļa pakalpojumu noņemšana**

#### **Tīmekļa pakalpojumu noņemšana**

- **1.** Printera vadības paneļa displejā pieskarieties ( **ePrint** ) un pēc tam pieskarieties (**Web Services Settings** (Tīmekļa pakalpojumu iestatījumi)).
- **2.** Pieskarieties **Remove Web Services** (Noņemt tīmekļa pakalpojumus).
- **3.** Pieskarieties **Yes** (Jā).

# <span id="page-46-0"></span>**Ieteikumi par tīmekļa pakalpojumu izmantošanu**

Izmantojiet šos padomus par drukāšanas lietojumprogrammām un HP ePrint izmantošanu.

#### **Padomi darbam ar drukāšanas lietojumprogrammām un HP ePrint izmantošanu**

- Uzziniet, kā publiskot fotoattēlus tiešsaistē un to kā pasūtīt izdrukas. Noklikšķ[iniet šeit, lai skat](http://h20180.www2.hp.com/apps/Nav?&h_pagetype=s-924&h_keyword=lp70013-all&h_client=s-h-e004-01&h_lang=lv&h_cc=lv)ītu internetā [papildinform](http://h20180.www2.hp.com/apps/Nav?&h_pagetype=s-924&h_keyword=lp70013-all&h_client=s-h-e004-01&h_lang=lv&h_cc=lv)āciju.
- Uzziniet vairāk par lietojumprogrammām, lai vienkārši un ātri iemācītos drukāt receptes, kuponus un citu tīmekļa saturu. Noklikšķ[iniet šeit, lai skat](http://h20180.www2.hp.com/apps/Nav?&h_pagetype=s-924&h_keyword=lp70013-all&h_client=s-h-e004-01&h_lang=lv&h_cc=lv)ītu internetā papildinformāciju.

# **5 Kopēšana un skenēšana**

- [Dokumentu kop](#page-48-0)ēšana
- [Sken](#page-49-0)ēšana
- [Padomi veiksm](#page-54-0)īgai kopēšanai un skenēšanai

### <span id="page-48-0"></span>**Dokumentu kopēšana**

Printera displejā redzamā izvēlne **Copy** (Kopēt) ļauj ērti izvēlēties kopiju skaitu, krāsu vai melnbaltās kopēšanas opcijas uz parastā papīra. Varat arī vienkārši piekļūt papildu iestatījumiem, piemēram, papīra veida un lieluma maiņai, kopijas tumšuma regulēšanai un kopijas lieluma maiņai.

#### **Vienpusējas kopijas izveidošana**

- **1.** Ievietojiet oriģinālu ar apdrukāto pusi uz leju skenera stikla labajā priekšējā stūrī.
- **2.** Norādiet eksemplāru skaitu un iestatījumus.
	- Home (Sākuma) ekrānā pieskarieties **Kopēšana** . Pārslaukiet līdz nepieciešamajam eksemplāru skaitam.
	- Ja opcijai **2–Sided** (Divpusēja) vērtība ir **1:2**, pieskarieties, lai atlasītu **1:1**.
	- Pieskarieties (**Settings** (Iestatījumi)), lai norādītu papīra formātu, papīra veidu, kvalitāti vai citus iestatījumus.
	- Pieskarieties (**Back** (Atpakaļ)), lai atgrieztos kopēšanas ekrānā.
- **3.** Pieskarieties **Black** (Melns) vai **Color** (Krāsu), lai sāktu kopēšanu.

#### **Divpusējas kopijas izveidošana**

- **1.** Ievietojiet oriģinālu ar apdrukāto pusi uz leju skenera stikla labajā priekšējā stūrī.
- **2.** Norādiet eksemplāru skaitu un iestatījumus.
	- Home (Sākuma) ekrānā pieskarieties **Kopēšana** . Pārslaukiet līdz nepieciešamajam eksemplāru skaitam.
	- Ja opcijai **2–Sided** (Divpusēja) vērtība ir **1:1**, pieskarieties, lai atlasītu **1:2**.
	- Pieskarieties (**Settings** (Iestatījumi)), ritiniet opcijas, pēc tam pieskarieties **Resize** (Mainīt formātu), lai nodrošinātu, ka ir atlasīts **Actual** (Aktuālais).

**PIEZĪME.** Dispusējā funkcija nedarbojas, ja atlasīta opcija **Fit to Page** (Pielāgot lapai).

- Ekrānā **Settings** (Iestatījumi) norādiet papīra formātu, papīra veidu, kvalitāti vai citus iestatījumus.
- Pieskarieties (**Back** (Atpakaļ)), lai atgrieztos kopēšanas ekrānā.
- **3.** Pieskarieties **Black** (Melns) vai **Color** (Krāsu), lai sāktu kopēšanu.
- **4.** Pēc uzvednes ielieciet otru oriģinālu un pieskarieties **OK**(Labi).

### <span id="page-49-0"></span>**Skenēšana**

Varat skenēt dokumentus, fotoattēlus un citu veidu dokumentus un saglabāt tos datorā. Kad ir iespējota skenēšana datorā, varat sākt skenēt no printera displeja vai printera programmatūra datorā.

**PIEZĪME.** Dažas skenēšanas funkcijas ir pieejamas tikai pēc HP printera programmatūras instalēšanas.

- Skenēšana datorā
- Skenē[šana, izmantojot funkciju Webscan](#page-50-0)
- Skenē[šanas iestat](#page-51-0)ījumu mainīšana (sistēmā Windows)
- [Izveido jaunu sken](#page-52-0)ēšanas saīsni (sistēmā Windows)

### **Skenēšana datorā**

Pirms skenēt uz datoru, pārliecinieties, vai ir instalēta HP ieteiktā printera programmatūra. Printerim un datoram ir jābūt savienotiem un ieslēgtiem.

Turklāt Windows datoros pirms skenēšanas jābūt palaistai HP programmatūrai.

#### **Lai iespējotu skenēšanas uz datoru līdzekli (sistēmā Windows)**

Skenēšanas uz datoru līdzeklis ir pēc noklusējuma iespējots rūpnīcā. Ievērojiet šīs norādes, ja šis līdzeklis ir atspējots un jūs vēlaties to atkal iespējot.

- **1.** Atkarībā no operētājsistēmas veiciet vienu no tālāk norādītajām darbībām, lai atvērtu HP printera programmatūru.
	- **Windows 8.1**: noklikšķiniet uz lejupvērstās bultiņas sākumekrāna apakšējā kreisajā stūrī, atlasiet printera nosaukumu un pēc tam noklikšķiniet uz **Utilities** (Utilītas).
	- **Windows 8**: sākumekrānā ar peles labo pogu noklikšķiniet tukšā apgabalā, lietojumprogrammu joslā noklikšķiniet uz **All Apps** (Visas lietojumprogrammas), atlasiet printera nosaukumu un pēc tam noklikšķiniet uz **Utilities** (Utilītas).
	- **Windows 7**, **Windows Vista** un **Windows XP**: datora darbvirsmā noklikšķiniet uz **Start** (Sākt), atlasiet **All Programs** (Visas programmas), noklikšķiniet uz **HP** un pēc tam noklikšķiniet uz sava printera mapes.
- **2.** Sadaļā **Skenēšana** atlasiet **Manage Scan to Computer** (Vadīt skenēšanu uz datoru).
- **3.** Noklikšķiniet uz **Enable** (Iespējot).

#### **Lai iespējotu skenēšanas uz datoru līdzekli (OS X)**

Skenēšanas uz datoru līdzeklis ir pēc noklusējuma iespējots rūpnīcā. Ievērojiet šīs norādes, ja šis līdzeklis ir atspējots un jūs vēlaties to atkal iespējot.

- **1.** Atveriet HP Utility (HP utilītprogramma).
- **2.** Sadaļā **Scan Settings** (Skenēšanas iestatījumi) noklikšķiniet uz **Scan to Computer** (Skenēt uz datoru).
- **3.** Pārliecinieties, vai ir atlasīta opcija **Enable Scan to Computer** (Iespējot skenēšanu uz datoru).

#### <span id="page-50-0"></span>**Oriģināla skenēšana, izmantojot printera vadības paneli**

- **1.** Ievietojiet oriģinālu ar apdrukāto pusi uz leju skenera stikla labajā priekšējā stūrī.
- **2.** Pieskarieties **Skenēšana** .
- **3.** Pieskarieties datoram, kurā vēlaties saglabāt skenējumu.
- **4.** Izvēlieties nepieciešamo skenēšanas veidu.
- **5.** Pieskarieties **OK** (Labi).

#### **Lai skenētu dokumentu vai fotogrāfiju uz failu (sistēmā Windows)**

- **1.** Ievietojiet oriģinālu ar apdrukāto pusi uz leju skenera stikla labajā priekšējā stūrī.
- **2.** Veiciet dubultklikšķi uz printera ikonas darbvirsmā vai veiciet vienu no turpmāk minētajām darbībām, lai atvērtu printera programmatūru:
	- **Windows 8.1**: noklikšķiniet uz lejupvērstās bultiņas sākumekrāna apakšējā kreisajā stūrī un pēc tam atlasiet printera nosaukumu.
	- **Windows 8**: sākumekrānā ar peles labo pogu noklikšķiniet tukšā ekrāna apgabalā, lietojumprogrammu joslā noklikšķiniet uz **All Apps** (Visas lietojumprogrammas) un pēc tam atlasiet printera nosaukumu.
	- **Windows 7**, **Windows Vista** un **Windows XP**: datora darbvirsmā noklikšķiniet uz **Start** (Sākt), atlasiet **All Programs** (Visas programmas), noklikšķiniet uz **HP**, noklikšķiniet uz printera mapes un pēc tam atlasiet ikonu ar printera nosaukumu.
- **3.** Printera programmatūrā noklikšķiniet uz **Scan Document or Photo (Skenēt dokumentu vai fotoattēlu)** .
- **4.** Izvēlieties skenēšanas veidu un pēc tam noklikšķiniet uz **Skenēšana** .
	- Izvēlieties **Saglabāt kā to PDF** , lai saglabātu dokumentu (vai fotoattēlu) kā PDF failu.
	- Izvēlieties **Saglabāt kā JPEG** , lai saglabātu fotoattēlu (vai dokumentu) kā attēla failu.
	- **PIEZĪME.** Noklikšķiniet uz **More (Vēl)** saites skenēšanas dialoglodziņa augšējā labajā stūrī, lai pārskatītu un pārveidotu iestatījumus jebkurai skenēšanai.

Papildinformāciju skatiet nodaļā Skenē[šanas iestat](#page-51-0)ījumu mainīšana (sistēmā Windows) 46. lpp..

Ja atlasīts **Rādīt skatītāju pēc skenēšanas** , ieskenēto attēlu var pielāgot priekšskatījuma ekrānā.

#### **Oriģināla skenēšana, izmantojot HP printera programmatūru (OS X)**

**1.** Atveriet HP Scan (HP skenēšana).

HP Scan (HP skenēšana) atrodas mapē **Applications**/**Hewlett-Packard** (Lietojumprogrammas/Hewlett-Packard), kas atrodas cietā diska augšējā līmenī.

**2.** Izvēlieties nepieciešamo skenēšanas profila veidu un izpildiet ekrānā redzamos norādījumus.

### **Skenēšana, izmantojot funkciju Webscan**

Webscan (Skenēšana no tīmekļa) ir iegulta tīmekļa servera funkcija, kas ļauj skenēt printerī fotoattēlus un dokumentus, lai tos saglabātu datorā, izmantojot tīmekļa pārlūkprogrammu.

<span id="page-51-0"></span>Šis līdzeklis ir pieejams pat tad, ja datorā nav instalēta printera programmatūra.

**PIEZĪME.** Pēc noklusējuma Webscan (Skenēšana no tīmekļa) ir izslēgta. Šo līdzekli var iespējot no iegultā tīmekļa servera.

Ja līdzekli Webscan (Skenēšana no tīmekļa) nevar atvērt iegultajā tīmekļa serverī, iespējams, jūsu tīkla administrators ir to izslēdzis. Lai iegūtu plašāku informāciju, sazinieties ar savu tīkla administratoru vai personu, kura izveidojusi jūsu tīkla iestatījumus.

#### **Webscan (Skenēšana no tīmekļa) iespējošana**

- **1.** Atveriet iegulto tīmekļa serveri. Papildinformāciju skatiet sadaļā Iegultā tīmekļ[a servera](#page-73-0) atvēršana [68. lpp.](#page-73-0).
- **2.** Noklikšķiniet uz cilnes **Settings (Iestatījumi)** .
- **3.** Sadaļā **Security** (Drošība) noklikšķiniet uz **Administrator Settings** (Administratora iestatījumi).
- **4.** Atlasiet **Webscan** (Skenēšana no tīmekļa), lai iespējotu Webscan (Skenēšana no tīmekļa).
- **5.** Noklikšķiniet uz **Apply** (Lietot) un pēc tam uz **OK (Labi)** .

#### **Lai skenētu izmantojot Webscan**

Tīmekļa skenēšana piedāvā skenēšanas pamatopcijas. Lai izmantotu papildu skenēšanas opcijas vai funkcionalitāti, skenējiet no HP printera programmatūras.

- **1.** Ievietojiet oriģinālu ar apdrukāto pusi uz leju skenera stikla labajā priekšējā stūrī.
- **2.** Atveriet iegulto tīmekļa serveri. Papildinformāciju skatiet sadaļā Iegultā tīmekļ[a servera](#page-73-0) atvēršana [68. lpp.](#page-73-0).
- **3.** Noklikšķiniet uz cilnes **Skenēšana** .
- **4.** Noklikšķiniet uz **Webscan** (Tīmekļa skenēšana) kreisajā rūtī, mainiet jebkurus iestatījumus un pēc tam noklikšķiniet uz **Sākt skenēšanu** .

### **Skenēšanas iestatījumu mainīšana (sistēmā Windows)**

Jūs varat pārveidot jebkuru no skenēšanas iestatījumiem vienai izmantošanai vai saglabāt izmaiņas pastāvīgai izmantošanai. Šie iestatījumi iekļauj opcijas, piemēram, lapas izmēru un vērsumu, skenēšanas izšķirtspēju, kontrastu un mapes atrašanās vietu saglabātajiem skenējumiem.

- **1.** Ievietojiet oriģinālu ar apdrukāto pusi uz leju skenera stikla labajā priekšējā stūrī.
- **2.** Veiciet dubultklikšķi uz printera ikonas darbvirsmā vai veiciet vienu no turpmāk minētajām darbībām, lai atvērtu printera programmatūru:
	- **Windows 8.1**: noklikšķiniet uz lejupvērstās bultiņas sākumekrāna apakšējā kreisajā stūrī un pēc tam atlasiet printera nosaukumu.
	- **Windows 8**: sākumekrānā ar peles labo pogu noklikšķiniet tukšā ekrāna apgabalā, lietojumprogrammu joslā noklikšķiniet uz **All Apps** (Visas lietojumprogrammas) un pēc tam atlasiet printera nosaukumu.
	- **Windows 7**, **Windows Vista** un **Windows XP**: datora darbvirsmā noklikšķiniet uz **Start** (Sākt), atlasiet **All Programs** (Visas programmas), noklikšķiniet uz **HP**, noklikšķiniet uz printera mapes un pēc tam atlasiet ikonu ar printera nosaukumu.
- <span id="page-52-0"></span>**3.** Printera programmatūrā noklikšķiniet uz **Scan Document or Photo (Skenēt dokumentu vai fotoattēlu)** .
- **4.** Noklikšķiniet uz **More (Vēl)** saites HP Scan dialoglodziņa augšējā labajā stūrī.

Detalizēto iestatījumu rūts parādās labajā pusē. Kreisā kolonna apkopo pašreizējos iestatījumus katrai sadaļai. Labā kolonna ļauj mainīt iestatījumus izgaismotajā sadaļā.

**5.** Noklikšķiniet uz katras sadaļas detalizēto iestatījumu rūts kreisajā pusē, lai pārskatītu iestatījumus šajā sadaļā.

Jūs varat pārskatīt un mainīt lielāko daļu iestatījumu, izmantojot nolaižamās izvēlnes.

Daži iestatījumi ļauj lielāku elastību, parādot jaunu rūti. Tie ir atzīmēti ar + (plusa zīmi) pa labi no iestatījuma. Jums jāapstiprina vai jāatceļ visas izmaiņas šajā rūtī, lai atgrieztos uz detalizētu iestatījumu rūti.

- **6.** Kad esat beidzis mainīt iestatījumus, veiciet vienu no turpmāk minētā.
	- Noklikšķiniet uz **Skenēšana** . Jums ir atļauts saglabāt vai noraidīt saīsnes izmaiņas pēc skenēšanas pabeigšanas.
	- Noklikšķiniet uz saglabāšanas ikonas pa labi no saīsnes un pēc tam noklikšķiniet uz **Skenēšana** .

### **Izveido jaunu skenēšanas saīsni (sistēmā Windows)**

Jūs varat izveidot savu skenēšanas saīsni, lai atvieglotu skenēšanu. Piemēram, jūs varbūt vēlaties regulāri skenēt un saglabāt fotoattēlus PNG formātā, nevis JPEG.

- **1.** Ievietojiet oriģinālu ar apdrukāto pusi uz leju skenera stikla labajā priekšējā stūrī.
- **2.** Veiciet dubultklikšķi uz printera ikonas darbvirsmā vai veiciet vienu no turpmāk minētajām darbībām, lai atvērtu printera programmatūru:
	- **Windows 8.1**: noklikšķiniet uz lejupvērstās bultiņas sākumekrāna apakšējā kreisajā stūrī un pēc tam atlasiet printera nosaukumu.
	- **Windows 8**: sākumekrānā ar peles labo pogu noklikšķiniet tukšā ekrāna apgabalā, lietojumprogrammu joslā noklikšķiniet uz **All Apps** (Visas lietojumprogrammas) un pēc tam atlasiet printera nosaukumu.
	- **Windows 7**, **Windows Vista** un **Windows XP**: datora darbvirsmā noklikšķiniet uz **Start** (Sākt), atlasiet **All Programs** (Visas programmas), noklikšķiniet uz **HP**, noklikšķiniet uz printera mapes un pēc tam atlasiet ikonu ar printera nosaukumu.
- **3.** Printera programmatūrā noklikšķiniet uz **Scan Document or Photo (Skenēt dokumentu vai fotoattēlu)** .
- **4.** Noklikšķiniet uz **Izveidot jaunu skenēšanas saīsni** .
- **5.** Ievadiet aprakstošu nosaukumu, izvēlieties esošu saīsni, uz kuru balstīt jauno saīsni, un noklikšķiniet uz **Create (Izveidot)** .

Piemēram, ja veidojat saīsni fotoattēliem, izvēlieties **Saglabāt kā JPEG** vai **Sūtīt pa e-pastu kā JPEG** . Tas padara pieejamas iespējas darbam ar attēliem skenējot.

**6.** Mainiet iestatījumus savai jaunajai saīsnei, lai ievērotu jūsu vajadzības, un pēc tam noklikšķiniet uz saglabāšanas ikonas saīsnes labajā pusē.

**PIEZĪME.** Noklikšķiniet uz **More (Vēl)** saites skenēšanas dialoglodziņa augšējā labajā stūrī, lai pārskatītu un pārveidotu iestatījumus jebkurai skenēšanai.

Papildinformāciju skatiet nodaļā Skenē[šanas iestat](#page-51-0)ījumu mainīšana (sistēmā Windows) 46. lpp..

# <span id="page-54-0"></span>**Padomi veiksmīgai kopēšanai un skenēšanai**

Izmantojiet šos padomus, lai veiksmīgi kopētu un skenētu:

- Uzturiet stiklu un vāka apakšpusi tīru. Skeneris visu, ko atrod uz stikla, uztver kā attēla daļu.
- levietojiet oriģinālu ar apdrukāto pusi uz leju stikla labajā priekšējā stūrī.
- Lai iegūtu lielu kopiju no maza oriģināla, skenējiet oriģinālu datorā, mainiet attēla izmērus skenēšanas programmatūrā un pēc tam izdrukājiet palielinātā attēla kopiju.
- Ja vēlaties pielāgot skenēšanas izmēru, izdrukas veidu, skenēšanas izšķirtspēju vai faila tipu u.c. iestatījumus, veiciet skenēšanu no printera programmatūras.
- Lai izvairītos no nepareiza vai trūkstoša ieskenētā teksta, pārliecinieties, lai programmatūrā būtu iestatīts piemērots spilgtums.
- Ja vēlaties skenēt dokumentu, kas sastāv no vairākām lapām, vienā failā, nevis vairākos failos, sāciet skenēšanu, izmantojot printera programmatūra, nevis izmantojot vadības paneļa opciju **Skenēšana** .

# **6 Darbs ar kasetnēm**

- [Tintes l](#page-56-0)īmeņa pārbaude
- Kasetņ[u nomai](#page-57-0)ņa
- Tintes krā[jumu pas](#page-59-0)ūtīšana
- [Vienas kasetnes rež](#page-61-0)īma izmantošana
- [Kasetnes garantijas inform](#page-62-0)ācija
- Anonī[ma lietošanas inform](#page-63-0)ācijas uzglabāšana
- [Padomi darbam ar kasetn](#page-64-0)ēm

# <span id="page-56-0"></span>**Tintes līmeņa pārbaude**

#### **Lai pārbaudītu aptuveno tintes līmeni, izmantojot vadības paneli**

▲ Sākuma ekrānā pieskarieties ikonai ▲ (Ink (Tinte), lai parādītu aptuvenos tintes līmeņus.

#### **Lai veiktu tintes līmeņa pārbaudi no printera programmatūras (sistēmā Windows)**

- **1.** Atveriet HP printera programmatūru.
- **2.** Izvēlnē printera programmatūra noklikšķiniet uz **Estimated Ink Levels** (Aptuvenais tintes līmenis).

#### **Lai pārbaudītu tintes līmeni, izmantojot HP utilīta**

**1.** Atveriet HP utilīta.

Ikona HP utilīta atrodas mapē **Hewlett-Packard** (mape **Applications** (Lietojumprogrammas), kas atrodas cietā diska augšējā līmenī).

- **2.** Loga kreisās puses ierīču sarakstā atlasiet HP ENVY 5540 series.
- **3.** Noklikšķiniet uz **Supplies Status** (Krājumu statuss).

Tiek parādīti aptuvenie tintes līmeņi.

- **4.** Noklikšķiniet uz **All Settings** (Visi iestatījumi), lai atgrieztos rūtī **Informācija un atbalsts**.
- **PIEZĪME.** Ja esat ievietojis atkārtoti uzpildītu vai pārstrādātu kasetni, vai arī kasetni, kas ir izmantota citā printerī, tintes līmeņa indikators var būt neprecīzs vai vispār netikt rādīts.

**PIEZĪME.** Tintes līmeņa brīdinājumi un indikatori ir paredzēti tikai plānošanas nolūkam. Saņemot brīdinājuma ziņojumu par zemu tintes līmeni, apsveriet rezerves kasetnes sagatavošanu, lai izvairītos no drukas darbu kavēšanās. Kasetnes nav jānomaina, kamēr drukas kvalitāte ir apmierinoša.

**PIEZĪME.** Kasetņu tinte drukāšanas procesā tiek izmantota dažādos veidos, tai skaitā arī inicializēšanā, kuras laikā ierīce un kasetnes tiek sagatavotas drukāšanai, un drukas galviņas apkalpošanā, pateicoties kurai drukas sprauslas tiek uzturētas tīras un tinte plūst vienmērīgi. Turklāt kasetnē pēc izlietošanas paliek tintes atlikums. Papildinformāciju skatiet vietnē [www.hp.com/go/inkusage](http://www.hp.com/go/inkusage).

# <span id="page-57-0"></span>**Kasetņu nomaiņa**

### **Lai nomainītu kasetnes**

- **1.** Pārbaudiet, vai ir ieslēgta barošana.
- **2.** Izņemiet veco kasetni.
	- **a.** Atveriet piekļuves durvis.

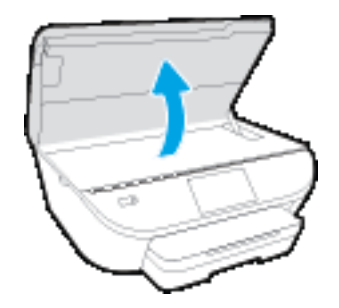

**b.** Izņemiet kasetni no slota.

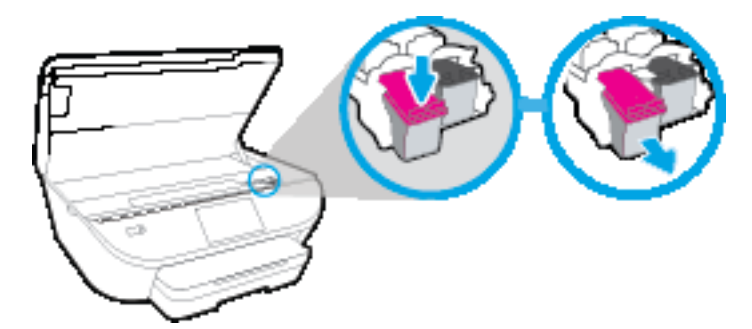

- **3.** Ievietojiet jaunu kasetni.
	- **a.** Izņemiet kasetni no iepakojuma.

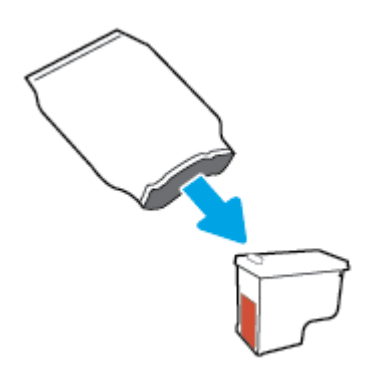

**b.** Noņemiet plastikāta lenti, turot aiz mēlītes.

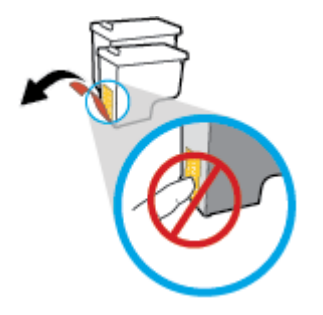

**c.** Jauno kasetni iebīdiet slotā, līdz dzirdams klikšķis.

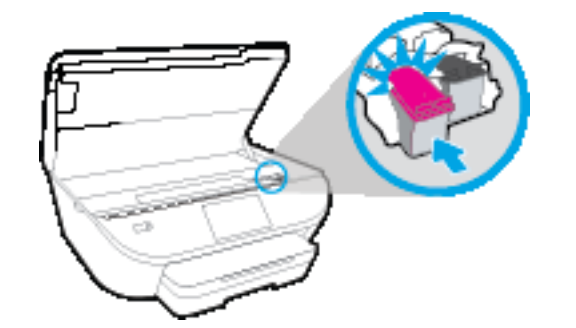

**4.** Aizveriet kasetņu nodalījuma vāku.

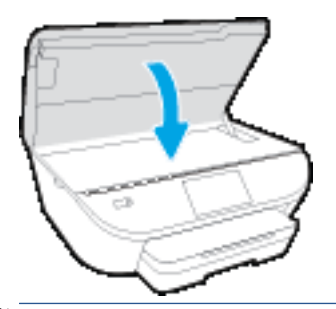

**PIEZĪME.** HP printera programmatūra pieprasa izlīdzināt tintes kasetnes, kad drukājat dokumentu pēc jaunas tintes kasetnes uzstādīšanas.

# <span id="page-59-0"></span>**Tintes krājumu pasūtīšana**

Pirms kasetņu pasūtīšanas, atrodiet pareizo kasetnes numuru.

#### **Kasetnes numura atrašana uz printera**

**▲** Kasetnes numurs atrodas kasetņu piekļuves vāka iekšpusē.

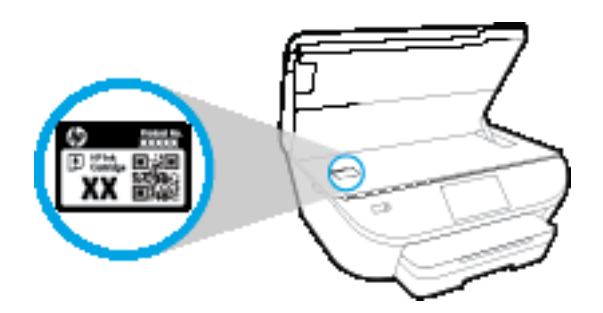

#### **Kasetnes numura atrašana programmatūrā printera programmatūra**

- **1.** Atkarībā no operētājsistēmas veiciet vienu no tālāk norādītajām darbībām, lai atvērtu printera programmatūru.
	- **Windows 8.1**: noklikšķiniet uz lejupvērstās bultiņas sākumekrāna apakšējā kreisajā stūrī un pēc tam atlasiet printera nosaukumu.
	- **Windows 8**: sākumekrānā ar peles labo pogu noklikšķiniet tukšā ekrāna apgabalā, lietojumprogrammu joslā noklikšķiniet uz **All Apps** (Visas lietojumprogrammas) un pēc tam atlasiet printera nosaukumu.
	- **Windows 7**, **Windows Vista** un **Windows XP**: datora darbvirsmā noklikšķiniet uz **Start** (Sākt), atlasiet **All Programs** (Visas programmas), noklikšķiniet uz **HP**, noklikšķiniet uz printera mapes un pēc tam atlasiet ikonu ar printera nosaukumu.
- **2.** Pareizais kasetnes numurs ir redzams, izmantojot šo saiti.

printera programmatūra noklikšķiniet uz **Shop** (Iegādāties) un pēc tam uz **Shop For Supplies Online** (Iegādāties materiālus tiešsaistē).

#### **Lai atrastu drukas kasetņu atkārtotas pasūtīšanas numurus**

- **1.** Atveriet HP utilīta.
- **PIEZĪME.** Ikona HP utilīta atrodas mapē **Hewlett-Packard** (mape **Applications** (Lietojumprogrammas), kas atrodas cietā diska augšējā līmenī).
- **2.** Noklikšķiniet uz **Supplies Info** (Informācija par materiāliem).

Tiek parādīti drukas kasetņu pasūtīšanas numuri.

**3.** Noklikšķiniet uz **All Settings** (Visi iestatījumi), lai atgrieztos rūtī **Informācija un atbalsts**.

Lai pasūtītu autentiskus HP piederumus ierīcei HP ENVY 5540 series, apmeklējiet [www.hp.com/buy/supplies](http://www.hp.com/buy/supplies) . Ja parādās uzvedne, izvēlieties savu valsti/reģionu un pēc tam izpildiet uzvedņu norādes, lai printerim atrastu pareizās kasetnes.

**PIEZĪME.** Tintes kasetņu pasūtīšana tiešsaistē netiek atbalstīta visās valstīs/reģionos. Ja tā nav iespējama jūsu valstī vai reģionā, varat tomēr skatīt informāciju par izejmateriāliem un izdrukāt informatīvu sarakstu pirms iepirkšanās pie vietējā HP tālākpārdevēja.

# <span id="page-61-0"></span>**Vienas kasetnes režīma izmantošana**

Izmantojiet vienas kasetnes režīmu, lai lietotu ierīci HP ENVY 5540 series ar tikai vienu tintes kasetni. Vienas kasetnes režīms tiek aktivizēts, kad no tintes kasetņu turētāja tiek izņemta viena tintes kasetne. Darbojoties vienas kasetnes režīmā, printeris var kopēt dokumentus un fotoattēlus, kā arī izpildīt drukas darbus no datora.

**<sup>2</sup> PIEZĪME.** Ja ierīce HP ENVY 5540 series darbojas vienas kasetnes režīmā, printera displejā ir redzams ziņojums. Ja tiek izvadīts paziņojums un printerī ir ievietotas divas tintes kasetnes, pārliecinieties, ka no visām tintes kasetnēm ir noņemta plastmasas aizsarglente. Ja plastikāta lente pārklāj tintes kasetnes kontaktus, printeris nevar noteikt, ka tintes kasetne ir ievietota.

#### **Iziešana no vienas kasetnes režīma**

● Lai izietu no vienas kasetnes režīma, ievietojiet ierīcē HP ENVY 5540 series divas tintes kasetnes.

## <span id="page-62-0"></span>**Kasetnes garantijas informācija**

HP kasetnes garantija ir spēkā, ja kasetni lieto paredzētajā HP drukas ierīcē. Šī garantija neattiecas uz HP tintes izstrādājumiem, kas ir atkārtoti uzpildīti, pārstrādāti, atjaunoti, nepareizi lietoti vai bojāti.

Garantijas perioda laikā kasetne tiek nodrošināta, ja vien HP tinte nav iztērēta un nav sasniegts garantijas perioda beigu datums. Garantijas beigu datumu GGGG/MM formātā varat atrast uz kasetnes, kā norādīts:

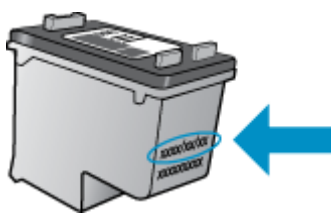

Printera HP ierobežotās garantijas paziņojuma eksemplāru skatiet ierīcei pievienotajā drukātajā dokumentācijā.

### <span id="page-63-0"></span>**Anonīma lietošanas informācijas uzglabāšana**

HP kasetnes, ko lieto šajā printerī, satur atmiņas mikroshēmu, kas uzlabo printera darbību. Šī atmiņas mikroshēma saglabā arī ierobežotu anonīmas informācijas kopu par printera lietojumu, piemēram, šādu: ar kasetni izdrukāto lappušu skaits, lappušu pārklājums, drukāšanas biežums un izmantotie drukāšanas režīmi.

Šī informācija palīdzēs HP nākotnē izstrādāt savu klientu drukāšanas vajadzībām piemērotus printerus. No kasetnes atmiņas mikroshēmas ievāktie dati nesatur informāciju, ko var izmantot, lai identificētu kasetnes vai printera pircēju vai lietotāju.

HP savāc paraugus no HP bezmaksas produktu atgriešanas un otrreizējās pārstrādes programmas (HP Planet Partners: [www.hp.com/recycle](http://www.hp.com/recycle) ). Paraugi no šīm atmiņas mikroshēmām tiek nolasīti un pētīti, lai nākotnē uzlabotu HP printerus. Iespējams, šiem datiem varēs piekļūt arī HP partneri, kuri palīdz ar šīs kasetnes otrreizējo pārstrādi.

Tāpat atmiņas mikroshēmā esošā anonīmā informācija var būt pieejama arī trešajām pusēm, kuru rīcībā nonāks kasetne. Ja nevēlaties padarīt šo informāciju pieejamu, varat padarīt mikroshēmu nelietojamu. Taču jāņem vērā, ka padarot atmiņas mikroshēmu nelietojamu, kasetni vairs nevarēs lietot HP printerī.

Ja jums ir bažas par šīs anonīmās informācijas sniegšanu, varat izslēgt atmiņas mikroshēmas spēju vākt informāciju par ierīces lietojumu.

#### **Lai atspējotu lietojuma informācijas funkciju**

- **1.** Printera vadības panelī pieskarieties **Iestatīšana** .
- **2.** Pieskarieties **Preferences** .
- **3.** Piesitiet opciju saraksta galā un izslēdziet opciju **Send Usage Info** (Sūtīt lietošanas informāciju).

**PIEZĪME.** Jūs varēsit turpināt lietot kasetni HP ierīcē, ja izslēgsit atmiņas mikroshēmas spēju ievākt informāciju par ierīces lietojumu.

### <span id="page-64-0"></span>**Padomi darbam ar kasetnēm**

Strādājot ar kasetnēm, izmantojiet šos padomus:

- Lai pasargātu kasetni no izžūšanas, izslēdziet printeri, izmantojot pogu On (Ieslēgt), un gaidiet, kamēr ieslēgšanas pogas gaismiņa izdziest.
- Neatveriet vai neattiniet kasetnes, kamēr neesat gatavs tās instalēt. Ja lente paliek uz kasetnes, samazinās tintes iztvaikošana.
- Ievietojiet kasetnes pareizajos slotos. Pārliecinieties, ka katras kasetnes krāsa un ikona atbilst katra slota krāsai un ikonai. Ievietojiet abas kasetnes tā, lai tās ar klikšķi fiksētos vietā.
- Pēc jaunas kasetnes uzstādīšanas notiek automātiskā izlīdzināšana. Izlīdzināšana var būt noderīga arī vēlāk — neskaidru vai robainu līniju gadījumā. Papildinformāciju skatiet nodaļā [Drukas kvalit](#page-87-0)ātes problēmu novēršana [82. lpp.](#page-87-0).
- Ja ekrānā Estimated Ink Levels (Aptuvenais tintes līmenis) parāda, ka vienas vai abu kasetņu līmeņi ir zemi, nodrošiniet jaunas kasetnes, lai izvairītos no drukas darbu kavēšanās. Kasetnes nav jāmaina, kamēr drukas kvalitāte ir pieņemama. Papildinformāciju skatiet nodaļā Kasetņ[u nomai](#page-57-0)ņa 52. lpp..
- Ja kaut kādu iemeslu dēļ izņemat kasetni no printera, pēc iespējas drīzāk ielieciet jaunu. Ja kasetne nav aizsargāta un atrodas ārpus printera, tā izžūst.

# **7 Printera pieslēgšana**

Papildu uzlabotie iestatījumi ir pieejami printera sākumlapā (iegultais tīmekļa serveris jeb EWS). Papildinformāciju skatiet nodaļā legultā tīmekļ[a servera atv](#page-73-0)ēršana 68. lpp..

Šajā nodaļā ir aprakstītas šādas tēmas:

- [Bezvadu sakaru iestat](#page-66-0)īšana printerim
- [Bezvadu savienojuma ar printeri izveidošana bez maršrut](#page-68-0)ētāja
- Tī[kla iestat](#page-71-0)ījumu maiņa
- [Uzlabotie printera p](#page-72-0)ārvaldības rīki (tīkla printeriem)
- Padomi tī[klam pievienota printera iestat](#page-74-0)īšanai un izmantošanai

## <span id="page-66-0"></span>**Bezvadu sakaru iestatīšana printerim**

- Pirms darba sākšanas
- Printera iestatīšana bezvadu tīklā
- Savienojuma veida maiņa
- [Bezvadu savienojuma p](#page-67-0)ārbaude
- [Printera bezvadu savienojuma iesp](#page-67-0)ējas ieslēgšana vai izslēgšana

### **Pirms darba sākšanas**

Nodrošiniet turpmāk minētos nosacījumus.

- vai bezvadu tīkls ir iestatīts un darbojas pareizi.
- Printeris un dators, kas izmanto printeri, ir vienā un tajā pašā tīklā (apakštīklā).

Veidojot savienojumu ar printeri, iespējams, saņemsiet aicinājumu ievadīt bezvadu tīkla nosaukumu (SSID) un bezvadu tīkla paroli.

- Bezvadu tīkla nosaukums ir nosaukums, kas identificē bezvadu tīklu.
- Bezvadu savienojuma parole novērš iespēju citiem pievienoties jūsu bezvadu tīklam bez jūsu atļaujas. Atkarībā no nepieciešamā drošības līmeņa jūsu bezvadu tīkls var izmantot WPA ieejas frāzi vai WEP atslēgu.

Ja neesat mainījis tīkla nosaukumu vai drošības ieejas atslēgu kopš bezvadu tīkla iestatīšanas, tos dažreiz var atrast bezvadu maršrutētāja aizmugurē.

Ja nevarat atrast tīkla nosaukumu vai drošības paroli vai nevarat atcerēties šo informāciju, skatiet datoram vai bezvadu maršrutētājam pievienoto dokumentāciju. Ja joprojām nevarat atrast šo informāciju, sazinieties ar tīkla administratoru vai personu, kura iestatīja bezvadu tīklu.

### **Printera iestatīšana bezvadu tīklā**

Izmantojiet printera vadības paneļa displejā pieejamo bezvadu iestatījumu vedni, lai iestatītu bezvadu saziņu.

**<sup>P</sup> PIEZĪME.** Pirms turpināt, pārskatiet sarakstu šeit: Pirms darba sākšanas 61. lpp..

- **1.** Printera vadības panelī pieskarieties (r) (Bezvadu savienojums).
- **2.** Pieskarieties ( **Settings (Iestatījumi)** ).
- **3.** Pieskarieties **Wireless Setup Wizard** (Bezvadu tīkla iestatīšanas vednis).
- **4.** Lai pabeigtu iestatīšanu, izpildiet displejā redzamās instrukcijas.

### **Savienojuma veida maiņa**

Kad ir instalēta HP printera programmatūra un izveidots printera savienojums ar datoru vai tīklu, var izmantot programmatūru, lai mainītu savienojuma veidu (piemēram, mainītu no USB savienojuma uz bezvadu savienojumu).

#### <span id="page-67-0"></span>**USB savienojuma maiņa uz bezvadu tīklu (sistēmā Windows)**

Pirms turpināt, pārskatiet sarakstu šeit: [Pirms darba s](#page-66-0)ākšanas 61. lpp..

- **1.** Atkarībā no operētājsistēmas veiciet vienu no šīm darbībām:
	- **Windows 8.1**: noklikšķiniet uz lejupvērstās bultiņas sākumekrāna apakšējā kreisajā stūrī, atlasiet printera nosaukumu un pēc tam noklikšķiniet uz **Utilities** (Utilītas).
	- **Windows 8**: sākumekrānā ar peles labo pogu noklikšķiniet tukšā apgabalā, lietojumprogrammu joslā noklikšķiniet uz **All Apps** (Visas lietojumprogrammas), atlasiet printera nosaukumu un pēc tam noklikšķiniet uz **Utilities** (Utilītas).
	- **Windows 7**, **Windows Vista** un **Windows XP**: datora darbvirsmā noklikšķiniet uz **Start** (Sākt), atlasiet **All Programs** (Visas programmas), noklikšķiniet uz **HP** un pēc tam noklikšķiniet uz sava printera mapes.
- **2.** Noklikšķiniet uz **Printer Setup & Software** (Printera iestatīšana un programmatūra).
- **3.** Atlasiet **Convert a USB connected printer to wireless** (Pārslēgt printera USB savienojumu uz bezvadu tīkla savienojumu). Izpildiet ekrānā redzamos norādījumus.

Uzziniet vairāk par to, kā mainīt no USB uz bezvadu savienojumu. Noklikšķ[iniet šeit, lai skat](http://www.hp.com/embed/sfs/doc?client=IWS-eLP&lc=lv&cc=lv&ProductNameOID=7538684&TapasOnline=NETWORK_WIRELESS)ītu internetā [papildinform](http://www.hp.com/embed/sfs/doc?client=IWS-eLP&lc=lv&cc=lv&ProductNameOID=7538684&TapasOnline=NETWORK_WIRELESS)āciju. Pašlaik šī tīmekļa vietne, iespējams, nav pieejama visās valodās.

### **Bezvadu savienojuma pārbaude**

Izdrukājiet bezvadu saziņas pārbaudes ziņojumu, lai iegūtu informāciju par printera bezvadu savienojumu. Bezvadu sakaru pārbaudes atskaitē ir ietverta informācija par printera statusu, ierīces (MAC) adresi un IP adresi. Ja printeris ir pievienots tīklam, pārbaudes atskaitē ir redzama informācija par tīkla iestatījumiem.

Bezvadu sakaru pārbaudes atskaites drukāšana

- **1.** Sākumekrānā pieskarieties (**Wireless** (Bezvadu savienojums)), pēc tam pieskarieties (**Settings** (Iestatījumi)).
- **2.** Pieskarieties **Print Reports (Atskaišu drukāšana)**
- **3.** Pieskarieties **Wireless Test Report** (Bezvadu savienojuma pārbaudes atskaite).

### **Printera bezvadu savienojuma iespējas ieslēgšana vai izslēgšana**

Zilais bezvadu savienojuma indikators printera vadības panelī deg, ja ir ieslēgtas printera bezvadu savienojuma iespējas.

- **1.** Sākumekrānā pieskarieties (**Wireless** (Bezvadu savienojums)), pēc tam pieskarieties (**Settings** (Iestatījumi)).
- **2.** Pieskarieties **Wireless** (Bezvadu savienojums), lai to ieslēgtu vai izslēgtu.

### <span id="page-68-0"></span>**Bezvadu savienojuma ar printeri izveidošana bez maršrutētāja**

Ar Wi-Fi Direct varat drukāt, izmantojot bezvadu savienojumu, no datora, viedtālruņa, planšetdatora vai citas ierīces, kas var izveidot bezvadu savienojumu, to nepievienojot esošam bezvadu tīklam.

#### **Norādījumi, izmantojot Wi-Fi Direct**

- Pārliecinieties, vai datoram vai mobilajai ierīcei ir nepieciešamā programmatūra.
	- Ja izmantojat datoru, pārliecinieties, vai ir instalēta printera komplektā iekļautā printera programmatūra.

Ja datorā nav instalēta HP printera programmatūra, vispirms izveidojiet savienojumu ar Wi-Fi Direct un pēc tam instalējiet printera programmatūru. Kad printera programmatūra parāda uzvedni par savienojuma veidu, atlasiet **Wireless** (Bezvadu savienojums).

- Ja izmantojat mobilo ierīci, pārliecinieties, vai ir instalēta saderīga drukāšanas lietojumprogramma. Papildinformāciju par mobilo drukāšanu skatiet vietnē [www.hp.com/global/](http://www.hp.com/global/us/en/eprint/mobile_printing_apps.html) [us/en/eprint/mobile\\_printing\\_apps.html](http://www.hp.com/global/us/en/eprint/mobile_printing_apps.html).
- Pārliecinieties, vai Wi-Fi Direct printerim ir ieslēgts.
- Vienu Wi-Fi Direct savienojumu var izmantot līdz pieciem datoriem un mobilajām ierīcēm.
- Wi-Fi Direct var izmantot, kamēr printeris ir savienots ar datoru, izmantojot USB kabeli vai tīklu (ar bezvadu savienojumu).
- Wi-Fi Direct nevar izmantot, lai datoram, mobilajai ierīcei vai printerim izveidotu savienojumu ar internetu.

#### **Lai ieslēgtu Wi-Fi Direct**

- **1.** Printera vadības panelī pieskarieties  $\overline{u}$  (Wi-Fi Direct).
- **2.** Pieskarieties **Settings** (Iestatījumi) un pēc tam **Wi-Fi Direct**, lai to ieslēgtu.
- **3.** Nospiediet pogu **Back** (Atpakaļ) un pēc tam atrodiet Wi-Fi Direct nosaukumu un paroli izvēlnē **Wi-Fi Direct Details** (Wi-Fi Direct informācija).
- **PADOMS.** Wi-Fi Direct var ieslēgt arī no iegultā tīmekļa servera. Plašāku informāciju par EWS izmantošanu skatiet Iegultā tīmekļ[a servera atv](#page-73-0)ēršana 68. lpp..

#### **Lai drukātu no mobilās ierīces, kurai var izmantot bezvadu savienojumu un kura atbalsta Wi-Fi Direct**

Pārliecinieties, vai mobilajā ierīcē ir instalēta HP drukas pakalpojuma spraudņa jaunākā versija. Šo spraudni var lejupielādēt no Google Play lietojumprogrammu veikala.

**PIEZĪME.** Ja mobilā ierīce neatbalsta Wi-Fi, jūs nevarat izmantot Wi-Fi Direct.

- **1.** Pārliecinieties, vai printerī ir ieslēgts Wi-Fi Direct.
- **2.** Ieslēdziet Wi-Fi Direct savā mobilajā ierīcē. Papildinformāciju skatiet dokumentācijā, kas iekļauta mobilās ierīces komplektā.

**3.** Mobilajā ierīcē atlasiet dokumentu no drukai iespējotas lietojumprogrammas, pēc tam atlasiet dokumenta drukāšanas opciju.

Tiek parādīts pieejamo printeru saraksts.

- **4.** Pieejamo printeru sarakstā izvēlieties nosaukumu Wi-Fi Direct, kas parādīts kā DIRECT-\*\*- HP ENVY-5540 (kur \*\* ir unikālas rakstzīmes printera identificēšanai), un pēc tam ievērojiet ekrāna norādes printerim un mobilajai ierīcei.
- **5.** Pēc uzvednes ievadiet Wi-Fi Direct paroli.
- **6.** Izdrukājiet dokumentu.

#### **Drukāšana no datora, ar kuru var izveidot bezvadu savienojumu (sistēmā Windows)**

- **1.** Pārliecinieties, vai printerī ir ieslēgts Wi-Fi Direct.
- **2.** Ieslēdziet datora Wi-Fi savienojumu. Papildinformāciju skatiet dokumentācijā, kas iekļauta datora komplektā.

**PIEZĪME.** Ja dators neatbalsta Wi-Fi, jūs nevarat izmantot Wi-Fi Direct.

**3.** No datora izveidojiet savienojumu ar jaunu tīklu. Izmantojiet procesu, kuru parasti lietojat, lai izveidotu savienojumu ar jaunu bezvadu tīklu vai tīklāju. Izvēlieties nosaukumu Wi-Fi Direct no redzamā bezvadu tīklu saraksta, piemēram, DIRECT-\*\*- HP ENVY-5540 (kur \*\* ir unikālas rakstzīmes printera identifikācijai un XXXX ir printera modelis, kas norādīts uz printera).

Pēc uzvednes ievadiet Wi-Fi Direct paroli.

- **4.** Ja printeris ir instalēts un pievienots datoram bezvadu tīklā, pārejiet uz 5. darbību. Ja printeris ir instalēts un pievienots datoram ar USB kabeli, veiciet tālāk norādītās darbības, lai instalētu, printera programmatūraizmantojot HPWi-Fi Direct savienojumu.
	- **a.** Atkarībā no operētājsistēmas veiciet vienu no šīm darbībām:
		- **Windows 8.1**: noklikšķiniet uz lejupvērstās bultiņas sākumekrāna apakšējā kreisajā stūrī, atlasiet printera nosaukumu un pēc tam noklikšķiniet uz **Utilities** (Utilītas).
		- **Windows 8**: sākumekrānā ar peles labo pogu noklikšķiniet tukšā apgabalā, lietojumprogrammu joslā noklikšķiniet uz **All Apps** (Visas lietojumprogrammas), atlasiet printera nosaukumu un pēc tam noklikšķiniet uz **Utilities** (Utilītas).
		- **Windows 7**, **Windows Vista** un **Windows XP**: datora darbvirsmā noklikšķiniet uz **Start** (Sākt), atlasiet **All Programs** (Visas programmas), noklikšķiniet uz **HP** un pēc tam noklikšķiniet uz sava printera mapes.
	- **b.** Noklikšķiniet uz **Printer Setup & Software** (Printera iestatīšana un programmatūra) un pēc tam atlasiet **Connect a new printer** (Pievienot jaunu printeri).
	- **c.** Kad redzams programmatūras ekrāns **Connection Options** (Savienojuma opcijas), atlasiet **Wireless** (Bezvadu).

Atrasto printeru sarakstā atlasiet sava HP printera programmatūru.

- **d.** Izpildiet ekrānā redzamos norādījumus.
- **5.** Izdrukājiet dokumentu.

#### **Drukāšana no datora, ar kuru var izveidot bezvadu savienojumu (OS X)**

- **1.** Pārliecinieties, vai printerī ir ieslēgts Wi-Fi Direct.
- **2.** Ieslēdziet datorā Wi-Fi.

Papildinformāciju skatiet dokumentācijā, kas iekļauta Apple komplektā.

**3.** Noklikšķiniet uz Wi-Fi ikonas un Izvēlieties nosaukumu Wi-Fi Direct, piemēram, DIRECT-\*\*- HP ENVY-5540 (kur \*\* ir unikālas rakstzīmes printera identifikācijai un XXXX ir printera modelis, kas norādīts uz printera).

Ja Wi-Fi Direct ir ieslēgts ar drošības funkciju, uzvednes gadījumā ievadiet paroli.

- **4.** Pievienojiet printeri.
	- **a.** Atveriet **Sistēmas preferences** .
	- **b.** Atkarībā no operētājsistēmas noklikšķiniet uz **Print & Scan (Drukāt un skenēt)** vai **Printeri un skeneri** .
	- **c.** Kreisajā pusē zem printeru saraksta noklikšķiniet uz +.
	- **d.** Atrasto printeru sarakstā atlasiet printeri (vārds "Bonjour" ir norādīts labajā slejā pie printera nosaukuma) un noklikšķiniet uz **Add** (Pievienot).

## <span id="page-71-0"></span>**Tīkla iestatījumu maiņa**

Printera vadības panelī var iestatīt un pārvaldīt printera bezvadu savienojumu, kā arī veikt daudzus tīkla pārvaldības uzdevumus. Tas ietver tīkla iestatījumu skatīšanu un mainīšanu, tīkla noklusēto iestatījumu atjaunošanu, kā arī bezvadu savienojuma funkcijas ieslēgšanu un izslēgšanu.

**UZMANĪBU!** Jūsu ērtībai tiek piedāvāti tīkla iestatījumi. Tomēr nemainiet daļu no šiem iestatījumiem (piemēram, link speed (Savienojuma ātrums), IP settings (IP iestatījumi), default gateway (Noklusējuma vārteja) un firewall settings (ugunsmūra iestatījumi), ja neesat pieredzējis lietotājs.

#### **Lai drukātu tīkla konfigurācijas lapu**

- **1.** Sākumekrānā pieskarieties (**Wireless** (Bezvadu savienojums)), pēc tam pieskarieties (**Settings** (Iestatījumi)).
- **2.** Pieskarieties**Print Report** (Drukas atskaite) un pēc tam pieskarieties **Network Configuration Page** (Tīkla konfigurācijas lapa).

#### **Lai mainītu IP iestatījumus**

IP noklusētais iestatījums ir **Automatic** (Automātiski), ar kuru IP iestatījumi tiek iestatīti automātiski. Ja esat kvalificēts lietotājs un vēlaties izmantot citus iestatījumus (piemēram, IP adresi, apakštīkla masku vai noklusēto vārteju), varat tos mainīt manuāli.

- **UZMANĪBU!** Uzmanieties, manuāli nosakot IP adresi. Ja instalēšanas laikā ievadāt nederīgu IP adresi, tīkla komponenti nevar izveidot savienojumu ar printeri. Lai izvairītos no kļūdām, vispirms ļaujiet printerim izveidot savienojumu ar tīklu un automātiski iegūt IP adresi. Pēc apakštīkla maskas, noklusētās vārtejas un DNS adreses iestatījumu konfigurēšanas varat mainīt printera IP adresi uz manuālo iestatījumu.
	- **1.** Sākumekrānā pieskarieties (**Wireless** (Bezvadu savienojums)), pēc tam pieskarieties (**Settings** (Iestatījumi)).
	- **2.** Pieskarieties **Wireless Settings** (Bezvadu tīkla iestatījumi).
	- **3.** Pieskarieties **Advanced Settings** (Papildiestatījumi).
	- **4.** Pieskarieties **IP Settings** (IP iestatījumi).
	- **5.** Tiek parādīts brīdinājuma ziņojums, ka IP adreses maiņa noņem printeri no tīkla. Pieskarieties **OK (Labi)** , lai turpinātu.
	- **6. Automatic** (Automātiski) ir izvēlēta pēc noklusējuma. Lai manuāli mainītu iestatījumus, pieskarieties **Manual** (Manuāli) un pēc tam ievadiet atbilstošo informāciju šādiem iestatījumiem:
		- **IP Address (IP adrese)**
		- **Subnet Mask (Apakštīkla maska)**
		- **Default Gateway (Noklusējuma vārteja)**
		- **DNS Address (IP adrese)**
	- **7.** Ievadiet izmaiņas un pēc tam pieskarieties **Apply** (Lietot).
## **Uzlabotie printera pārvaldības rīki (tīkla printeriem)**

Lai aplūkotu vai mainītu atsevišķus iestatījumus, var būt nepieciešams ievadīt paroli.

**<sup>2</sup> PIEZĪME.** Jūs varat atvērt un izmantot iegulto tīmekļa serveri bez interneta savienojuma. Tomēr dažas funkcijas nebūs pieejamas.

Šajā nodaļā ir aprakstītas šādas tēmas:

- Rīklodziņš (sistēmā Windows)
- **HP Utility (HP utilitprogramma) (OS X)**
- legultā tīmekļ[a servera atv](#page-73-0)ēršana
- Par sī[kfailiem](#page-73-0)

### **Rīklodziņš (sistēmā Windows)**

Rīklodziņā ir sniegta informācija par printera tehnisko apkopi.

**<sup>2</sup> PIEZĪME.** Rīklodziņu var instalēt no HP programmatūras kompaktdiska, ja dators atbilst sistēmas prasībām. Sistēmas prasības var atrast failā Readme, kas ir pieejams printera komplektā iekļautajā HP printera programmatūras kompaktdiskā.

### **Lai atvērtu rīklodziņu**

- **1.** Atkarībā no operētājsistēmas veiciet vienu no šīm darbībām:
	- **Windows 8.1**: noklikšķiniet uz lejupvērstās bultiņas sākumekrāna apakšējā kreisajā stūrī un pēc tam atlasiet printera nosaukumu.
	- **Windows 8**: sākumekrānā ar peles labo pogu noklikšķiniet tukšā ekrāna apgabalā, lietojumprogrammu joslā noklikšķiniet uz **All Apps** (Visas lietojumprogrammas) un pēc tam atlasiet printera nosaukumu.
	- **Windows 7**, **Windows Vista** un **Windows XP**: datora darbvirsmā noklikšķiniet uz **Start** (Sākt), atlasiet **All Programs** (Visas programmas), noklikšķiniet uz **HP**, noklikšķiniet uz printera mapes un pēc tam atlasiet ikonu ar printera nosaukumu.
- **2.** Noklikšķiniet uz **Print & Scan (Drukāt un skenēt)** .
- **3.** Noklikšķiniet uz **Maintain Your Printer** (Printera apkope).

## **HP Utility (HP utilītprogramma) (OS X)**

Utilītā HP Utility (HP utilīta) ir ietverti rīki drukas iestatījumu konfigurēšanai, printera kalibrēšanai, izejmateriālu pasūtīšanai tiešsaistē un atbalsta informācijas atrašanai vietnē.

**<sup>2</sup> PIEZĪME.** Utilītā HP Utility (HP utilīta) pieejamie līdzekļi ir atkarīgi no printera.

Tintes līmeņa brīdinājumi un indikatori ir paredzēti tikai plānošanas nolūkam. Saņemot brīdinājumu par zemu tintes līmeni, novietojiet pieejamā vietā rezerves tintes kasetni, lai izvairītos no drukas darbu kavēšanās. Drukas kasetnes nav jānomaina, kamēr drukas kvalitāte ir pieņemama.

Veiciet dubultklikšķi uz HP Utility (HP utilītprogramma) mapē **Hewlett-Packard**, kas atrodas mapē **Lietojumprogrammas** cietā diska augšējā līmenī.

## <span id="page-73-0"></span>**Iegultā tīmekļa servera atvēršana**

Iegultajam tīmekļa serverim var piekļūt, izmantojot tīklu vai Wi-Fi Direct.

#### **Iegultā tīmekļa servera atvēršana, izmantojot tīklu**

**<sup>2</sup> PIEZĪME.** Printerim jābūt pievienotam tīklam un tam jābūt IP adresei. Printera IP adresi var atrast, nospiežot ikonu Bezvadu savienojums vai izdrukājot tīkla konfigurācijas lapu.

● Atbalstītā datora tīmekļa pārlūkprogrammā ievadiet printerim piešķirto IP adresi vai resursdatora nosaukumu.

Piemēram, ja IP adrese ir 192.168.0.12, rakstiet tīmekļa pārlūkprogrammā šādu adresi: http:// 192.168.0.12.

### **Iegultā tīmekļa servera atvēršana, izma\ntojot Wi-Fi Direct**

- **1.** Sākumekrānā pieskarieties (**Wireless** (Bezvadu savienojums)), pēc tam pieskarieties (**Settings** (Iestatījumi)).
- **2.** Ja displejā redzams, ka Wi-Fi Direct ir **Off** (Izslēgts), pieskarieties **Wi-Fi Direct** un pēc tam to ieslēdziet.
- **3.** No bezvadu savienojuma datora ieslēdziet bezvadu savienojumu, meklējiet Wi-Fi Direct nosaukumu un savienojiet ar to, piemēram: DIRECT-\*\*- HP ENVY-5540 (kur \*\* ir unikālas rakstzīmes printera identificēšanai). Pēc uzvednes ievadiet Wi-Fi Direct paroli.
- **4.** Jūsu datora atbalstītā tīmekļa pārlūkprogrammā rakstiet šo adresi: http://192.168.0.12.

### **Par sīkfailiem**

Kad lietojat pārlūkprogrammu, iegultais tīmekļa serveris (ITS) novieto jūsu cietajā diskā ļoti mazus teksta failus (sīkfailus). Šie faili nākamajā apmeklējuma reizē ļauj ITS atpazīt jūsu datoru. Piemēram, ja esat konfigurējis ITS valodu, sīkfails palīdzēs atcerēties, kuru valodu esat izvēlējies, tā, lai nākamreiz, kad piekļūsit ITS, lapas tiktu parādītas tajā pašā valodā. Daži sīkfaili (piemēram, tie, kas saglabā klienta specifiskās preferences) tiek saglabāti datorā līdz to manuālai notīrīšanai.

Varat konfigurēt savu pārlūkprogrammu, lai tā pieņemtu visus sīkfailus, vai arī konfigurēt to tā, lai ikreiz, kad tiek piedāvāts sīkfails, parādītos brīdinājums; tādā veidā varēsit izvēlēties, kurus sīkfailus pieņemt un kurus noraidīt. Pārlūkprogrammu var izmantot arī nevēlamu sīkfailu noņemšanai.

Atkarībā no printera, ja atspējosiet sīkfailus, tiks atspējotas arī viena vai vairākas no turpmāk minētajām funkcijām:

- Sākšana no vietas, kur izgājāt no lietojumprogrammas (īpaši noderīgi, ja lieto iestatīšanas vedņus)
- ITS pārlūkprogrammas valodas iestatījuma iegaumēšana
- ITS Sākums lapas personalizēšana

Informāciju par privātuma un sīkfailu iestatījumu mainīšanu, kā arī sīkfailu skatīšanu un dzēšanu, skatiet tīmekļa pārlūkprogrammas dokumentācijā.

## **Padomi tīklam pievienota printera iestatīšanai un izmantošanai**

Izmantojiet šos padomus, lai iestatītu un izmantotu tīklam pievienotu printeri:

- Uzstādot tīkla printeri bezvadu tīklā, pārliecinieties, ka jūsu bezvadu maršrutētājs ir ieslēgts. Printeris meklē bezvadu maršrutētājus un pēc tam displejā izveido sarakstus ar atrasto tīklu nosaukumiem.
- **PIEZĪME.** Ja printeris nav iestatīts ar bezvadu savienojumu, pieskarieties **Wireless** (Bezvadu)) un pēc tam pieskarieties (**Settings** (Iestatījumi)) printera displejā, lai palaistu Wireless Setup Wizard (Bezvadu savienojuma iestatīšanas vednis).
- Lai pārbaudītu printera bezvadu savienojumu, pieskarieties (**Wireless** (Bezvadu savienojums)) vadības panelī, lai atvērtu izvēlni Wireless Summary (Bezvadu savienojuma kopsavilkums). Ja tajā parādās **Wireless Off** (Izslēgts bezvadu savienojums) vai **Not Connected** (Nav pieslēgts), pieskarieties (**Settings** (Iestatījumi)) un pēc tam pieskarieties **Wireless Setup Wizard** (Bezvadu savienojuma iestatīšanas vednis). Izpildiet ekrānā redzamos norādījumus, lai iestatītu printera bezvadu savienojumu.
- Ja jūsu dators ir pievienots virtuālajam privātajam tīklam (VPN), jums jāatvieno to no VPN pirms jūs piekļūstat jebkurai citai ierīcei tīklā, tajā skaitā printerim.
- Uzziniet vairāk par tīkla un printera konfigurēšanu izmantošanai bezvadu tīklā. Noklikšķ[iniet šeit, lai](http://h20180.www2.hp.com/apps/Nav?&h_pagetype=s-924&h_keyword=lp70041-all&h_client=s-h-e004-01&h_lang=lv&h_cc=lv) skatītu internetā [papildinform](http://h20180.www2.hp.com/apps/Nav?&h_pagetype=s-924&h_keyword=lp70041-all&h_client=s-h-e004-01&h_lang=lv&h_cc=lv)āciju.
- Uzziniet, kā atrast sava tīkla drošības iestatījumus. Noklikšķ[iniet šeit, lai skat](http://www.hp.com/embed/sfs/doc?client=IWS-eLP&lc=lv&cc=lv&ProductNameOID=7538684&TapasOnline=NETWORK_SECURITY)ītu internetā [papildinform](http://www.hp.com/embed/sfs/doc?client=IWS-eLP&lc=lv&cc=lv&ProductNameOID=7538684&TapasOnline=NETWORK_SECURITY)āciju.
- Uzziniet, kā mainīt pieslēgumu no USB uz bezvadu savienojumu. Noklikšķ[iniet šeit, lai skat](http://www.hp.com/embed/sfs/doc?client=IWS-eLP&lc=lv&cc=lv&ProductNameOID=7538684&TapasOnline=NETWORK_WIRELESS)ītu internetā [papildinform](http://www.hp.com/embed/sfs/doc?client=IWS-eLP&lc=lv&cc=lv&ProductNameOID=7538684&TapasOnline=NETWORK_WIRELESS)āciju.
- Uzziniet, kā rīkoties ar savu ugunsmūri un pretvīrusu programmām printera uzstādīšanas laikā. Noklikšķ[iniet šeit, lai skat](http://www.hp.com/embed/sfs/doc?client=IWS-eLP&lc=lv&cc=lv&ProductNameOID=7538684&TapasOnline=NETWORK_FIREWALL)ītu internetā papildinformāciju.

# **8 Problēmu risināšana**

Šajā nodaļā ir aprakstītas šādas tēmas:

- Papīra iestrē[gšanas un padeves probl](#page-76-0)ēmas
- [Ar tintes kasetn](#page-81-0)ēm saistītas problēmas
- Drukā[šanas probl](#page-83-0)ēmas
- Kopē[šanas probl](#page-93-0)ēmas
- Skenē[šanas probl](#page-94-0)ēmas
- Tī[kla un savienojuma probl](#page-95-0)ēmas
- [Ar printera aparat](#page-97-0)ūru saistītas problēmas
- [HP atbalsts](#page-99-0)

## <span id="page-76-0"></span>**Papīra iestrēgšanas un padeves problēmas**

Ko vēlaties darīt?

## **Iestrēguša papīra izņemšana**

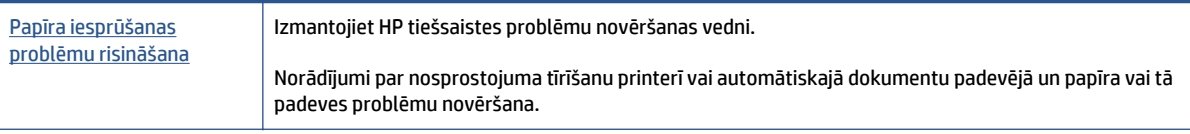

**PIEZĪME.** HP tiešsaistes problēmu novēršanas vedņi var nebūt pieejami visās valodās.

### Palīdzības sadaļā izlasiet vispārējus norādījumus par papīra nosprostojumu tīrīšanu

Papīra nosprostojumi var rasties vairākās vietās printera iekšpusē.

**UZMANĪBU!** Lai novērstu drukas galviņas iespējamos bojājumus, pēc iespējas drīzāk izņemiet iesprūdušo papīru.

### **Iekšēja papīra nosprostojuma izņemšana**

**UZMANĪBU!** Nevelciet iestrēgušo papīru no printera priekšpuses. Lai iztīrītu sastrēgumu, veiciet tālāk norādītās darbības. Ja iesprūdušu papīru velk no printera priekšpuses, tas var saplīst un printera iekšpusē var palikt tā gabaliņi, vēlāk izraisot jaunus sastrēgumus.

- 1. Nospiediet (1) (poga **Power** (Barošana)), lai izslēgtu printeri.
- **2.** Atveriet tintes kasetņu turētāja vāku.

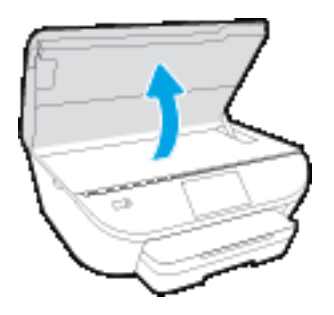

- **3.** Pārbaudiet papīra ceļu printera iekšpusē.
	- **a.** Paceliet papīra ceļa pārsega rokturi un noņemiet vāku.

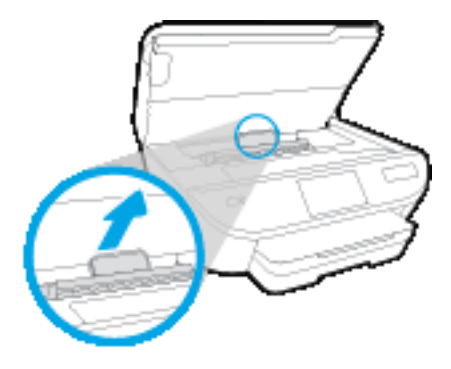

**b.** Atrodiet visu printerī iestrēgušo papīru, satveriet to ar abām rokām un velciet uz savu pusi.

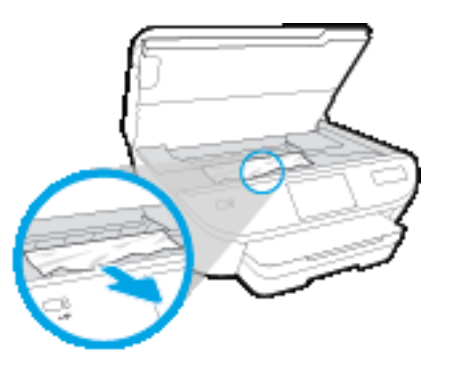

**UZMANĪBU!** Ja, velkot papīru ārā no rullīšiem, tas saplīst, pārliecinieties, vai uz rullīšiem un ritenīšiem printera iekšpusē nav palikuši papīra gabaliņi.

Ja visi papīra gabaliņi netiek izņemti no printera, visticamāk papīra iestrēgumi radīsies no jauna.

- **c.** Atkal ievietojiet papīra ceļa vāku, līdz tas nofiksējas vietā.
- **4.** Ja problēma nav novērsta, pārbaudiet drukas kasetnes zonu printera iekšpusē.

**UZMANĪBU!** Šī procesa laikā centieties nepieskarties drukas kasetnei pievienotajam kabelim.

- **a.** Ja iestrēdzis papīrs, pārvietojiet drukas kasetni līdz galam uz printera labo pusi, satveriet iestrēgušo papīru ar abām rokām un velciet uz savu pusi.
	- **UZMANĪBU!** Ja, velkot papīru ārā no rullīšiem, tas saplīst, pārliecinieties, vai uz rullīšiem un ritenīšiem printera iekšpusē nav palikuši papīra gabaliņi.

Ja visi papīra gabaliņi netiek izņemti no printera, visticamāk papīra iestrēgumi radīsies no jauna.

**b.** Pārvietojiet drukas kasetni līdz galam uz printera kreiso pusi un rīkojieties tāpat kā iepriekšējā solī, lai izņemtu papīra gabaliņus.

- **5.** Aizveriet tintes kasetņu nodalījuma vāku.
- **6.** Ja problēma nav novērsta, pārbaudiet teknes zonu.
	- **a.** Izvelciet ievades teknes pagarinājumu.

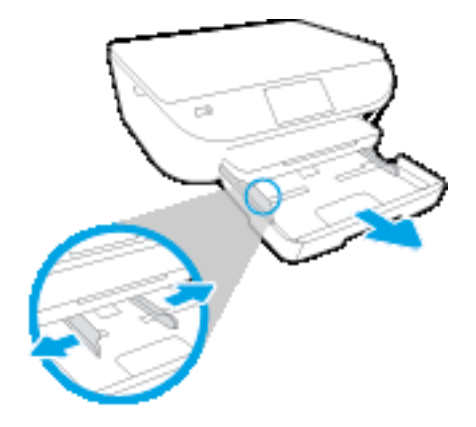

- **b.** Uzmanīgi pagrieziet printeri uz sāna, lai būtu redzama tā apakša.
- **c.** Pārbaudiet printera vietu, kurā atradās ievades tekne. Ja tur atrodas iestrēdzis papīrs, satveriet to ar abām rokām un velciet uz savu pusi.
	- **UZMANĪBU!** Ja, velkot papīru ārā no rullīšiem, tas saplīst, pārliecinieties, vai uz rullīšiem un ritenīšiem printera iekšpusē nav palikuši papīra gabaliņi.

Ja visi papīra gabaliņi netiek izņemti no printera, papīra iestrēgumi, visticamāk, radīsies no jauna.

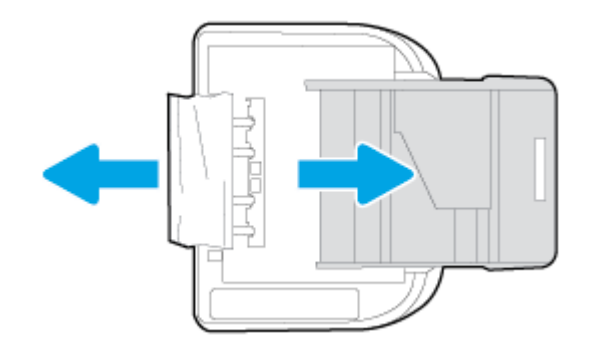

- **d.** Uzmanīgi pagrieziet printeri sākuma pozīcijā.
- **e.** Iebīdiet atpakaļ papīra tekni.
- **7.** Vēlreiz nospiediet (1) (poga Power (Barošana)), lai ieslēgtu printeri.

## **Drukas kasetnes nosprostojuma iztīrīšana**

[Drukas kasetnes nosprostojuma nov](http://www.hp.com/embed/sfs/doc?client=IWS-eLP&lc=lv&cc=lv&ProductNameOID=7538684&TapasOnline=TSHOOT_CHECK_PRINTER)ēršana Izmantojiet HP tiešsaistes problēmu novēršanas vedni.

Ja kaut kas ir nosprostojis drukas kasetni vai tā nav viegli pārvietojama, saņemiet pakāpeniskās darbības norādes.

**<sup>2</sup> PIEZĪME.** HP tiešsaistes problēmu novēršanas vedņi var nebūt pieejami visās valodās.

### Palīdzības sadaļā izlasiet vispārējus norādījumus par drukas kasetnu nosprostojumu tīrīšanu

- **1.** Noņemiet visus priekšmetus, kas aizšķērso drukas kasetnes turētāja ceļu.
- **PIEZĪME.** Iestrēgušā papīra izņemšanai neizmantojiet instrumentus vai citas ierīces. Vienmēr, izņemot no printera iestrēgušo papīru, ievērojiet piesardzību.
- **2.** Lai printera displejā saņemtu noderīgu informāciju, sākuma ekrānā pieskarieties opcijai **Help** (Palīdzība). Pieskarieties virziena pogai, lai pārslēgtos starp palīdzības tēmām, vai pieskarieties **Troubleshoot and Support** (Traucējummeklēšana un atbalsts) un pēc tam **Clear Carriage Jam** (Izņemt iesprūdušo kasetni).

## **Uzziniet, kā izvairīties no papīra iestrēgšanas**

Lai novērstu papīra iestrēgšanu, ievērojiet šos norādījumus:

- No izejas paplātes regulāri noņemiet izdrukāto papīru.
- Pārbaudiet, vai drukājat uz papīra, kas nav saburzīts, salocīts vai bojāts.
- Novērsiet papīra salocīšanos vai saburzīšanos, uzglabājot neizmantoto papīru aiztaisāmā maisā.
- Nelietojiet printerī pārāk biezu vai pārāk plānu papīru.
- Pārbaudiet, vai apdrukājamie materiāli teknēs ir pareizi ievietoti un vai teknes nav pārāk pilnas. Plašāku informāciju skatiet Materiā[lu ievietošana](#page-15-0) 10. lpp..
- Nepieciešams nodrošināt, lai padevē papīrs būtu horizontālā stāvoklī un tā malas nebūtu uzlocījušās vai ieplēstas.
- Vienā padevē nav atļauts ievietot dažāda veida un formāta papīru; visam papīram papīra kaudzē, kas atrodas padevē, ir jābūt viena veida un formāta.
- Noregulējiet papīra platuma vadotnes ievades teknē, lai tās cieši piegultu visam papīram. Pārliecinieties, vai papīra platuma vadotnes nav salocījušas papīru ievades teknē.
- Neiespiediet papīru pārāk dziļi ievades teknē.
- Ja drukājat uz abām lapas pusēm, nedrukājiet ļoti piesātinātus attēlus uz viegla papīra.
- Izmantojiet papīra veidus, kas ieteikti lietošanai printerī. Papildinformāciju skatiet nodaļā [Pamatinform](#page-12-0)ācija par papīru 7. lpp..
- Ja printerī palicis maz papīra, ļaujiet, lai tas tiek izlietots pilnībā, un pēc tam ievietojiet papīru. Neievietojiet papīru, kamēr printeris drukā.

## **Papīra padeves problēmu novēršana**

Kāda veida problēma ir radusies?

● **Papīrs netiek padots no teknes**

- Pārliecinieties, vai teknē ir ievietots papīrs. Plašāku informāciju skatiet sadaļā [Materi](#page-15-0)ālu [ievietošana](#page-15-0) 10. lpp.. Izšķirstiet papīru pirms ievietošanas.
- Pārliecinieties, vai papīra platuma vadotnes ir iestatītas pie pareizajām atzīmēm teknē ievietotajam papīra izmēram. Pārliecinieties, vai papīra vadotnes pieguļ papīra kaudzītes malām un nepiespiežas pārāk cieši.
- Pārliecinieties, vai teknē esošais papīrs nav izliecies. Atlokiet papīru liekumam pretējā virzienā.

### ● **Lapas ir sašķiebušās**

- Pārbaudiet, vai ievades teknē ievietotais papīrs ir izlīdzināts gar papīra platuma vadotnēm. Ja nepieciešams, izvelciet ievades tekni no printera un ievietojiet papīru pareizi, pārliecinoties, vai papīra vadotnes ir pareizi izlīdzinātas.
- Ievietojiet papīru printerī tikai tad, kad tas nedrukā.

### ● **Tiek paņemtas vairākas lapas**

- Pārliecinieties, vai papīra platuma vadotnes ir iestatītas pie pareizajām atzīmēm teknē ievietotajam papīra izmēram. Pārliecinieties, vai papīra platuma vadotnes pieguļ papīra kaudzītes malām un nepiespiežas pārāk cieši.
- Teknē nedrīkst būt ievietots par daudz papīra.
- Lai panāktu optimālu veiktspēju un efektivitāti, lietojiet HP papīru.

## <span id="page-81-0"></span>**Ar tintes kasetnēm saistītas problēmas**

Ja pēc kasetnes uzstādīšanas rodas kļūda vai ziņojums norāda uz kasetnes problēmu, mēģiniet izņemt tintes kasetnes, pārbaudīt, vai plastikāta lentas aizsargājošā daļa ir noņemta no katras tintes kasetnes, un pēc tam atkal ievietot tintes kasetnes. Ja tas nepalīdz, notīriet tintes kasetņu kontaktus. Ja problēma joprojām pastāv, nomainiet tintes kasetnes. Informāciju par tintes kasetņu nomaiņu skatiet šeit: [Kaset](#page-57-0)ņu nomaiņa [52. lpp..](#page-57-0)

### **Lai notīrītu kasetņu kontaktus**

**UZMANĪBU!** Tīrīšanas procedūra parasti aizņem tikai dažas minūtes. Pārliecinieties, ka tintes kasetnes uzreiz tiek ievietotas atpakaļ ierīcē. Tintes kasetnes nav ieteicams turēt no ierīces izņemtas ārā ilgāk par 30 minūtēm. Šādi var sabojāt tintes kasetnes.

- **1.** Pārbaudiet, vai ir ieslēgta barošana.
- **2.** Atveriet kasetņu piekļuves durvis.

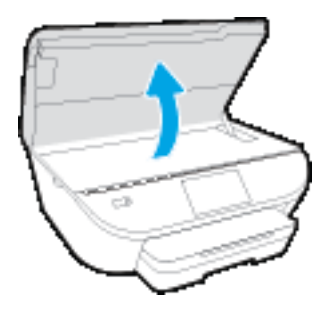

- **3.** Izņemiet kļūdas ziņojumā norādīto tintes kasetni.
- **4.** Turiet tintes kasetni aiz malām ar apakšpusi uz augšu un atrodiet tintes kasetnes elektriskos kontaktus. Elektriskie kontakti ir mazie punkti uz tintes kasetnes zelta krāsā.

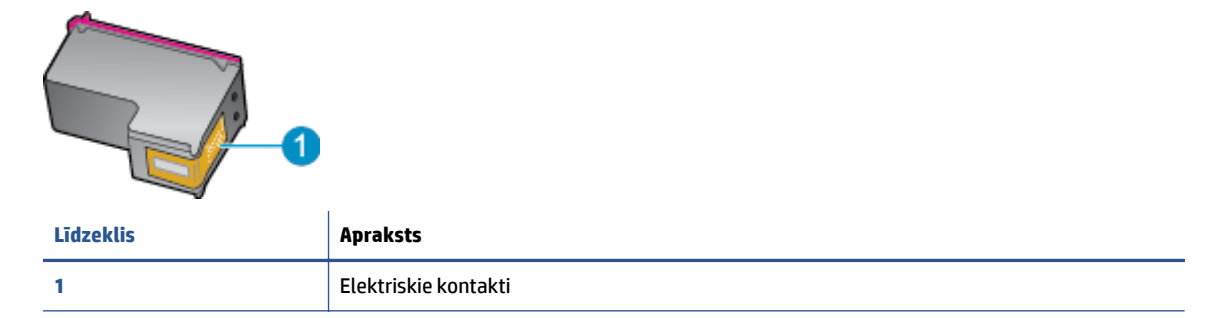

**5.** Noslaukiet ar mitru drāniņu, kura neatstāj pūkas, tikai kontaktus.

**UZMANĪBU!** Esiet uzmanīgs un pieskarieties tikai kontaktiem, kā arī neizsmērējiet tinti vai citus netīrumus uz citām kasetnes virsmām.

- **6.** Atrodiet printera iekšpusē kontaktus uz drukas kasetnes. Kontakti izskatās kā zelta krāsas izciļņi, kas novietoti, lai tos varētu savienot ar tintes kasetnes kontaktiem.
- **7.** Kontaktu tīrīšanai izmantojiet sausu tamponu vai drāniņu, kurai nav plūksnu.
- **8.** No jauna ievietojiet tintes kasetni.
- **9.** Aizveriet piekļuves durvis un pārbaudiet, vai kļūdas ziņojums ir pazudis.
- **10.** Ja joprojām saņemat kļūdas ziņojumu, izslēdziet ierīci un no jauna to ieslēdziet.
- **PIEZĪME.** Ja viena kasetne rada problēmas, varat to izņemt un izmantot vienas kasetnes režīmā, lai HP ENVY 5540 series izmantotu tikai ar vienu kasetni.

## <span id="page-83-0"></span>**Drukāšanas problēmas**

Ko vēlaties darīt?

## **Novērst lapas nedrukāšanas problēmas (nevar drukāt)**

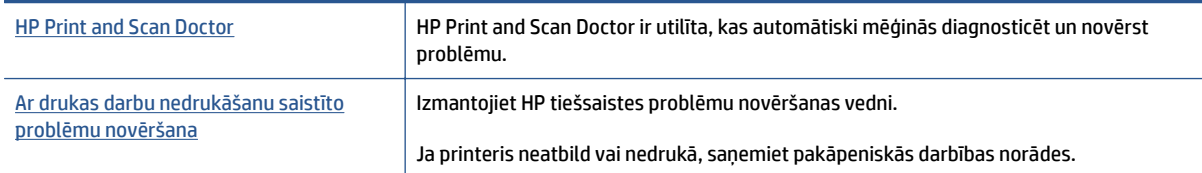

**PIEZĪME.** HP Print and Scan Doctor un HP tiešsaistes problēmu novēršanas vedņi var nebūt pieejami visās valodās.

### **Palīdzības sadaļā izlasiet vispārējus norādījumus par nedrukāšanas problēmām**

### **Drukāšanas problēmu novēršana**

Pārliecinieties, vai printeris ir ieslēgts un teknē ir ievietots papīrs. Ja joprojām nevar drukāt, mēģiniet veikt šīs darbības norādītajā secībā:

- **1.** Pārbaudiet, lai printera displejā nebūtu kļūdas ziņojumu, un radušās kļūdas atrisiniet, vadoties pēc ekrānā redzamajām instrukcijām.
- **2.** Ja dators ir pievienots printerim, izmantojot USB kabeli, atvienojiet un no jauna pievienojiet USB kabeli. Ja dators ir pievienots printerim, izmantojot bezvadu savienojumu, pārliecinieties, ka savienojums ir aktīvs.
- **3.** Pārbaudiet, vai printeris nav pauzēts vai bezsaistē.

### **Lai pārbaudītu, vai ierīce nav pauzēta vai bezsaistē**

- **a.** Atkarībā no operētājsistēmas veiciet vienu no šīm darbībām.
	- **Windows 8.1** un **Windows 8**: Lai atvērtu joslu Charms (Amuleti), norādiet uz vai pieskarieties augšējā labajā ekrāna stūrī, noklikšķiniet uz ikonas **Settings** (Iestatījumi), noklikšķiniet uz vai pieskarieties **Control Panel** (Vadības panelis), pēc tam **View devices and printers** (Skatīt ierīces un printerus).
	- **Windows 7**: Windows izvēlnē **Start** (Sākt) noklikšķiniet uz **Devices and Printers** (Ierīces un printeri).
	- **Windows Vista**: Windows izvēlnē **Start** (Sākt) noklikšķiniet uz **Control Panel** (Vadības panelis), un pēc tam noklikšķiniet uz **Printers** (Printeri).
	- **Windows XP**: Windows izvēlnē **Start** (Sākt) noklikšķiniet uz **Control Panel** (Vadības panelis) un pēc tam noklikšķiniet uz **Printers and Faxes** (Printeri un faksa aparāti).
- **b.** Lai atvērtu drukas rindu, veiciet dubultklikšķi uz printera ikonas vai ar peles labo pogu noklikšķiniet uz printera ikonas un izvēlieties **See what's printing** (Apskatīties, kas tiek drukāts).
- **c.** Izvēlnē **Printer** (Printeris) pārbaudiet, vai nav kontrolzīmju pie opcijām **Pause Printing** (Pauzēt drukāšanu) vai **Use Printer Offline** (Lietot printeri bezsaistē).
- **d.** Ja veicāt izmaiņas, mēģiniet drukāšanu vēlreiz.
- **4.** Pārbaudiet, vai printeris ir iestatīts kā noklusējuma printeris.

### **Lai pārbaudītu, vai printeris ir iestatīts kā noklusējuma printeris**

- **a.** Atkarībā no operētājsistēmas veiciet vienu no šīm darbībām.
	- **Windows 8.1** un **Windows 8**: Lai atvērtu joslu Charms (Amuleti), norādiet uz vai pieskarieties augšējā labajā ekrāna stūrī, noklikšķiniet uz ikonas **Settings** (Iestatījumi), noklikšķiniet uz vai pieskarieties **Control Panel** (Vadības panelis), pēc tam **View devices and printers** (Skatīt ierīces un printerus).
	- **Windows 7**: Windows izvēlnē **Start** (Sākt) noklikšķiniet uz **Devices and Printers** (Ierīces un printeri).
	- **Windows Vista**: Windows izvēlnē **Start** (Sākt) noklikšķiniet uz **Control Panel** (Vadības panelis), un pēc tam noklikšķiniet uz **Printers** (Printeri).
	- **Windows XP**: Windows izvēlnē **Start** (Sākt) noklikšķiniet uz **Control Panel** (Vadības panelis) un pēc tam noklikšķiniet uz **Printers and Faxes** (Printeri un faksa aparāti).
- **b.** Pārbaudiet, vai kā noklusējuma printeris ir iestatīts pareizais printeris.

Pie noklusējuma printera ir kontrolzīme melnā vai zaļā aplītī.

- **c.** Ja kā noklusējuma printeris ir iestatīts nepareizs printeris, noklikšķiniet uz pareizā printera ar peles labo pogu un izvēlieties **Set as Default Printer** (Iestatīt kā noklusējuma printeri).
- **d.** Vēlreiz mēģiniet izmantot printeri.
- **5.** Restartējiet drukas spolētāju.

### **Lai restartētu drukas spolētāju**

**a.** Atkarībā no operētājsistēmas veiciet vienu no šīm darbībām:

### **Windows 8.1 un Windows 8:**

- **i.** Norādiet vai piesitiet par ekrāna augšējo labo stūri, lai atvērtu ikonu joslu, un pēc tam noklikšķiniet uz ikonas **Settings** (Iestatījumi).
- **ii.** Noklikšķiniet vai piesitiet pa **Control Panel** (Vadības panelis) un pēc tam noklikšķiniet vai piesitiet pa **System and Security** (Sistēma un drošība).
- **iii.** Noklikšķiniet vai piesitiet pa **Administrative Tools** (Administratīvie rīki) un pēc tam veiciet dubultklikšķi vai dubultpiesitienu pa **Services** (Pakalpojumi).
- **iv.** Noklikšķiniet ar peles labo pogu vai pieskarieties un paturiet **Print Spooler** (Drukas spolētājs),pēc tam noklikšķiniet uz **Properties** (Rekvizīti).
- **v.** Pārliecinieties, vai cilnē **General** (Vispārīgi) pie **Startup type** (Startēšanas veids) ir izvēlēts **Automatic** (Automātiski).
- **vi.** Ja pakalpojums nedarbojas, sadaļā **Service status** (Pakalpojuma statuss) noklikšķiniet vai piesitiet pa **Start** (Sākt), un pēc tam noklikšķiniet vai piesitiet pa **OK** (Labi).

#### **Windows 7**

- **i.** Windows izvēlnē **Start** (Sākt) noklikšķiniet uz **Control Panel** (Vadības panelis), **System and Security** (Sistēma un drošība), un pēc tam uz **Administrative Tools** (Administratīvie rīki).
- **ii.** Veiciet dubultklikšķi uz **Services** (Pakalpojumi).
- **iii.** Veiciet labās pogas klikšķi uz **Print Spooler** (Drukas spolētājs) un pēc tam noklikšķiniet uz **Properties** (Rekvizīti).
- **iv.** Pārliecinieties, vai cilnē **General** (Vispārīgi) pie **Startup type** (Startēšanas veids) ir izvēlēts **Automatic** (Automātiski).
- **v.** Ja pakalpojums nedarbojas, zem **Service status** (Pakalpojuma statuss) noklikšķiniet uz **Start** (Startēt), un pēc tam noklikšķiniet uz **OK** (Labi).

### **Windows Vista**

- **i.** Windows izvēlnē **Start** (Sākt) noklikšķiniet uz **Control Panel** (Vadības panelis), **System and Maintenance** (Sistēma un apkopšana) un **Administrative Tools** (Administratīvie rīki).
- **ii.** Veiciet dubultklikšķi uz **Services** (Pakalpojumi).
- **iii.** Veiciet labās pogas klikšķi uz **Print Spooler service** (Drukas spolētāja pakalpojums) un pēc tam noklikšķiniet uz **Properties** (Rekvizīti).
- **iv.** Pārliecinieties, vai cilnē **General** (Vispārīgi) pie **Startup type** (Startēšanas veids) ir izvēlēts **Automatic** (Automātiski).
- **v.** Ja pakalpojums nedarbojas, zem **Service status** (Pakalpojuma statuss) noklikšķiniet uz **Start** (Startēt), un pēc tam noklikšķiniet uz **OK** (Labi).

#### **Windows XP**

- **i.** Windows izvēlnē **Start** (Sākt) veiciet labās pogas klikšķi uz **My Computer** (Mans dators).
- **ii.** Noklikšķiniet uz **Manage** (Pārvaldīt), un pēc tam noklikšķiniet uz **Services and Applications** (Pakalpojumi un lietojumprogrammas).
- **iii.** Veiciet dubultklikšķi uz **Services** (Pakalpojumi), un pēc tam izvēlieties **Print Spooler** (Drukas spolētājs).
- **iv.** Veiciet labās pogas klikšķi uz **Print Spooler** (Drukas spolētājs), un pēc tam noklikšķiniet uz **Restart** (Restartēt), lai restartētu pakalpojumu.
- **b.** Pārbaudiet, vai kā noklusējuma printeris ir iestatīts pareizais printeris.

Pie noklusējuma printera ir kontrolzīme melnā vai zaļā aplītī.

- **c.** Ja kā noklusējuma printeris ir iestatīts nepareizs printeris, noklikšķiniet uz pareizā printera ar peles labo pogu un izvēlieties **Set as Default Printer** (Iestatīt kā noklusējuma printeri).
- **d.** Vēlreiz mēģiniet izmantot printeri.
- **6.** Restartējiet datoru.
- **7.** Notīriet drukas rindu.

### **Lai notīrītu drukas rindu**

- **a.** Atkarībā no operētājsistēmas veiciet vienu no šīm darbībām.
	- **Windows 8.1** un **Windows 8**: Lai atvērtu joslu Charms (Amuleti), norādiet uz vai pieskarieties augšējā labajā ekrāna stūrī, noklikšķiniet uz ikonas **Settings** (Iestatījumi), noklikšķiniet uz vai pieskarieties **Control Panel** (Vadības panelis), pēc tam **View devices and printers** (Skatīt ierīces un printerus).
	- **Windows 7**: Windows izvēlnē **Start** (Sākt) noklikšķiniet uz **Devices and Printers** (Ierīces un printeri).
	- **Windows Vista**: Windows izvēlnē **Start** (Sākt) noklikšķiniet uz **Control Panel** (Vadības panelis), un pēc tam noklikšķiniet uz **Printers** (Printeri).
	- **Windows XP**: Windows izvēlnē **Start** (Sākt) noklikšķiniet uz **Control Panel** (Vadības panelis) un pēc tam noklikšķiniet uz **Printers and Faxes** (Printeri un faksa aparāti).
- **b.** Lai atvērtu drukas rindu, veiciet dubultklikšķi uz printera ikonas.
- **c.** Izvēlnē **Printer** (Printeris) noklikšķiniet uz **Cancel all documents** (Atcelt visus dokumentus) vai **Purge Print Document** (Iztīrīt drukājamos dokumentus), un tad noklikšķiniet uz **Yes** (Jā), lai apstiprinātu veikto izvēli.
- **d.** Ja rindā joprojām ir dokumenti, restartējiet datoru un mēģiniet drukāt atkal, kad dators ir restartēts.
- **e.** Vēlreiz pārbaudiet drukas rindu, lai pārliecinātos, vai tā ir tukša, un pēc tam vēlreiz mēģiniet veikt drukāšanu.

#### **Lai pārbaudītu strāvas pieslēgvietu un atiestatītu printeri**

**1.** Pārbaudiet, vai strāvas vads ir kārtīgi pievienots printerim.

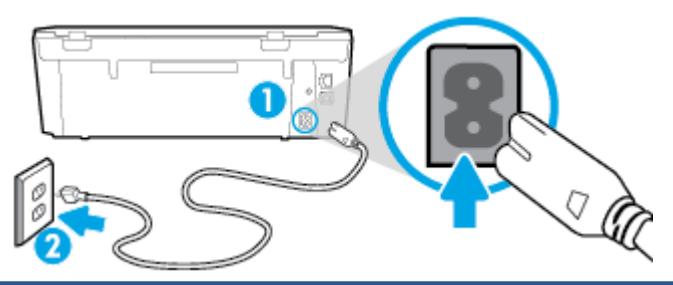

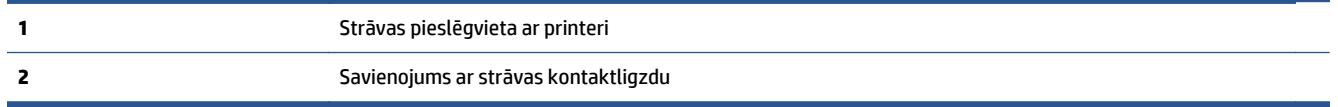

- **2.** Ieskatieties printerī un pārbaudiet, vai ir zaļa gaismiņa, kas norāda, ka printeris saņem elektroenerģiju. Ja tā nav iedegta, pārliecinieties, ka vads ir pilnībā iesprausts printerī, vai pieslēdziet citai strāvas kontaktligzdai.
- **3.** Apskatiet pogu On (Ieslēgt), kas atrodas uz printera. Ja tā nedeg, printeris ir izslēgts. Nospiediet pogu On (Ieslēgt), lai ieslēgtu printeri.
	- **PIEZĪME.** Ja printerim nepienāk elektriskā strāva, pievienojiet to citai strāvas kontaktligzdai.
- **4.** Kad printeris ir ieslēgts, atvienojiet strāvas vadu no printera sāniem zem kasetņu piekļuves durvīm.
- **5.** Atvienojiet strāvas vadu no sienas kontaktligzdas.
- **6.** Pagaidiet vismaz 5-10 sekundes.
- **7.** Iespraudiet strāvas vadu sienas kontaktligzdā.
- **8.** Atkārtoti pievienojiet strāvas vadu printera sānos zem kasetņu piekļuves durvīm.
- **9.** Ja printeris pats neieslēdzas, nospiediet ieslēgšanas pogu, lai ieslēgtu printeri.
- **10.** Vēlreiz mēģiniet lietot printeri.

## **Drukas kvalitātes problēmu novēršana**

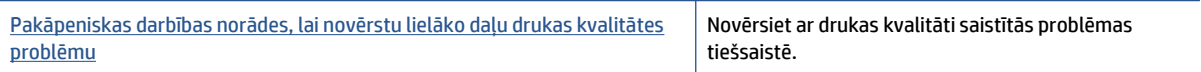

### Palīdzības sadaļā izlasiet vispārējus norādījumus par drukas kvalitātes problēmu novēršanu

**PIEZĪME.** Lai novērstu drukāšanas kvalitātes problēmas, vienmēr izslēdziet printeri, izmantojot pogu **On** (Ieslēgts), un pirms spraudkontakta izraušanas vai strāvas sadalītāja atslēgšanas pagaidiet, līdz poga **On** (Ieslēgts) izdziest. Līdz ar to printeris var pārvietot kasetnes noslēgtā pozīcijā, kur tās ir pasargātas no izžūšanas.

### **Lai uzlabotu drukas kvalitāti**

- **1.** Noteikti lietojiet oriģinālās HP tintes kasetnes.
- **2.** Pārbaudiet printera programmatūru, lai pārliecinātos, vai nolaižamajā sarakstā **Media** (Materiāls) ir atlasīts atbilstošais papīra veids un nolaižamajā sarakstā **Quality Settings** (Kvalitātes iestatījumi) drukas kvalitāte.
	- printera programmatūra noklikšķiet uz **Print & Scan (Drukāt un skenēt)** un pēc tam noklikšķiniet uz **Set Preferences** (Iestatīt preferences), lai piekļūtu drukas rekvizītiem.
- **3.** Pārbaudiet aptuveno tintes līmeni, lai noteiktu, vai kasetnēs nav palicis maz tintes. Papildinformāciju skatiet nodaļā Tintes līmeņa pārbaude [51. lpp..](#page-56-0) Ja tintes kasetnēs palicis maz tintes, apsveriet to nomaiņu.
- **4.** Pārbaudiet papīra veidu.

Optimālai drukas kvalitātei izmantojiet augstas kvalitātes HP papīru vai papīrus, kas atbilst ColorLok® standartam. Plašāku informāciju skatiet sadaļā [Pamatinform](#page-12-0)ācija par papīru 7. lpp..

Vienmēr pārliecinieties, vai papīrs, uz kura drukāsiet, ir gluds. Drukājot attēlus, labāku rezultātu iegūšanai izmantojiet HP Advanced Photo Paper (HP uzlaboto fotopapīru).

Speciālo papīru uzglabājiet oriģinālajā iepakojumā, kas ievietots atkārtoti noslēdzamā plastmasas maisiņā, uz līdzenas virsmas, vēsā, sausā vietā. Kad esat gatavs drukāt, izņemiet tikai tik daudz papīra, cik gatavojaties izlietot. Kad esat beidzis drukāt, neizlietoto fotopapīru ievietojiet atpakaļ plastmasas maisiņā. Tādējādi fotopapīrs nesalocīsies.

**5.** Izlīdziniet kasetnes.

### **Lai izlīdzinātu kasetnes ar programmatūras printera programmatūra palīdzību**

- **PIEZĪME.** Kasetņu izlīdzināšana nodrošina augstas kvalitātes rezultātus. Ierīce HP All-in-One prasa izlīdzināt kasetnes ikreiz, kad ievietojat jaunu kasetni. Ja izņemat un atkārtoti uzstādāt to pašu tintes kasetni, ierīce HP All-in-One nepieprasa tintes kasetņu izlīdzināšanu. Ierīce HP All-in-One atceras šīs tintes kasetnes izlīdzināšanas vērtības, tāpēc atkārtota tintes kasetņu izlīdzināšana nav jāveic.
	- **a.** Ielieciet papīra teknē vēstules vai A4 formāta nelietotu baltu parasto papīru.
	- **b.** Atkarībā no operētājsistēmas veiciet vienu no šīm darbībām, lai atvērtu printera programmatūra:
		- **Windows 8.1**: noklikšķiniet uz lejupvērstās bultiņas sākumekrāna apakšējā kreisajā stūrī un pēc tam atlasiet printera nosaukumu.
		- **Windows 8**: sākumekrānā ar peles labo pogu noklikšķiniet tukšā ekrāna apgabalā, lietojumprogrammu joslā noklikšķiniet uz **All Apps** (Visas lietojumprogrammas) un pēc tam atlasiet printera nosaukumu.
		- **Windows 7**, **Windows Vista** un **Windows XP**: datora darbvirsmā noklikšķiniet uz **Start** (Sākt), atlasiet **All Programs** (Visas programmas), noklikšķiniet uz **HP**, noklikšķiniet uz printera mapes un pēc tam atlasiet ikonu ar printera nosaukumu.
	- **c.** printera programmatūra noklikšķiet uz **Print & Scan (Drukāt un skenēt)** un pēc tam noklikšķiniet uz **Maintain Your Printer** (Veikt printera apkopi), lai piekļūtu **Printer Toolbox** (Printera rīklodziņš).
	- **d.** Atverot **Printer Toolbox** (Printera dialoglodziņš), cilnē Device Services (Ierīces pakalpojumi) klikšķiniet uz **Align Ink Cartridges** (Izlīdzināt tintes kasetnes) . Printeris izdrukā līdzinājuma lapu.
	- **e.** Novietojiet drukas kasetnes izlīdzināšanas lapu ar apdrukāto pusi uz leju skenera stikla labajā priekšējā stūrī.

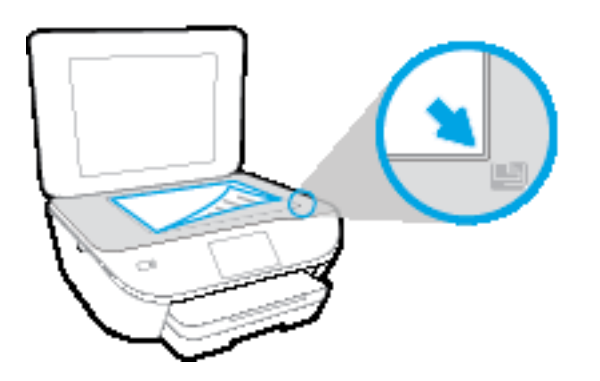

**f.** Izpildiet norādījumus printera displejā, lai izlīdzinātu kasetnes. Kasetņu izlīdzināšanas lapu var izmantot atkārtoti vai izmest.

### **Lai izlīdzinātu kasetnes, izmantojot printera displeju**

- **a.** Ievietojiet ievades teknē Letter vai A4 formāta nelietotu parasto balto papīru.
- **b.** Printera vadības paneļa displejā pieskarieties **Iestatīšana** .
- **c.** Pieskarieties **Align Printer** (Izlīdzināt printeri) un izpildiet ekrānā redzamās norādes.
- **6.** Ja drukas kasetnēs nav palicis maz tintes, izdrukājiet diagnostikas lapu.

#### **Lai izdrukātu diagnostikas lapu no printera programmatūra**

- **a.** Ielieciet papīra teknē vēstules vai A4 formāta nelietotu baltu parasto papīru.
- **b.** Atkarībā no operētājsistēmas veiciet vienu no šīm darbībām, lai atvērtu printera programmatūra:
	- **Windows 8.1**: noklikšķiniet uz lejupvērstās bultiņas sākumekrāna apakšējā kreisajā stūrī un pēc tam atlasiet printera nosaukumu.
	- **Windows 8**: sākumekrānā ar peles labo pogu noklikšķiniet tukšā ekrāna apgabalā, lietojumprogrammu joslā noklikšķiniet uz **All Apps** (Visas lietojumprogrammas) un pēc tam atlasiet printera nosaukumu.
	- **Windows 7**, **Windows Vista** un **Windows XP**: datora darbvirsmā noklikšķiniet uz **Start** (Sākt), atlasiet **All Programs** (Visas programmas), noklikšķiniet uz **HP**, noklikšķiniet uz printera mapes un pēc tam atlasiet ikonu ar printera nosaukumu.
- **c.** printera programmatūra noklikšķiet uz **Print & Scan (Drukāt un skenēt)** un pēc tam noklikšķiniet uz **Maintain Your Printer** (Veikt printera apkopi), lai piekļūtu printera rīklodziņam.
- **d.** Lai izdrukātu diagnostikas lapu, cilnē **Device Reports** (Ierīces atskaites) noklikšķiniet uz **Print Diagnostic Information** (Drukāt diagnostikas informāciju). Apskatiet diagnostikas lapā zilās, purpura, dzeltenās un melnās krāsas lodziņus. Ja krāsainajos un melnās krāsas lodziņos redzamas svītras vai dažos lodziņos daļēji trūkst tintes, veiciet automātisku kasetņu tīrīšanu.

### **Lai drukātu diagnostikas lapu no printera displeja**

- **a.** Ielieciet papīra teknē vēstules vai A4 formāta nelietotu baltu parasto papīru.
- **b.** Printera vadības panelī pieskarieties **Iestatīšana** .
- **c.** Pieskarieties **Print Quality Report** (Drukas kvalitātes atskaite).
- **7.** Veiciet tintes kasetņu automātisku tīrīšanu, ja krāsainajos vai melnās krāsas kvadrātos ir redzamas svītras vai tie daļēji nav aizpildīti.

#### **Lai veiktu kasetņu tīrīšanu no printera programmatūra**

- **a.** Ielieciet papīra teknē vēstules vai A4 formāta nelietotu baltu parasto papīru.
- **b.** Atkarībā no operētājsistēmas veiciet vienu no šīm darbībām, lai atvērtu printera programmatūra:
	- **Windows 8.1**: noklikšķiniet uz lejupvērstās bultiņas sākumekrāna apakšējā kreisajā stūrī un pēc tam atlasiet printera nosaukumu.
	- **Windows 8**: sākumekrānā ar peles labo pogu noklikšķiniet tukšā ekrāna apgabalā, lietojumprogrammu joslā noklikšķiniet uz **All Apps** (Visas lietojumprogrammas) un pēc tam atlasiet printera nosaukumu.
	- **Windows 7**, **Windows Vista** un **Windows XP**: datora darbvirsmā noklikšķiniet uz **Start** (Sākt), atlasiet **All Programs** (Visas programmas), noklikšķiniet uz **HP**, noklikšķiniet uz printera mapes un pēc tam atlasiet ikonu ar printera nosaukumu.
- **c.** printera programmatūra noklikšķiet uz **Print & Scan (Drukāt un skenēt)** un pēc tam noklikšķiniet uz **Maintain Your Printer** (Veikt printera apkopi), lai piekļūtu **Printer Toolbox** (Printera rīklodziņš).
- **d.** Cilnē **Device Services** (Ierīces pakalpojumi) noklikšķiniet uz **Clean Ink Cartridges** (Tīrīt tintes kasetnes). Izpildiet ekrānā redzamos norādījumus.

### **Lai tīrītu kasetnes izmantojot printera displeju**

- **a.** Ievietojiet ievades teknē Letter vai A4 formāta nelietotu parasto balto papīru.
- **b.** Printera vadības paneļa displejā pieskarieties **Iestatīšana** .
- **c.** Pieskarieties **Clean Cartridges** (Tīrīt kasetnes) un izpildiet ekrānā redzamās norādes.

Ja drukas galviņas notīrīšana neatrisina problēmu, sazinieties ar HP atbalsta dienestu. Atveriet vietni [www.hp.com/support](http://h20180.www2.hp.com/apps/Nav?&h_pagetype=s-001&h_product=7538682&h_client&s-h-e010-1&h_lang=lv&h_cc=lv) . Šajā vietnē sniegta informācija un utilītas, kas var palīdzēt labot daudzas izplatītas printera problēmas. Ja tas tiek prasīts, atlasiet savu valsti/reģionu un pēc tam noklikšķiniet uz **Visi HP kontakti** , lai iegūtu informāciju par sazināšanos ar tehniskā atbalsta dienestu.

#### **Lai uzlabotu drukas kvalitāti (OS X)**

- **1.** Pārliecinieties, vai izmantojat oriģinālās HP kasetnes.
- **2.** Pārliecinieties, vai dialoglodziņā **Print** (Drukāt) ir atlasīts atbilstošais papīra veids un drukas kvalitāte.
- **3.** Pārbaudiet aptuveno tintes līmeni, lai noteiktu, vai kasetnēs nav palicis maz tintes.

Apsveriet drukas kasetņu nomaiņu, ja tajās ir maz tintes.

**4.** Pārbaudiet papīra veidu.

Lai optimizētu drukas kvalitāti, izmantojiet augstas kvalitātes HP papīru vai papīrus, kas stingri atbilst ColorLok® standartam. Papildinformāciju skatiet nodaļā [Pamatinform](#page-12-0)ācija par papīru 7. lpp..

Vienmēr pārliecinieties, vai papīrs, uz kura drukāsiet, ir gluds. Drukājot attēlus, labāku rezultātu iegūšanai izmantojiet HP Advanced Photo Paper (HP uzlabotais fotopapīrs).

Speciālo papīru uzglabājiet oriģinālajā iepakojumā, kas ievietots atkārtoti noslēdzamā plastmasas maisiņā, uz līdzenas virsmas vēsā, sausā vietā. Kad esat gatavs drukāt, izņemiet tikai tik daudz papīra, cik gatavojaties izlietot. Kad esat beidzis drukāt, neizlietoto fotopapīru ievietojiet atpakaļ plastmasas maisiņā. Tādējādi fotopapīrs nesalocīsies.

**5.** Izlīdziniet printera kasetnes.

#### **Lai izlīdzinātu drukas kasetnes, izmantojot programmatūru**

- **a.** Ievietojiet papīra teknē Letter vai A4 formāta parastu, baltu papīru.
- **b.** Atveriet HP utilīta.
- **PIEZĪME.** Ikona HP utilīta atrodas mapē **Hewlett-Packard** (mape **Applications** (Lietojumprogrammas), kas atrodas cietā diska augšējā līmenī).
- **c.** Loga kreisās puses ierīču sarakstā atlasiet HP ENVY 5540 series.
- **d.** Noklikšķiniet uz **Align** (Izlīdzināt).
- **e.** Noklikšķiniet uz **Align** (Izlīdzināt) un izpildiet ekrānā redzamos norādījumus.
- **f.** Noklikšķiniet uz **All Settings** (Visi iestatījumi), lai atgrieztos rūtī **Informācija un atbalsts**.
- **6.** Izdrukājiet testa lappusi.

#### **Lai izdrukātu testa lapu**

- **a.** Ievietojiet papīra teknē Letter vai A4 formāta parastu, baltu papīru.
- **b.** Atveriet HP utilīta.
- **PIEZĪME.** Ikona HP utilīta atrodas mapē **Hewlett-Packard** (mape **Applications** (Lietojumprogrammas), kas atrodas cietā diska augšējā līmenī).
- **c.** Loga kreisās puses ierīču sarakstā atlasiet HP ENVY 5540 series.
- **d.** Noklikšķiniet uz **Test Page** (Testa lapa).
- **e.** Noklikšķiniet uz pogas **Print Test Page** (Drukāt testa lapu) un izpildiet ekrānā redzamos norādījumus.

Pārbaudiet, vai testa lapas tekstā nav robotu līniju un vai tekstā un krāsainajos lodziņos nav svītru. Ja redzamas robotas līnijas vai svītras, vai dažos lodziņos trūkst tintes, veiciet automātisku kasetņu tīrīšanu.

**7.** Veiciet drukas kasetņu automātisku tīrīšanu, ja diagnostikas lapas teksta vai krāsainajos lodziņos ir redzamas svītras vai tie daļēji nav aizpildīti.

#### **Lai automātiski tīrītu drukas galviņu**

- **a.** Ievietojiet papīra teknē Letter vai A4 formāta parastu, baltu papīru.
- **b.** Atveriet HP utilīta.
- **PIEZĪME.** Ikona HP utilīta atrodas mapē **Hewlett-Packard** (mape **Applications** (Lietojumprogrammas), kas atrodas cietā diska augšējā līmenī).
- **c.** Loga kreisās puses ierīču sarakstā atlasiet HP ENVY 5540 series.
- **d.** Noklikšķiniet uz **Clean Printheads** (Tīrīt drukas galviņas).
- **e.** Noklikšķiniet uz **Clean** (Tīrīt) un izpildiet ekrānā redzamos norādījumus.

**UZMANĪBU!** Tīriet drukas galviņu tikai tad, ja nepieciešams. Nevajadzīgi tīrot kasetnes, tiek nelietderīgi iztērēta tinte un saīsinās drukas galviņas kalpošanas laiks.

- **PIEZĪME.** Ja pēc tīrīšanas drukas kvalitāte joprojām šķiet slikta, mēģiniet izlīdzināt printeri. Ja drukas kvalitātes problēmas neizdodas novērst arī pēc izlīdzināšanas un tīrīšanas, sazinieties ar HP klientu atbalsta dienestu.
- **f.** Noklikšķiniet uz **All Settings** (Visi iestatījumi), lai atgrieztos rūtī **Informācija un atbalsts**.

### **Tintes smērējumu novēršana izdrukās**

Ja izdrukās redzami tintes traipi, nākamajām izdrukām pamēģiniet izmantot printera displeja funkciju Clean Ink Smear (Notīrīt izsmērēto tinti). Šis process aizņems vairākas minūtes. Tam nepieciešams ievietot pilnizmēra papīru, kas tīrīšanas laikā pārvietosies uz priekšu un atpakaļ. Šī procesa laikā ir dzirdami mehāniski trokšņi.

- **1.** Ievietojiet ievades teknē Letter vai A4 formāta nelietotu parasto balto papīru.
- **2.** Printera vadības paneļa displejā pieskarieties **Iestatīšana** .
- **3.** Pieskarieties **Clean Page Smears** (Tīrīt lapas smērējumus) un izpildiet ekrānā redzamās norādes.

**PIEZĪME.** Šīs pašas darbības var arī veikt, izmantojot HP printera programmatūru vai iegulto tīmekļa serveri. Lai piekļūtu programmatūrai vai iegultajam tīmekļa serverim, skatiet [Atveriet HP printera](#page-20-0) [programmat](#page-20-0)ūru(sistēmā Windows) 15. lpp. vai Iegultā tīmekļ[a servera atv](#page-73-0)ēršana 68. lpp..

## <span id="page-93-0"></span>**Kopēšanas problēmas**

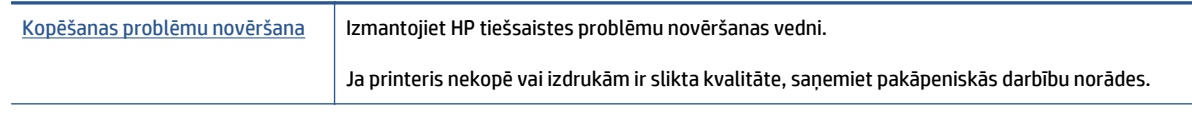

**PIEZĪME.** HP tiešsaistes problēmu novēršanas vedņi var nebūt pieejami visās valodās.

[Padomi veiksm](#page-54-0)īgai kopēšanai un skenēšanai 49. lpp.

## <span id="page-94-0"></span>**Skenēšanas problēmas**

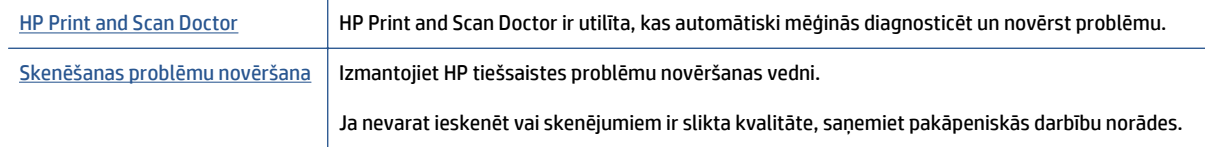

**PIEZĪME.** HP Print and Scan Doctor un HP tiešsaistes problēmu novēršanas vedņi var nebūt pieejami visās valodās.

[Padomi veiksm](#page-54-0)īgai kopēšanai un skenēšanai 49. lpp.

## <span id="page-95-0"></span>**Tīkla un savienojuma problēmas**

Ko vēlaties darīt?

## **Novērst bezvadu savienojuma problēmu**

Izvēlieties vienu no tālāk norādītajām problēmu novēršanas opcijām.

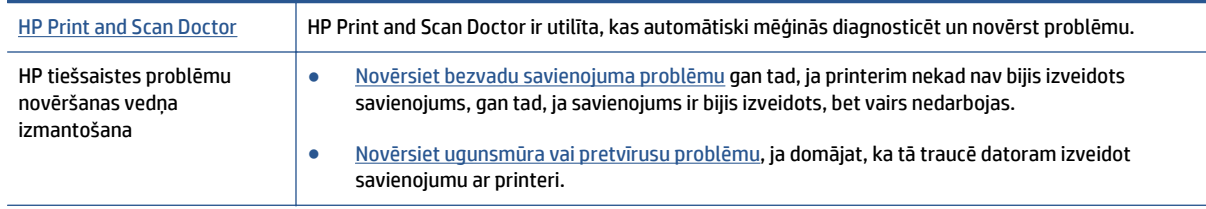

**<sup>2</sup> PIEZĪME.** HP Print and Scan Doctor un HP tiešsaistes problēmu novēršanas vedņi var nebūt pieejami visās valodās.

### Palīdzības sadaļā izlasiet vispārējus norādījumus par bezvadu savienojuma problēmu novēršanu

Lai palīdzētu noteikt tīkla savienojuma problēmas, pārbaudiet tīkla konfigurāciju vai izdrukājiet bezvadu tīkla pārbaudes atskaiti.

- **1.** Sākumekrānā pieskarieties (**Wireless** (Bezvadu savienojums)), pēc tam pieskarieties (**Settings** (Iestatījumi)).
- **2.** Pieskarieties **Print Reports** (Drukāt atskaites) un pēc tam pieskarieties **Display Network Configuration** (Parādīt tīkla konfigurāciju) vai **Print Wireless Test Report** (Drukāt bezvadu tīkla pārbaudes atskaiti).

### **Atrast tīkla iestatījumus bezvadu savienojumam**

Izvēlieties vienu no tālāk norādītajām problēmu novēršanas opcijām.

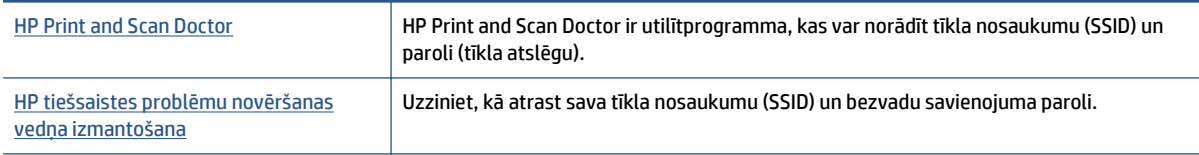

 $P^*$  PIEZĪME. HP Print and Scan Doctor un HP tiešsaistes problēmu novēršanas vedni var nebūt pieejami visās valodās.

## **Novērsiet Wi-Fi Direct savienojuma problēmas**

[HP tiešsaistes probl](http://www.hp.com/embed/sfs/doc?client=IWS-eLP&lc=lv&cc=lv&ProductNameOID=7538684&TapasOnline=NETWORK_WIRELESS_DIRECT)ēmu novēršanas vedņa izmantošana | Novērsiet Wi-Fi Direct problēmu vai uzziniet, kā konfigurēt Wi-Fi Direct.

**PIEZĪME.** HP tiešsaistes problēmu novēršanas vedņi var nebūt pieejami visās valodās.

### **Palīdzības sadaļā izlasiet vispārējus norādījumus par Wi-Fi Direct problēmu novēršanu**

- **1.** Pārbaudiet printeri, lai noskaidrotu, vai Wi-Fi Direct ir ieslēgts.
	- **a.** Printera vadības panelī pieskarieties  $\overline{\mathbb{Q}}$  (Wi-Fi Direct).
	- **b.** Ja statuss ir Off (Izslēgts), pieskarieties (**Wi-Fi Direct Settings** (Wi-Fi Direct iestatījumi)) un ieslēdziet Wi-Fi Direct.
- **2.** No bezvadu datora vai mobilās ierīces ieslēdziet Wi-Fi savienojumu, pēc tam meklējiet printera Wi-Fi Direct nosaukumu un izveidojiet ar to savienojumu.
- **3.** Pēc uzvednes ievadiet Wi-Fi Direct paroli.
- **4.** Ja izmantojat mobilo ierīci, pārliecinieties, vai ir instalēta saderīga drukāšanas lietojumprogramma. Papildinformāciju par mobilo drukāšanu skatiet vietnē [www.hp.com/global/us/en/eprint/](http://www.hp.com/global/us/en/eprint/mobile_printing_apps.html) [mobile\\_printing\\_apps.html.](http://www.hp.com/global/us/en/eprint/mobile_printing_apps.html)

## **USB savienojuma pārveidošana par bezvadu savienojumu**

Izvēlieties vienu no tālāk norādītajām problēmu novēršanas opcijām.

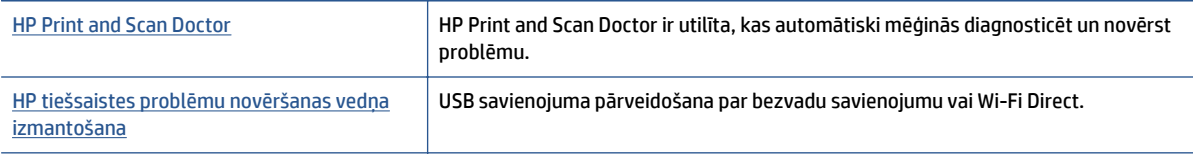

### **<sup>2</sup> PIEZĪME.** HP Print and Scan Doctor un HP tiešsaistes problēmu novēršanas vedņi var nebūt pieejami visās valodās.

[Savienojuma veida mai](#page-66-0)ņa 61. lpp.

## <span id="page-97-0"></span>**Ar printera aparatūru saistītas problēmas**

**PADOMS.** Palaidiet [HP Print and Scan Doctor,](http://h20180.www2.hp.com/apps/Nav?h_pagetype=s-924&h_client=s-h-e004-01&h_keyword=lp70044-win&h_lang=lv&h_cc=lv) lai diagnosticētu un automātiski novērstu drukāšanas, skenēšanas un kopēšanas problēmas. Šī lietojumprogramma ir pieejama tikai dažās valodās.

#### **Automātiskā izvades teknes pagarinātāja manuāla izvēršana**

Ja automātiskais izvades teknes pagarinātājs neizvēršas automātiski, to var izvērst manuāli.

**1.** Izņemiet izvades tekni no printera.

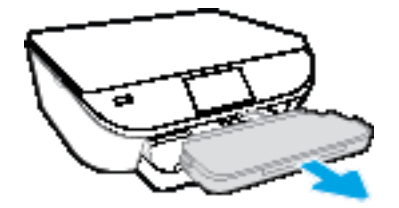

**2.** Izvades teknes apakšā pārvietojiet tās fiksatoru atbloķētā stāvoklī, pēc tam pārvietojiet atbrīvošanas sviru, lai atbrīvotu teknes pagarinātāju.

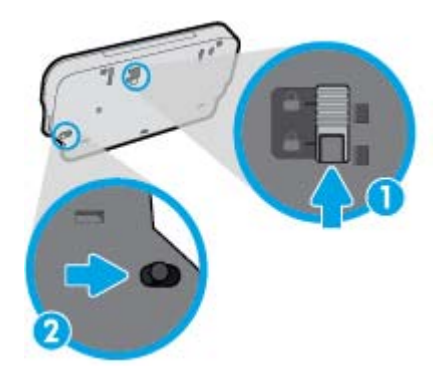

**3.** Izvades tekni ievietojiet atpakaļ printerī, teknes pagarinātāju atstājot atbrīvotā stāvoklī.

#### **Printeris negaidot izslēdzas**

- Pārbaudiet strāvas padevi un savienojumus.
- Pārbaudiet, vai printera strāvas vads ir cieši pievienots funkcionējošai strāvas kontaktligzdai.

#### **Neizdodas izlīdzināt drukas galviņu**

- Ja neizdodas veikt izlīdzināšanu, pārliecinieties, vai ievades teknē ir ievietots nelietots parasts baltais papīrs. Ja ievades teknē ir ievietots krāsu papīrs, tintes kasetņu izlīdzināšana neizdosies.
- Ja izlīdzināšana atkārtoti neizdodas, iespējams, jātīra drukas galviņa vai ir bojāts sensors.
- Ja drukas galviņas notīrīšana neatrisina problēmu, sazinieties ar HP atbalsta dienestu. Atveriet vietni [www.hp.com/support](http://h20180.www2.hp.com/apps/Nav?&h_pagetype=s-001&h_product=7538682&h_client&s-h-e010-1&h_lang=lv&h_cc=lv) . Šajā vietnē sniegta informācija un utilītas, kas var palīdzēt labot daudzas izplatītas printera problēmas. Ja tas tiek prasīts, atlasiet savu valsti/reģionu un pēc tam noklikšķiniet uz **Visi HP kontakti** , lai iegūtu informāciju par sazināšanos ar tehniskā atbalsta dienestu.

### **Atrisiniet printera kļūdu.**

**▲** Izslēdziet un ieslēdziet printeri. Ja problēma nav atrisināta, sazinieties ar HP.

Plašāku informāciju par sazināšanos ar HP klientu atbalsta dienestu skatiet sadaļā [HP](#page-99-0) [atbalsts](#page-99-0) 94. lpp..

## <span id="page-99-0"></span>**HP atbalsts**

Informāciju par jaunākajiem produktu atjauninājumiem un atbalstu skatiet [HP ENVY 5540 series atbalsta](http://h20180.www2.hp.com/apps/Nav?&h_pagetype=s-001&h_product=7538682&h_client&s-h-e010-1&h_lang=lv&h_cc=lv) tīmekļa vietnē [www.hp.com/support](http://h20180.www2.hp.com/apps/Nav?&h_pagetype=s-001&h_product=7538682&h_client&s-h-e010-1&h_lang=lv&h_cc=lv). HP tiešsaistes atbalsts nodrošina daudzas iespējas palīdzībai ar printeri:

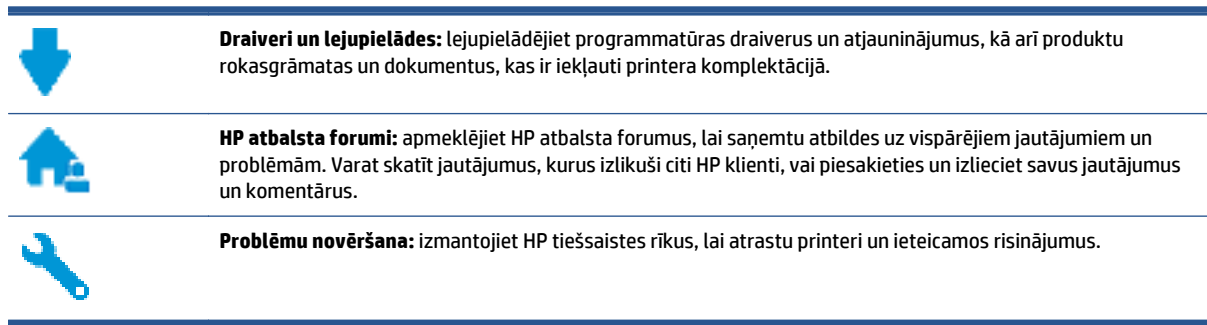

## **Sazināties ar HP**

Ja nepieciešama HP tehniskā atbalsta pārstāvja palīdzība, lai atrisinātu problēmu, apmeklējiet [Kontakta](http://h20180.www2.hp.com/apps/Nav?&h_pagetype=s-017&h_product=7538682&h_client&s-h-e010-1&h_lang=lv&h_cc=lv) [atbalsta t](http://h20180.www2.hp.com/apps/Nav?&h_pagetype=s-017&h_product=7538682&h_client&s-h-e010-1&h_lang=lv&h_cc=lv)īmekļa vietni. Turpmāk norādītās kontaktu iespējas ir pieejamas bez maksas garantijā iekļautajiem klientiem (HP aģenta atbalsts ārpus garantijas klientiem, iespējams, jāsniedz bez maksas):

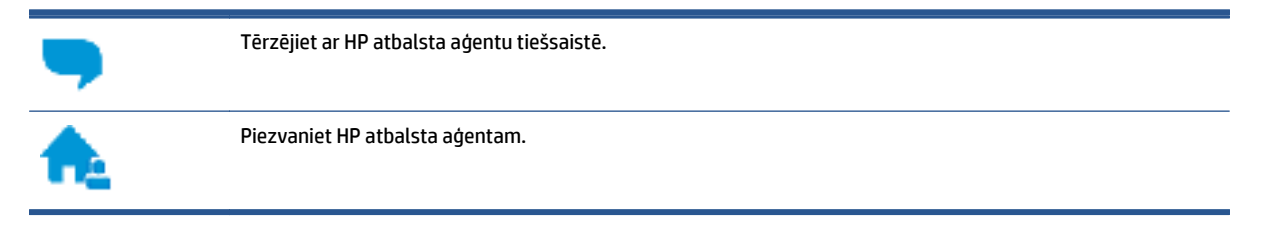

Sazinoties ar HP atbalstu, sagatavojieties sniegt šādu informāciju:

- Izstrādājuma nosaukums (atrodas uz produkta, piemēram, HP ENVY 5540)
- produkta numurs (atrodas kasetņu piekļuves durtiņu iekšpusē)

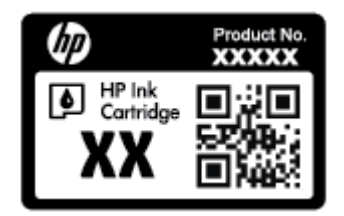

● Sērijas numurs (norādīts printera aizmugurē vai apakšpusē).

## **Printera reģistrācija**

Veltot reģistrācijai tikai dažas minūtes, varat iegūt ātrāku apkalpošanu, efektīvāku atbalstu un izstrādājuma atbalsta paziņojumus. Ja nereģistrējāt printeri programmatūras instalēšanas laikā, varat to paveikt tagad vietnē [http://www.register.hp.com.](http://www.register.hp.com)

## **Garantijas papildiespējas**

HP ENVY 5540 series par papildu samaksu ir pieejami papildu pakalpojumu plāni. Dodieties uz [www.hp.com/](http://h20180.www2.hp.com/apps/Nav?&h_pagetype=s-001&h_product=7538682&h_client&s-h-e010-1&h_lang=lv&h_cc=lv) [support](http://h20180.www2.hp.com/apps/Nav?&h_pagetype=s-001&h_product=7538682&h_client&s-h-e010-1&h_lang=lv&h_cc=lv) , atlasiet savu valsti/reģionu un valodu, pēc tam atklājiet paplašinātās garantijas iespējas, kas pieejamas jūsu printerim.

# **A Tehniskā informācija**

Šajā nodaļā ir norādīti ierīces HP ENVY 5540 series tehniskie parametri un starptautiskā regulējošā informācija.

Citus tehniskos parametrus skatiet ierīces HP ENVY 5540 series komplektācijā iekļautajā drukātajā dokumentācijā.

Šajā nodaļā ir aprakstītas turpmāk minētās tēmas.

- Uzņē[muma Hewlett-Packard pazi](#page-102-0)ņojumi
- [Tehniskie parametri](#page-103-0)
- Apkārtējās vides produktu pā[rvaldes programma](#page-105-0)
- [Normat](#page-110-0)īvā informācija

## <span id="page-102-0"></span>**Uzņēmuma Hewlett-Packard paziņojumi**

Šeit ietvertajā informācijā var tikt veikti grozījumi bez iepriekšēja brīdinājuma.

Visas tiesības aizsargātas. Šī materiāla pavairošana, adaptēšana vai tulkošana bez iepriekšējas Hewlett-Packard rakstiskas atļaujas ir aizliegta, izņemot autortiesību likumos atļautos gadījumos. Vienīgās HP izstrādājumiem un pakalpojumiem noteiktās garantijas ir ietvertas attiecīgajiem izstrādājumiem un pakalpojumiem pievienotajos garantijas paziņojumos. Nekas no šeit minētā nav uzskatāms par papildu garantiju nodrošinošu faktoru. HP neuzņemas atbildību par šajā tekstā pieļautām tehniskām vai redakcionālām drukas kļūdām vai izlaidumiem.

© 2015 Hewlett-Packard Development Company, L.P.

Microsoft®, Windows ®, Windows® XP, Windows Vista®, Windows® 7, Windows® 8, un Windows® 8.1 ir Microsoft Corporation preču zīmes, kas reģistrētas ASV.

## <span id="page-103-0"></span>**Tehniskie parametri**

Šajā sadaļā ir norādīti HP ENVY 5540 series tehniskie parametri. Papildu ierīces tehnisko parametru informāciju skatiet izstrādājuma datu lapā [www.hp.com/support](http://h20180.www2.hp.com/apps/Nav?&h_pagetype=s-001&h_product=7538682&h_client&s-h-e010-1&h_lang=lv&h_cc=lv) .

- Sistēmas prasības
- Apkārtējās vides tehniskie dati
- Drukas tehniskie dati
- Skenēšanas tehniskie dati
- Kopē[šanas tehniskie dati](#page-104-0)
- Kasetņ[u resursi](#page-104-0)
- [Drukas izš](#page-104-0)ķirtspēja
- Informā[cija par akustiku](#page-104-0)

### **Sistēmas prasības**

Programmatūras un sistēmas prasības atrodamas failā Lasimani.

Lai iegūtu informāciju par nākamajiem operētājsistēmas laidieniem un atbalstu, apmeklējiet HP tiešsaistes atbalsta tīmekļa vietni šeit: [www.hp.com/support](http://h20180.www2.hp.com/apps/Nav?&h_pagetype=s-001&h_product=7538682&h_client&s-h-e010-1&h_lang=lv&h_cc=lv) .

## **Apkārtējās vides tehniskie dati**

- Ieteicamais darba temperatūras diapazons: no 15 līdz 32 ºC (no 59 līdz 90 ºF)
- Pieļaujamais darba temperatūras diapazons: no 5 līdz 40 °C (no 41 līdz 104 °F)
- Gaisa mitrums: relatīvais mitrums no 20% līdz 80% bez kondensēšanās (ieteicams); maksimālais rasas punkts 25 ºC
- Uzglabāšanas temperatūras diapazons: no –40 līdz 60 ºC (no -40 līdz 140 ºF)
- Stipru elektromagnētisko lauku tuvumā ierīces HP ENVY 5540 series izdrukas var būt viegli deformētas
- HP iesaka lietot USB kabeļus, kas nav garāki par 3 m(10 pēdām), lai samazinātu signāla trokšņus iespējamu stipru elektromagnētisko lauku dēļ.

### **Drukas tehniskie dati**

- Drukāšanas ātrums mainās atkarībā no dokumenta sarežģītības.
- Metode: pilienu pēc pieprasījuma termiskā tintes strūkla
- Valoda: PCL3 GUI

### **Skenēšanas tehniskie dati**

- Optiskā izšķirtspēja: līdz 1200 dpi
- Aparatūras izšķirtspēja: līdz 1200 x 1200 dpi
- <span id="page-104-0"></span>● Uzlabota izšķirtspēja: līdz 1200 x 1200 dpi
- Bitu dziļums: 24 bitu krāsu, 8 bitu pelēktoņu (256 pelēkā līmeņi)
- Maksimālais skenēšanas izmērs, novietojot uz stikla: 21,6 x 29,7 cm(8,5 x 11,7 collas)
- Atbalstītie failu tipi: BMP, JPEG, PNG, TIFF, PDF
- Twain versija: 1,9

### **Kopēšanas tehniskie dati**

- Attēlu ciparapstrāde
- Maksimālais eksemplāru skaits ir atkarīgs no modeļa.
- Kopēšanas ātrums mainās atkarībā no dokumenta sarežģītības un modeļa.

### **Kasetņu resursi**

Lai iegūtu sīkāku informāciju par paredzamajiem kasetņu resursiem, apmeklējiet vietni [www.hp.com/go/](http://www.hp.com/go/learnaboutsupplies) [learnaboutsupplies.](http://www.hp.com/go/learnaboutsupplies)

## **Drukas izšķirtspēja**

Atbalstīto drukas risinājumu sarakstu skatiet [HP ENVY 5540 series atbalsta t](http://h20180.www2.hp.com/apps/Nav?&h_pagetype=s-001&h_product=7538682&h_client&s-h-e010-1&h_lang=lv&h_cc=lv)īmekļa vietnē šeit: www.hp.com/ [support](http://h20180.www2.hp.com/apps/Nav?&h_pagetype=s-001&h_product=7538682&h_client&s-h-e010-1&h_lang=lv&h_cc=lv).

Informāciju par to kā drukāt, izmantojot maksimālo izšķirtspēju, skatiet šeit: Drukā[šana maksim](#page-33-0)ālā izšķirtspējas režīmā [28. lpp..](#page-33-0)

## **Informācija par akustiku**

Ja jums ir pieejams internets, akustisku palīdzību varat saņemt no [HP website](http://h20180.www2.hp.com/apps/Nav?&h_pagetype=s-001&h_product=7538682&h_client&s-h-e010-1&h_lang=lv&h_cc=lv) (HP tīmekļa vietne).

## <span id="page-105-0"></span>**Apkārtējās vides produktu pārvaldes programma**

Hewlett-Packard ir apņēmies nodrošināt kvalitatīvus izstrādājumus ekoloģiski drošā veidā. Produkts ir izstrādāts tā, lai to vēlāk varētu viegli pārstrādāt. Tiek izmantots pēc iespējas mazāk dažādu materiālu, taču vienlaikus tiek nodrošināta pareiza funkcionalitāte un uzticamība. Dažāda veida materiāli ir novietoti tā, lai tos varētu viegli atdalīt. Stiprinājumi un citi savienojumi ir viegli atrodami, tiem var ērti piekļūt un tos viegli noņemt, izmantojot parastus instrumentus. Augstas prioritātes daļas ir paredzētas efektīvai demontāžai un remontam.

Lai iegūtu plašāku informāciju, apmeklējiet HP vietni, kurā izklāstīta HP apņemšanās saglabāt vides resursus:

[www.hp.com/hpinfo/globalcitizenship/environment/index.html.](http://www.hp.com/hpinfo/globalcitizenship/environment/index.html)

Šajā nodaļā ir aprakstītas turpmāk minētās tēmas.

- Ekoloģiska lietošana
- Papīra izmantošana
- [Plastmasa](#page-106-0)
- Materiālu drošī[bas datu lapas](#page-106-0)
- [HP inkjet ražojumu p](#page-106-0)ārstrādes programma
- [Elektroener](#page-106-0)ģijas patēriņš
- Lietotā[ju veikta izlietot](#page-106-0)ā aprīkojuma likvidācija
- Ķī[miskas vielas](#page-106-0)
- Atbrīvošanā[s no akumulatora Taiv](#page-107-0)ānā
- Paziņ[ojums par akumulatoru lietot](#page-107-0)ājiem Brazīlijā
- [Kalifornijas perhlor](#page-107-0)āta materiālu paziņojums
- [EPEAT](#page-107-0)
- Bī[stamo vielu/elementu un to satura tabula \(](#page-108-0)Ķīna)
- Bī[stamo vielu ierobežojumi \(Ukraina\)](#page-108-0)
- Bī[stamo vielu ierobežojumi \(Indija\)](#page-108-0)
- Ķīnas enerģijas marķē[jums printerim, faksam un kop](#page-109-0)ētājam

## **Ekoloģiska lietošana**

HP mērķis ir palīdzēt klientiem mazināt ietekmi uz vidi. Lai iegūtu papildinformāciju par HP vides iniciatīvām, lūdzu, apmeklējiet HP vides programmu un iniciatīvu tīmekļa vietni.

[www.hp.com/hpinfo/globalcitizenship/environment/](http://www.hp.com/hpinfo/globalcitizenship/environment/)

### **Papīra izmantošana**

Šis produkts ir piemērots pārstrādāta papīra izmantošanai atbilstoši standartam DIN 19309 un EN 12281:2002.

### <span id="page-106-0"></span>**Plastmasa**

Plastmasas detaļas, kas sver vairāk par 25 gramiem, ir apzīmētas atbilstoši starptautiskajiem standartiem, kas atvieglo plastmasu atpazīšanu to pārstrādes nolūkā produkta dzīves cikla beigās.

### **Materiālu drošības datu lapas**

Materiālu drošības datu lapas (MSDS) var iegūt HP tīmekļa vietnē šeit:

[www.hp.com/go/msds](http://www.hp.com/go/msds)

### **HP inkjet ražojumu pārstrādes programma**

HP ir apņēmies aizsargāt vidi. HP Inkjet Supplies Recycling Program (HP strūklprinteru piederumu pārstrādes programma) ir pieejama daudzās valstīs/reģionos, un tā dod iespēju bez maksas atbrīvoties no lietotām drukas kasetnēm un tintes kasetnēm. Papildinformāciju skatiet tīmekļa vietnē:

[www.hp.com/hpinfo/globalcitizenship/environment/recycle/](http://www.hp.com/hpinfo/globalcitizenship/environment/recycle/)

## **Elektroenerģijas patēriņš**

Hewlett-Packard drukas un attēlveidošanas aparatūru, kas marķēta ar ENERGY STAR® logotipu, ir sertificējusi ar ASV Vides aizsardzības aģentūra. Attēlveidošanas ierīcēm, kas atbilst ENERGY STAR prasībām, jābūt šādam marķējumam:

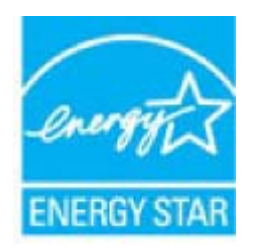

Papildinformācija par attēlveidošanas izstrādājumu modeļiem, kas atbilst ENERGY STAR specifikācijai, ir atrodama šeit: [www.hp.com/go/energystar](http://www.hp.com/go/energystar)

## **Lietotāju veikta izlietotā aprīkojuma likvidācija**

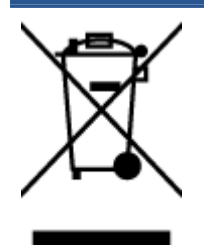

Šis simbols norāda, ka produktu nedrīkst likvidēt kopā ar citiem sadzīves atkritumiem. Jūsu pienākums ir aizsargāt cilvēku veselību un apkārtējo vidi, nododot izlietoto aprīkojumu paredzētajā savākšanas vietā, lai veiktu izlietotā elektriskā un elektroniskā aprīkojuma pārstrādi. Lai iegūtu papildinformāciju, lūdzu, sazinieties ar sadzīves atkritumu likvidācijas pakalpojumu dienestu vai apmeklējiet vietni <http://www.hp.com/recycle>.

## **Ķīmiskas vielas**

Uzņēmums HP ir apņēmies sniegt klientiem informāciju par ķīmiskām vielām savos izstrādājumos, lai ievērotu REACH *(Eiropas Parlamenta un Padomes Regula (EK) nr. 1907/2006)* juridiskās prasības. Šī izstrādājuma ķīmiskās informācijas pārskatu var atrast vietnē: [www.hp.com/go/reach](http://www.hp.com/go/reach).

## <span id="page-107-0"></span>**Atbrīvošanās no akumulatora Taivānā**

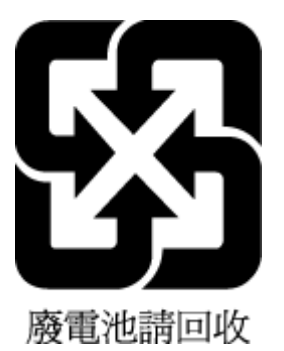

## **Paziņojums par akumulatoru lietotājiem Brazīlijā**

A bateria deste equipamento não foi projetada para ser removida pelo cliente.

## **Kalifornijas perhlorāta materiālu paziņojums**

### California Perchlorate Material Notice

Perchlorate material - special handling may apply. See: http://www.dtsc.ca.gov/hazardouswaste/perchlorate/

This product's real-time clock battery or coin cell battery may contain perchlorate and may require special handling when recycled or disposed of in California.

## **EPEAT**

### **EPEAT**

Most HP products are designed to meet EPEAT. EPEAT is a comprehensive environmental rating that helps identify greener electronics equipment. For more information on EPEAT go to www.epeat.net. For information on HP's EPEAT registered products go to www.hp.com/hpinfo/globalcitizenship/environment/pdf/epeat\_printers.pdf.
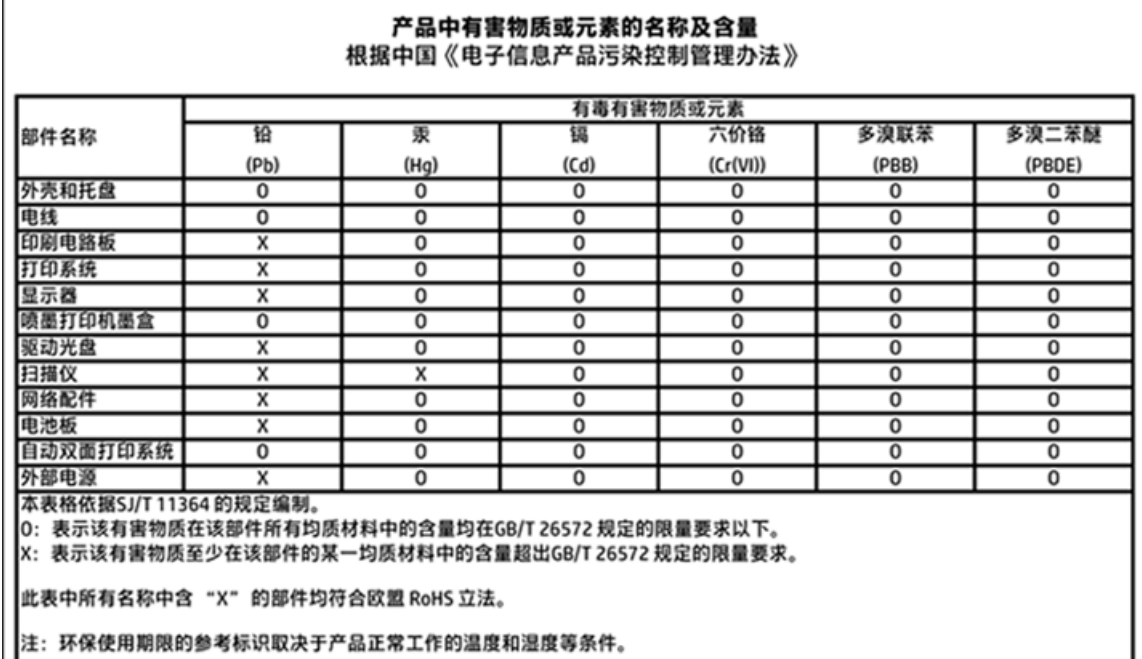

### **Bīstamo vielu/elementu un to satura tabula (Ķīna)**

### **Bīstamo vielu ierobežojumi (Ukraina)**

### Технічний регламент щодо обмеження використання небезпечних речовин (Україна)

Обладнання відповідає вимогам Технічного регламенту щодо обмеження використання деяких небезпечних речовин в електричному та електронному обладнанні, затвердженого постановою Кабінету Міністрів України від 3 грудня 2008 № 1057

### **Bīstamo vielu ierobežojumi (Indija)**

#### Restriction of hazardous substances (India)

This product complies with the "India E-waste (Management and Handling) Rule 2011" and prolibits use of lead, mercury, hexavalent chromium, polybrominated biphenyls or polybrominated diphenyl ethers in concentrations exceeding 0.1 weight % and 0.01 weight % for cadmium, except for the exemptions set in Schedule 2 of the Rule.

**Ķīnas enerģijas marķējums printerim, faksam un kopētājam**

# 复印机、打印机和传真机能源效率标识 实施规则

依据"复印机、打印机和传真机能源效率标识实施规则",该打印机具有中国能效标识。标识上显示的能效等级 和操作模式值根据"复印机、打印机和传真机能效限定值及能效等级"标准("GB21521")来确定和计算。

1. 能效等级

产品能效等级分为 3 级,其中 1 级能效最高。能效限定值根据产品类型和打印速度由标准确定。能效等级则根据 基本功耗水平以及网络接口和内存等附加组件和功能的功率因子之和来计算。

2. 能效信息

喷墨打印机

- 操作模式功率 睡眠状态的能耗按照 GB 21521 标准来衡量和计算。该数据以瓦特 (W) 表示。
- 待机功率 待机状态是产品连接到电网电源上功率最低的状态。该状态可以延续无限长时间,且使用者无法改变此 状态下产品的功率。对于"成像设备"产品,"待机"状态通常相当于"关闭"状态,但也可能相当于 "准备"状态或"睡眠"状态。该数据以瓦特 (W) 表示。
- 睡眠状态预设延迟时间 出厂前由制造商设置的时间决定了该产品在完成主功能后进入低耗模式(例如睡眠、自动关机)的时间。 该数据以分钟表示。
- 附加功能功率因子之和 网络接口和内存等附加功能的功率因子之和。该数据以瓦特 (W) 表示。

标识上显示的能耗数据是根据典型配置测量得出的数据,此类配置包含登记备案的打印机依据复印机、打印机和 传真机能源效率标识实施规则所选的所有配置。因此,该特定产品型号的实际能耗可能与标识上显示的数据有所 不同。

要了解规范的更多详情,请参考最新版的 GB 21521 标准。

## <span id="page-110-0"></span>**Normatīvā informācija**

Printeris atbilst jūsu valsts/reģiona regulējošo iestāžu prasībām.

Šajā nodaļā ir aprakstītas šādas tēmas:

- Obligātais modeļa identifikācijas numurs
- **[FCC pazi](#page-111-0)nojums**
- Paziņ[ojums lietot](#page-111-0)ājiem Korejā
- [VCCI \(B klases\) atbilst](#page-111-0)ības paziņojums lietotājiem Japānā
- Paziņ[ojums lietot](#page-111-0)ājiem Japānā par strāvās vadu
- Paziņ[ojums par trokš](#page-112-0)ņu emisiju lietotājiem Vācijā
- Vā[cijai paredz](#page-112-0)ēti glancēti perifērijas ierīču korpusi
- Atbilstī[bas deklar](#page-113-0)ācija
- [Eiropas Savien](#page-114-0)ības normatīvais paziņojums
- Eiropas Savienī[bas Komisijas Regula 1275/2008](#page-114-0)
- Normatīvā informā[cija bezvadu izstr](#page-114-0)ādājumiem

### **Obligātais modeļa identifikācijas numurs**

Likumā paredzētās identifikācijas nolūkā izstrādājumam ir piešķirts obligātais modeļa identifikācijas numurs. Šī izstrādājuma obligātais modeļa identifikācijas numurs ir SDGOB-1511. Šo obligāto numuru nedrīkst sajaukt ar mārketinga nosaukumu (HP ENVY 5540 All-in-One series u.tml.) vai izstrādājuma numuru (G0V47 – G0V56 utt.).

### <span id="page-111-0"></span>**FCC paziņojums**

### **FCC** statement

The United States Federal Communications Commission (in 47 CFR 15.105) has specified that the following notice be brought to the attention of users of this product.

This equipment has been tested and found to comply with the limits for a Class B digital device, pursuant to Part 15 of the FCC Rules. These limits are designed to provide reasonable protection against harmful interference in a residential installation. This equipment generates, uses and can radiate radio frequency energy and, if not installed and used in accordance with the instructions, may cause harmful interference to radio communications. However, there is no guarantee that interference will not occur in a particular installation. If this equipment does cause harmful interference to radio or television reception, which can be determined by turning the equipment off and on, the user is encouraged to try to correct the interference by one or more of the following measures:

- Reorient or relocate the receiving antenna.
- Increase the separation between the equipment and the receiver.
- Connect the equipment into an outlet on a circuit different from that to which the receiver is connected.

Consult the dealer or an experienced radio/TV technician for help.

For further information, contact:

Manager of Corporate Product Regulations Hewlett-Packard Company 3000 Hanover Street Palo Alto, Ca 94304 (650) 857-1501

#### Modifications (part 15.21)

The FCC requires the user to be notified that any changes or modifications made to this device that are not expressly approved by HP may void the user's authority to operate the equipment.

This device complies with Part 15 of the FCC Rules. Operation is subject to the following two conditions: (1) this device may not cause harmful interference, and (2) this device must accept any interference received, including interference that may cause undesired operation.

### **Paziņojums lietotājiem Korejā**

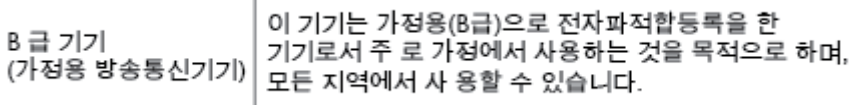

### **VCCI (B klases) atbilstības paziņojums lietotājiem Japānā**

この装置は、クラスB情報技術装置です。この装置は、家庭環境で使用することを目的として いますが、この装置がラジオやテレビジョン受信機に近接して使用されると、受信障害を引き 起こすことがあります。取扱説明書に従って正しい取り扱いをして下さい。

VCCI-B

### **Paziņojums lietotājiem Japānā par strāvās vadu**

製品には、同梱された電源コードをお使い下さい。

同梱された電源コードは、他の製品では使用出来ません。

## <span id="page-112-0"></span>**Paziņojums par trokšņu emisiju lietotājiem Vācijā**

### Geräuschemission

LpA < 70 dB am Arbeitsplatz im Normalbetrieb nach DIN 45635 T. 19

### **Vācijai paredzēti glancēti perifērijas ierīču korpusi**

Das Gerät ist nicht für die Benutzung im unmittelbaren Gesichtsfeld am<br>Bildschirmarbeitsplatz vorgesehen. Um störende Reflexionen am Bildschirmarbeitsplatz zu vermeiden, darf dieses Produkt nicht im unmittelbaren Gesichtsfeld platziert werden.

### <span id="page-113-0"></span>**Atbilstības deklarācija**

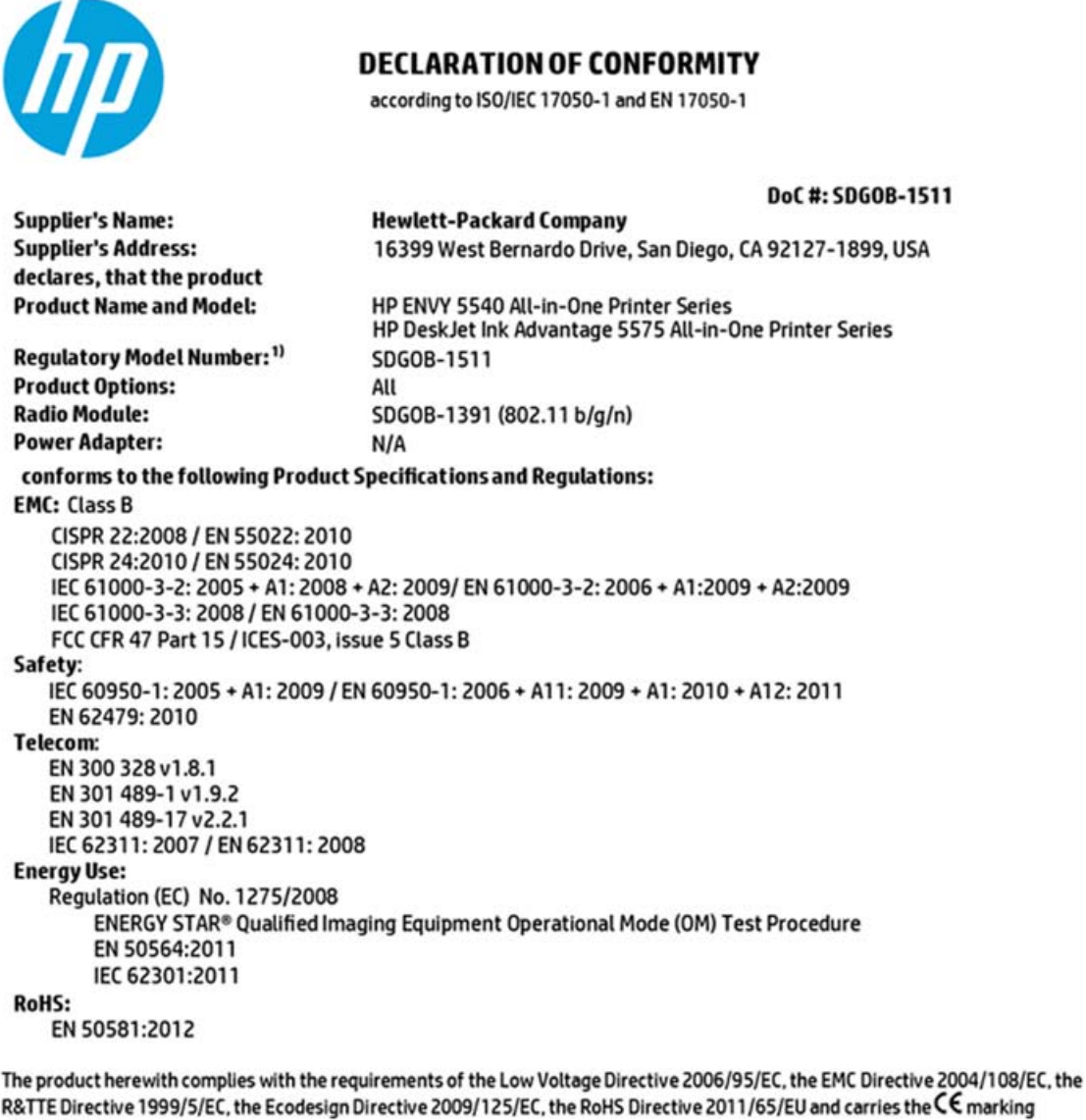

R&TTE Directive 1999/5/EC, the Ecodesign Directive 2009/125/EC, the RoHS Directive 2011/65/EU and carries the CE marking accordingly.

This device complies with part 15 of the FCC Rules. Operation is subject to the following two conditions: (1) This device may not cause harmful interference, and (2) this device must accept any interference received, including interference that may cause undesired operation.

#### **Additional Information:**

1) This product is assigned a Regulatory Model Number which stays with the regulatory aspects of the design. The Regulatory Model Number is the main product identifier in the regulatory documentation and test reports, this number should not be confused with the marketing name or the product numbers.

> August 2014 San Diego, CA

#### Local contact for regulatory topics only:

Hewlett-Packard GmbH, HQ-TRE, Herrenberger Strasse 140, 71034 Boeblingen, Germany EU:

Hewlett-Packard, 3000 Hanover St., Palo Alto, CA 94304, U.S.A. 650-857-1501  $U.S.$ :

www.hp.eu/certificates

### <span id="page-114-0"></span>**Eiropas Savienības normatīvais paziņojums**

C E

Produkti ar CE marķējumu atbilst vienai vai vairākām turpmāk minētajām ES direktīvām, kuras var būt piemērojamas: Zemsprieguma direktīva 2006/95/EK, EMC direktīva 2004/108/EK, Ekodizaina direktīva 2009/125/EK, R&TTE direktīva 1999/5/EK, RoHS direktīva 2011/65/ES. Atbilstība šīm direktīvām ir novērtēta, izmantojot piemērojamos Eiropas saskaņotos standartus. Pilna atbilstības deklarācija ir pieejama šajā tīmekļa vietnē: [www.hp.com/go/certificates](http://www.hp.com/go/certificates) (meklējiet pēc produkta modeļa nosaukuma vai tā obligātā modeļa numura (RMN), kuru var atrast uz normatīvās uzlīmes).

Kontaktadrese informācijai par normatīviem jautājumiem ir sekojoša:

Hewlett-Packard GmbH, Dept./MS: HQ-TRE, Herrenberger Strasse 140, 71034 Boeblingen, VĀCIJA

#### **Produkti ar bezvadu funkcionalitāti**

#### **EMF**

● Šis produkts atbilst starptautiskajām vadlīnijām (ICNIRP) par radiofrekvences starojuma iedarbību.

Ja tas ietver radio pārraides un uztveršanas ierīci, tad normālas lietošanas laikā 20 cm atstatums nodrošina radio frekvences iedarbības līmeņu atbilstību ES prasībām.

#### **Bezvadu funkcionalitāte Eiropā**

Šis produkts ir paredzēts lietošanai bez ierobežojumiem visās ES valstīs, kā arī Īslandē, Lihtenšteinā, Norvēģijā un Šveicē.

### **Eiropas Savienības Komisijas Regula 1275/2008**

Informāciju par izstrādājuma jaudas datiem, tostarp izstrādājuma elektroenerģijas patēriņu, ja tas ir pievienots tīklam un atrodas gaidstāves režīmā, ja ir pievienoti visi vadu tīkla porti un aktivizēti visi bezvadu tīkla porti, lūdzu, skatiet produkta IT ECO Deklarācijas sadaļu P14 "Papildinformācija" vietnē [www.hp.com/](http://www.hp.com/hpinfo/globalcitizenship/environment/productdata/itecodesktop-pc.html) [hpinfo/globalcitizenship/environment/productdata/itecodesktop-pc.html](http://www.hp.com/hpinfo/globalcitizenship/environment/productdata/itecodesktop-pc.html).

### **Normatīvā informācija bezvadu izstrādājumiem**

Šajā nodaļā iekļauta normatīvā informācija, kas attiecas uz bezvadu izstrādājumiem:

- Pakļ[aušana radiofrekven](#page-115-0)ču starojuma iedarbībai
- Paziņ[ojums lietot](#page-115-0)ājiem Brazīlijā
- Paziņ[ojums lietot](#page-116-0)ājiem Kanādā
- Paziņ[ojums lietot](#page-116-0)ājiem Taivānā
- Paziņ[ojums lietot](#page-117-0)ājiem Meksikā
- Paziņ[ojums lietot](#page-117-0)ājiem Japānā

Paziņ[ojums lietot](#page-117-0)ājiem Korejā

#### <span id="page-115-0"></span>**Pakļaušana radiofrekvenču starojuma iedarbībai**

#### Exposure to radio frequency radiation

Caution The radiated output power of this device is far below the FCC radio<br>frequency exposure limits. Nevertheless, the device shall be used in such a manner that the potential for human contact during normal operation is minimized. This product and any attached external antenna, if supported, shall be placed in such a manner to minimize the potential for human contact during normal operation. In order to avoid the possibility of exceeding the FCC radio frequency exposure<br>limits, human proximity to the antenna shall not be less than 20 cm (8 inches) during normal operation.

#### **Paziņojums lietotājiem Brazīlijā**

∕!`

#### Aviso aos usuários no Brasil

Este equipamento opera em caráter secundário, isto é, não tem direito à proteção contra interferência prejudicial, mesmo de estações do mesmo tipo, e não pode causar interferência a sistemas operando em caráter primário.

#### <span id="page-116-0"></span>**Paziņojums lietotājiem Kanādā**

#### Notice to users in Canada/Note à l'attention des utilisateurs canadiens

Under Industry Canada regulations, this radio transmitter may only operate using an antenna of a type and maximum (or lesser) gain approved for the transmitter by Industry Canada. To reduce potential radio interference to other users, the antenna type and its gain should be so chosen that the equivalent isotropically radiated power (e.i.r.p.) is not more than that necessary for successful communication.

This device complies with Industry Canada licence-exempt RSS standard(s). Operation is subject to the following two conditions: (1) this device may not cause interference, and (2) this device must accept any interference, including interference that may cause undesired operation of the device.

WARNING! Exposure to Radio Frequency Radiation The radiated output power of this device is below the Industry Canada radio frequency exposure limits. Nevertheless, the device should be used in such a manner that the potential for human contact is minimized during normal operation.

To avoid the possibility of exceeding the Industry Canada radio frequency exposure limits, human proximity to the antennas should not be less than 20 cm (8 inches).

Conformément au Règlement d'Industrie Canada, cet émetteur radioélectrique ne peut fonctionner qu'avec une antenne d'un type et d'un gain maximum (ou moindre) approuvé par Industrie Canada. Afin de réduire le brouillage radioélectrique potentiel pour d'autres utilisateurs, le type d'antenne et son gain doivent être choisis de manière à ce que la puissance isotrope rayonnée équivalente (p.i.r.e.) ne dépasse pas celle nécessaire à une communication réussie.

Cet appareil est conforme aux normes RSS exemptes de licence d'Industrie Canada. Son fonctionnement dépend des deux conditions suivantes : (1) cet appareil ne doit pas provoquer d'interférences nuisibles et (2) doit accepter toutes interférences reçues, y compris des interférences pouvant provoquer un fonctionnement non souhaité de l'appareil.

AVERTISSEMENT relatif à l'exposition aux radiofréquences. La puissance de rayonnement de cet appareil se trouve sous les limites d'exposition de radiofréquences d'Industrie Canada. Néanmoins, cet appareil doit être utilisé de telle sorte qu'il soit mis en contact le moins possible avec le corps humain.

Afin d'éviter le dépassement éventuel des limites d'exposition aux radiofréquences d'Industrie Canada, il est recommandé de maintenir une distance de plus de 20 cm entre les antennes et l'utilisateur.

#### **Paziņojums lietotājiem Taivānā**

### 低功率電波輻射性電機管理辦法 第十二條 經型式認證合格之低功率射頻電機,非經許可,公司、商號或使用者均不得擅自變更頻 率、加大功率或變更設計之特性及功能。

第十四條

低功率射頻電機之使用不得影響飛航安全及干擾合法通信;經發現有干擾現象時,應立 即停用,並改善至無干擾時方得繼續使用。

前項合法通信,指依電信法規定作業之無線電通信。低功率射頻電機須忍受合法通信或 工業、科學及醫藥用電波輻射性電機設備之干擾。

### <span id="page-117-0"></span>**Paziņojums lietotājiem Meksikā**

#### Aviso para los usuarios de México

La operación de este equipo está sujeta a las siguientes dos condiciones: (1) es posible que este equipo o dispositivo no cause interferencia perjudicial y (2) este equipo o dispositivo debe aceptar cualquier interferencia, incluyendo la que pueda causar su operación no deseada.

Para saber el modelo de la tarjeta inalámbrica utilizada, revise la etiqueta regulatoria de la impresora.

#### **Paziņojums lietotājiem Japānā**

この機器は技術基準適合証明又は工事設計認証を受けた無線設備を搭載しています。

### **Paziņojums lietotājiem Korejā**

해당 무선설비는 전파혼신 가능성이 있으므로 인명안전과 관련된 서비스는 할 수 없음

# **B Kļūdas (sistēmā Windows)**

- Trū[kst tintes](#page-119-0)
- Palicis ļ[oti maz tintes](#page-120-0)
- [Ink cartridge problem \(Probl](#page-121-0)ēma ar tintes kasetni(ēm))
- Pā[rbaudiet kaset](#page-122-0)ņu nodalījuma vāku
- Papīra formā[ta neatbilst](#page-123-0)ība
- [Tintes kasetnes tur](#page-124-0)ētājs ir apstājies
- Papīra iestrē[gšanas vai teknes probl](#page-125-0)ēma
- [Beidzies pap](#page-126-0)īrs
- [Dokumentu neizdev](#page-127-0)ās izdrukāt
- [Printera k](#page-128-0)ļūme
- Vā[ks ir atv](#page-129-0)ērts
- [Tintes kaset](#page-130-0)ņu kļūme
- [Ieteikums par viltot](#page-131-0)ām kasetnēm
- Nesaderī[gas tintes kasetnes](#page-132-0)
- Pārāk ī[ss pap](#page-133-0)īrs
- Papī[rs ir par garu autom](#page-134-0)ātiskai dupleksēšanai
- Nesaderī[ga HP Instant Ink kasetne](#page-135-0)
- [Izmantota HP Instant Ink kasetne](#page-136-0)
- Lū[dzu, savienojiet printeri ar HP Connected](#page-137-0)
- [Nevar druk](#page-138-0)āt
- Uzstādī[ta HP aizsarg](#page-139-0)ātā kasetne

## <span id="page-119-0"></span>**Trūkst tintes**

Ziņojumā norādītajā tintes kasetnē ir maz tintes.

Tintes līmeņa brīdinājumi un indikatori ir paredzēti tikai plānošanas nolūkam. Saņemot brīdinājumu par zemu tintes līmeni, novietojiet pieejamā vietā rezerves tintes kasetni, lai izvairītos no drukas darbu kavēšanās. Drukas kasetnes nav jānomaina, kamēr drukas kvalitāte ir pieņemama.

Informāciju par tintes kasetņu nomaiņu skatiet šeit: Kasetņ[u nomai](#page-57-0)ņa 52. lpp.. Informāciju par tintes kasetņu pasūtīšanu skatiet šeit: Tintes krā[jumu pas](#page-59-0)ūtīšana 54. lpp..

**PIEZĪME.** Kasetnēs esošā tinte drukāšanas procesā tiek izmantota dažādiem mērķiem, tostarp inicializēšanai, kas ļauj sagatavot printeri un kasetnes drukāšanai. Turklāt kasetnē pēc izlietošanas paliek tintes atlikums. Plašāku informāciju skatiet sadaļā [www.hp.com/go/inkusage](http://www.hp.com/go/inkusage)

## <span id="page-120-0"></span>**Palicis ļoti maz tintes**

Ziņojumā norādītajā tintes kasetnē ir ļoti maz tintes.

Tintes līmeņa brīdinājumi un indikatori ir paredzēti tikai plānošanas nolūkam. Saņemot brīdinājumu par ļoti zemu tintes līmeni, ieteicams novietot pieejamā vietā rezerves tintes kasetni, lai izvairītos no drukas darbu kavēšanās. Kasetnes nav jāmaina, kamēr drukas kvalitāte ir apmierinoša.

Informāciju par tintes kasetņu nomaiņu skatiet šeit: Kasetņ[u nomai](#page-57-0)ņa 52. lpp.. Informāciju par tintes kasetņu pasūtīšanu skatiet šeit: Tintes krā[jumu pas](#page-59-0)ūtīšana 54. lpp..

**PIEZĪME.** Kasetnēs esošā tinte drukāšanas procesā tiek izmantota dažādiem mērķiem, tostarp inicializēšanai, kas ļauj sagatavot printeri un kasetnes drukāšanai. Turklāt kasetnē pēc izlietošanas paliek tintes atlikums. Plašāku informāciju skatiet sadaļā [www.hp.com/go/inkusage](http://www.hp.com/go/inkusage)

## <span id="page-121-0"></span>**Ink cartridge problem (Problēma ar tintes kasetni(ēm))**

Ziņojumā norādītās tintes kasetnes trūkst, tā ir bojāta, nesaderīga vai ievietota nepareizā printera slotā.

**PIEZĪME.** Ja ziņojumā kasetne ir minēta kā nesaderīga, skatiet Tintes krā[jumu pas](#page-59-0)ūtīšana 54. lpp., lai iegūtu informāciju par printera kasetņu iegūšanu.

Lai novērstu šo problēmu, izmēģiniet turpmāk norādītos risinājumus. Risinājumi uzskaitīti secībā; pirmais norādīts visticamākais risinājums. Ja problēma netiek novērsta, izmantojot pirmo risinājumu, turpiniet mēģināt atlikušos risinājumus, līdz problēma ir novērsta.

#### **1. risinājums: Izslēdziet un ieslēdziet printeri**

Izslēdziet printeri un pēc tam to atkal ieslēdziet.

Ja problēma nav novērsta, izmēģiniet nākamo risinājumu.

#### **2. risinājums: ievietojiet tintes kasetnes pareizi**

Gādājiet, lai būtu pareizi ievietotas visas tintes kasetnes:

- **1.** Uzmanīgi atveriet tintes kasetņu piekļuves vāku.
- **2.** Izņemiet kasetni, uzspiežot uz tās, lai to atbrīvotu, un pēc tam uzmanīgi velkot to virzienā uz sevi.
- **3.** Ievietojiet kasetni atpakaļ slotā. Stingri piespiediet kasetni, lai nodrošinātu pietiekamu kontaktu.
- **4.** Aizveriet tintes kasetņu piekļuves vāku un pārbaudiet, vai kļūdas ziņojums ir pazudis.

#### **3. risinājums. Kasetņu kontaktu tīrīšanu**

Notīriet kasetņu kontaktus. Skatiet šeit: [Ar tintes kasetn](#page-81-0)ēm saistītas problēmas 76. lpp..

## <span id="page-122-0"></span>**Pārbaudiet kasetņu nodalījuma vāku**

Drukāšanas laikā kasetņu nodalījuma vākam ir jābūt aizvērtam.

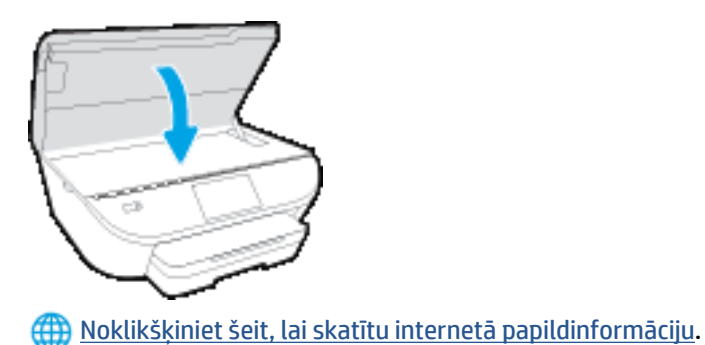

## <span id="page-123-0"></span>**Papīra formāta neatbilstība**

Printera draiverī izvēlētais papīra formāts vai veids neatbilst printerī ievietotajam papīram. Pārliecinieties, ka printerī ir ievietots pareizais papīrs, un tad vēlreiz izdrukājiet dokumentu. Plašāku informāciju skatiet sadaļā Materiā[lu ievietošana](#page-15-0) 10. lpp..

**PIEZĪME.** Ja printerī ievietots pareizā formāta papīrs, izmainiet izvēlētā papīra formātu printera draiveros un tad vēlreiz izdrukājiet dokumentu.

## <span id="page-124-0"></span>**Tintes kasetnes turētājs ir apstājies**

Kāds šķērslis bloķē tintes kasetņu turētāju (printera detaļa, kurā atrodas tintes kasetnes).

Lai šķērsli likvidētu, pārbaudiet, vai printerim nav nosprostojumu.

Plašāku informāciju skatiet sadaļā Papīra iestrē[gšanas un padeves probl](#page-76-0)ēmas 71. lpp..

## <span id="page-125-0"></span>**Papīra iestrēgšanas vai teknes problēma**

Printerī ir iestrēdzis papīrs.

Pirms mēģināt izņemt iestrēgušo papīru:

- Pārbaudiet, vai ir ievietots specifikācijām atbilstošs papīrs un vai tas nav saburzīts, salocīts vai bojāts. Papildinformāciju skatiet sadaļā [Pamatinform](#page-12-0)ācija par papīru 7. lpp..
- Pārliecinieties, vai printeris ir tīrs.
- Pārbaudiet, vai apdrukājamie materiāli teknēs ir pareizi ievietoti un vai teknes nav pārāk pilnas. Plašāku informāciju skatiet sadaļā Materiā[lu ievietošana](#page-15-0) 10. lpp..

Instrukcijas iestrēguša papīra izņemšanai, kā arī informāciju par izvairīšanos no papīra iestrēgšanas skatiet sadaļā Papīra iestrē[gšanas un padeves probl](#page-76-0)ēmas 71. lpp..

## <span id="page-126-0"></span>**Beidzies papīrs**

Noklusētā tekne ir tukša.

Ievietojiet vairāk papīra un tad pieskarieties **OK (Labi)** .

Plašāku informāciju skatiet sadaļā Materiā[lu ievietošana](#page-15-0) 10. lpp..

## <span id="page-127-0"></span>**Dokumentu neizdevās izdrukāt**

Printerim neizdevās izdrukāt dokumentu, jo drukas sistēmā radās problēma.

Informāciju par drukas problēmu risināšanu skatiet sadaļā [Ar printera aparat](#page-97-0)ūru saistītas problēmas 92. lpp..

## <span id="page-128-0"></span>**Printera kļūme**

Radusies problēma ar printeri vai tintes sistēmu. Parasti šādas problēmas var novērst, veicot tālāk norādītās darbības.

- **1.** Nospiediet pogu (b) (poga Power (Strāvas padeve)), lai izslēgtu printeri.
- **2.** Atvienojiet strāvas vadu un pēc tam atkal to pievienojiet.
- **3.** Nospiediet (b) (poga Power (Strāvas padeve)), lai ieslēgtu printeri.

Ja šī problēma netiek novērsta, pierakstiet ziņojumā norādīto kļūdas kodu un pēc tam sazinieties ar HP klientu atbalsta dienestu. Plašāku informāciju par sazināšanos ar HP klientu atbalsta dienestu skatiet šeit: [HP atbalsts](#page-99-0) 94. lpp..

## <span id="page-129-0"></span>**Vāks ir atvērts**

Lai printeris varētu drukāt dokumentus, visām durtiņām un vākiem ir jābūt aizvērtiem.

**PADOMS.** Lielākā daļa durtiņu un vāku nofiksējas, kad tās ir līdz galam aizvērtas.

Ja problēma pastāv arī pēc pareizas visu durtiņu un vāku aizvēršanas, sazinieties ar HP klientu atbalsta dienestu. Plašāku informāciju skatiet sadaļā [HP atbalsts](#page-99-0) 94. lpp..

## <span id="page-130-0"></span>**Tintes kasetņu kļūme**

Ziņojumā norādītās kasetnes ir bojātas vai to trūkst.

Skatiet šeit: [Ar tintes kasetn](#page-81-0)ēm saistītas problēmas 76. lpp. vai Kasetņ[u nomai](#page-57-0)ņa 52. lpp..

## <span id="page-131-0"></span>**Ieteikums par viltotām kasetnēm**

Ievietotā kasetne nav jauna, oriģināla HP kasetne. Sazinieties ar veikalu, kur iegādājāties šo kasetni. Lai ziņotu, ja radušās aizdomas par krāpšanu, apmeklējiet HP šeit: [www.hp.com/go/anticounterfeit](http://www.hp.com/go/anticounterfeit) . Lai turpinātu izmantot kasetni, noklikšķiniet uz **Continue** (Turpināt).

## <span id="page-132-0"></span>**Nesaderīgas tintes kasetnes**

Tintes kasetne nav saderīga ar printeri.

Risinājums: tūlīt izņemiet šo kasetni un nomainiet to pret saderīgu tintes kasetni. Informāciju par jaunu kasetņu uzstādīšanu skatiet šeit: Kasetņ[u nomai](#page-57-0)ņa 52. lpp.

## <span id="page-133-0"></span>**Pārāk īss papīrs**

Ievietotā papīra garums ir zem norādītā minimuma. Jāievieto papīrs, kas atbilst printera prasībām. Papildinformāciju skatiet šeit: [Pamatinform](#page-12-0)ācija par papīru 7. lpp. un Materiā[lu ievietošana](#page-15-0) 10. lpp..

## <span id="page-134-0"></span>**Papīrs ir par garu automātiskai dupleksēšanai**

Ievietotais papīrs ir par garu printera automātiskās dupleksēšanas atbalstam. Varat veikt manuālu dupleksēšanu, savā printera programmatūra atlasot "manual duplex" (manuāla dupleksēšana) vai "print odd pages" (drukāt nepāra lapas) un "print even pages" (drukāt pāra lapas) (ja atbalstīts). Papildinformāciju skatiet šeit: [Pamatinform](#page-12-0)ācija par papīru 7. lpp. un Materiā[lu ievietošana](#page-15-0) 10. lpp..

## <span id="page-135-0"></span>**Nesaderīga HP Instant Ink kasetne**

Šo kasetni var izmantot tikai printerī, kas pašlaik ir iesaistīts HP Instant Ink kasetņu programmā.

Lai pasūtītu autentiskus HP piederumus ierīcei HP ENVY 5540 series, apmeklējiet [www.hp.com/buy/supplies](http://www.hp.com/buy/supplies) . Ja parādās uzvedne, izvēlieties savu valsti/reģionu un pēc tam izpildiet uzvedņu norādes, lai printerim atrastu pareizās kasetnes.

## <span id="page-136-0"></span>**Izmantota HP Instant Ink kasetne**

Printera vadības panelī norādīto(-ās) HP Instant Ink kasetni(-es) var izmantot tikai HP Instant Ink printerī, kurā tā bijusi uzstādīta sākotnēji. Kasetne jānomaina.

Informāciju par tintes kasetņu nomaiņu skatiet šeit: Kasetņ[u nomai](#page-57-0)ņa 52. lpp.. Informāciju par tintes kasetņu pasūtīšanu skatiet šeit: Tintes krā[jumu pas](#page-59-0)ūtīšana 54. lpp..

## <span id="page-137-0"></span>**Lūdzu, savienojiet printeri ar HP Connected**

Printerim ir jābūt savienotam ar HP Connected, citādi jūs nevarēsit tuvākajā laikā drukāt bez papildu brīdinājuma. Savienošanas norādījumus skatiet printera vadības panelī.

## <span id="page-138-0"></span>**Nevar drukāt**

Printerim ir nepieciešams savienojums ar HP Connected, lai atjauninātu tā Instant Ink statusu.

Jūs nevarēsit drukāt, pirms printeris būs pievienots Instant Ink statusa atjaunināšanas nolūkos. Savienošanas norādījumus skatiet printera vadības panelī.

## <span id="page-139-0"></span>**Uzstādīta HP aizsargātā kasetne**

Printera vadības panelī norādīto kasetni var izmantot tikai printerī, kas šo kasetni ir sākotnēji aizsargājis, izmantojot HP kasetnes aizsardzības līdzekli. Tintes kasetne šajā printerī ir jānomaina.

Informāciju par jaunas tintes kasetnes uzstādīšanu skatiet šeit: Kasetņ[u nomai](#page-57-0)ņa 52. lpp..

# **Alfabētiskais rādītājs**

### **A**

abas puses, drukāt uz [25](#page-30-0) aizmugurējais piekļuves panelis attēls [4](#page-9-0) apdrukājamais materiāls abpusēja drukāšana [25](#page-30-0) apkārtējā vide Apkārtējās vides produktu pārvaldes programma [100](#page-105-0) apkārtējās vides tehniskie dati [98](#page-103-0)

#### **B**

bezvadu sakari iestatīšana [61](#page-66-0) normatīvā informācija [109](#page-114-0)

### **D**

drukāšana problēmu novēršana [92](#page-97-0) drukāšana uz abām pusēm [25](#page-30-0) drukāt tehniskie dati [98](#page-103-0) uz abām pusēm [25](#page-30-0)

#### **G**

garantija [95](#page-100-0)

#### **H**

HP utilītprogramma (OS X) atvēršana [67](#page-72-0)

#### **I**

iegultais tīmekļa serveris Webscan (skenēšana no tīmekļa) [45](#page-50-0) iestatījumi tīkls [66](#page-71-0)

iestrēgšana papīrs, kura izmantošana nav ieteicama [9](#page-14-0) tīrīšana [71](#page-76-0) indikatori, vadības panelis [5](#page-10-0) IP iestatījumi [66](#page-71-0) izvades tekne atrašana [3](#page-8-0)

#### **K**

kasetne izņemiet iesprūdušo kasetni [73](#page-78-0) kopēšana tehniskie dati [99](#page-104-0)

#### **N**

normatīvā informācija [105](#page-110-0), [109](#page-114-0) normatīvie paziņojumi obligātais modeļa identifikācijas numurs [105](#page-110-0) novērst problēmas strāvas padeve [92](#page-97-0)

### **O**

OS X HP Utility (HP utilītprogramma) [67](#page-72-0)

#### **P**

Palīdzības poga [6](#page-11-0) papīra padeves problēmas, problēmu novēršana [74](#page-79-0) papīrs HP, pasūtīšana [9](#page-14-0) izvēle [9](#page-14-0) nosprostojumu tīrīšana [71](#page-76-0) padeves problēmu novēršana [74](#page-79-0) sašķiebušās lapas [75](#page-80-0)

patērētāju atbalsts garantija [95](#page-100-0) pārstrādāt tintes kasetnes [101](#page-106-0) pieejamība [20](#page-25-0) pogas, vadības panelis [5](#page-10-0) printera programmatūra (Windows) atvēršana [15](#page-20-0), [67](#page-72-0) par [67](#page-72-0) printera vadības panelis atrašana [3](#page-8-0) tīkla iestatījumi [66](#page-71-0) problēmu novēršana drukāšana [92](#page-97-0) papīra padeves problēmas [74](#page-79-0) papīrs netiek padots no teknes [74](#page-79-0) sašķiebušās lapas [75](#page-80-0) tiek uztvertas vairākas lapas [75](#page-80-0) programmatūra Webscan (skenēšana no tīmekļa) [45](#page-50-0)

#### **R**

radiotraucējumi normatīvā informācija [109](#page-114-0)

#### **S**

sašķiebts, problēmu novēršana drukāšana [75](#page-80-0) savienotāji, atrašana [4](#page-9-0) sistēmas prasības [98](#page-103-0) skenera stikls atrašana [3](#page-8-0) skenēšana skenēšanas tehniskie dati [98](#page-103-0) skenēt izmantojot Webscan [45](#page-50-0) statusa ikonas [5](#page-10-0)

stikls, skenera atrašana [3](#page-8-0) str āvas kabe ļa ieeja, atrašana [4](#page-9-0) str āvas padeve nov ērst probl ēmas [92](#page-97-0)

#### **T**

tehnisk ā inform ācija apk ārt ē j ās vides tehniskie dati [98](#page-103-0) drukas tehniskie dati [98](#page-103-0) kop ēšanas tehniskie dati [99](#page-104-0) sist ēmas pras ības [98](#page-103-0) sken ēšanas tehniskie dati [98](#page-103-0) teknes atrašana [3](#page-8-0) iestr ēguša pap īra iz ņemšana [71](#page-76-0) padeves probl ēmu nov ēršana [74](#page-79-0) pap īra platuma vadot ņu att ēls [3](#page-8-0) tintes kasetnes [4](#page-9-0) tīkli bezvadu sakaru iestat īšana [61](#page-66-0) iestat ījumi, main īšana [66](#page-71-0) IP iestat ījumi [66](#page-71-0) savienot āja att ēls [4](#page-9-0)

#### **U**

USB savienojums ports, atrašana [3](#page-8-0), [4](#page-9-0)

#### **V**

vad ības panelis indikatori [5](#page-10-0) pogas [5](#page-10-0) statusa ikonas [5](#page-10-0) vad ības pane ļal īdzek ļ i funkcijas [5](#page-10-0) pogas [5](#page-10-0) vair āku lapu uztveršana, probl ēmu nov ēršana [75](#page-80-0) vietnes pieejam ības inform ācija [20](#page-25-0)

#### **W**

Webscan (sken ēšana no t īmek ļa) [45](#page-50-0)